### Acer

## Aspire ASX1200/ ASX3200 Service Guide

Service guide files and updates are available on the ACER/CSD web; for more information, please refer to http://csd.acer.com.tw

PRINTED IN TAIWAN

### **Revision History**

Please refer to the table below for the updates made on ASX1200/ ASX3200 service guide.

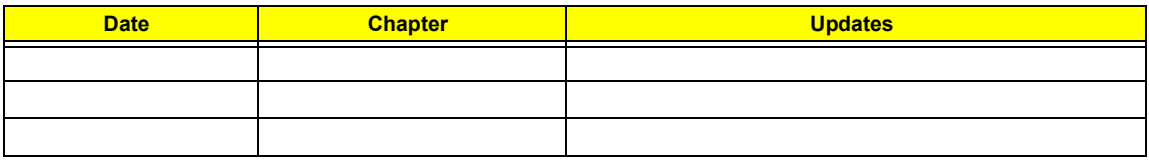

### **Copyright**

Copyright © 2008 by Acer Incorporated. All rights reserved. No part of this publication may be reproduced, transmitted, transcribed, stored in a retrieval system, or translated into any language or computer language, in any form or by any means, electronic, mechanical, magnetic, optical, chemical, manual or otherwise, without the prior written permission of Acer Incorporated.

### **Disclaimer**

The information in this guide is subject to change without notice.

Acer Incorporated makes no representations or warranties, either expressed or implied, with respect to the contents hereof and specifically disclaims any warranties of merchantability or fitness for any particular purpose. Any Acer Incorporated software described in this manual is sold or licensed "as is". Should the programs prove defective following their purchase, the buyer (and not Acer Incorporated, its distributor, or its dealer) assumes the entire cost of all necessary servicing, repair, and any incidental or consequential damages resulting from any defect in the software.

Acer is a registered trademark of Acer Corporation.

AMD, the AMD Arrow logo, AMD Athlon, AMD Phenom, AMD Sempron, and combinations thereof, are trademarks of Advanced Micro Devices Inc.

Other brand and product names are trademarks and/or registered trademarks of their respective holders.

### **Conventions**

The following conventions are used in this manual:

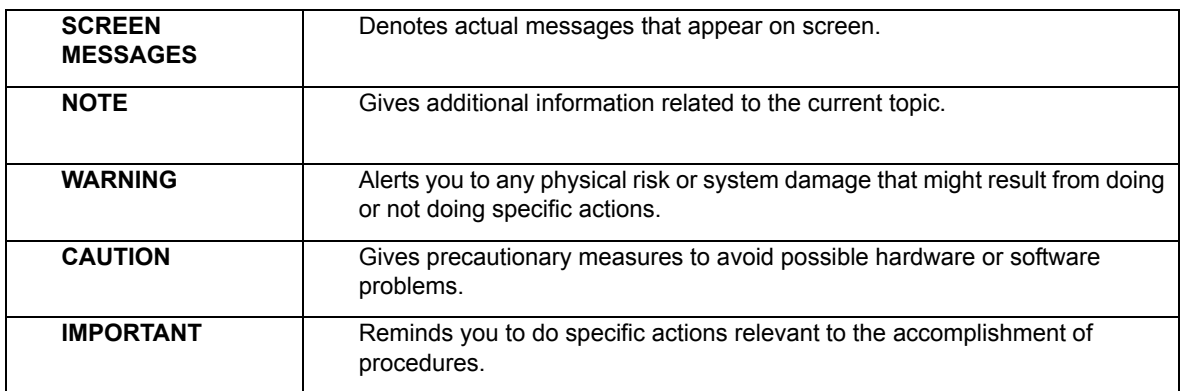

### **Service Guide Coverage**

This Service Guide provides you with all technical information relating to the BASIC CONFIGURATION decided for Acer's "global" product offering. To better fit local market requirements and enhance product competitiveness, your regional office MAY have decided to extend the functionality of a machine (e.g. add-on card, modem, or extra memory capability). These LOCALIZED FEATURES will NOT be covered in this generic service guide. In such cases, please contact your regional offices or the responsible personnel/channel to provide you with further technical details.

### **FRU Information**

Please note WHEN ORDERING FRU PARTS, that you should check the most up-to-date information available on your regional web or channel. If, for whatever reason, a part number change is made, it will not be noted in the printed Service Guide. For ACER-AUTHORIZED SERVICE PROVIDERS, your Acer office may have a DIFFERENT part number code to those given in the FRU list of this printed Service Guide. You MUST use the list provided by your regional Acer office to order FRU parts for repair and service of customer machines.

## **Table of Contents**

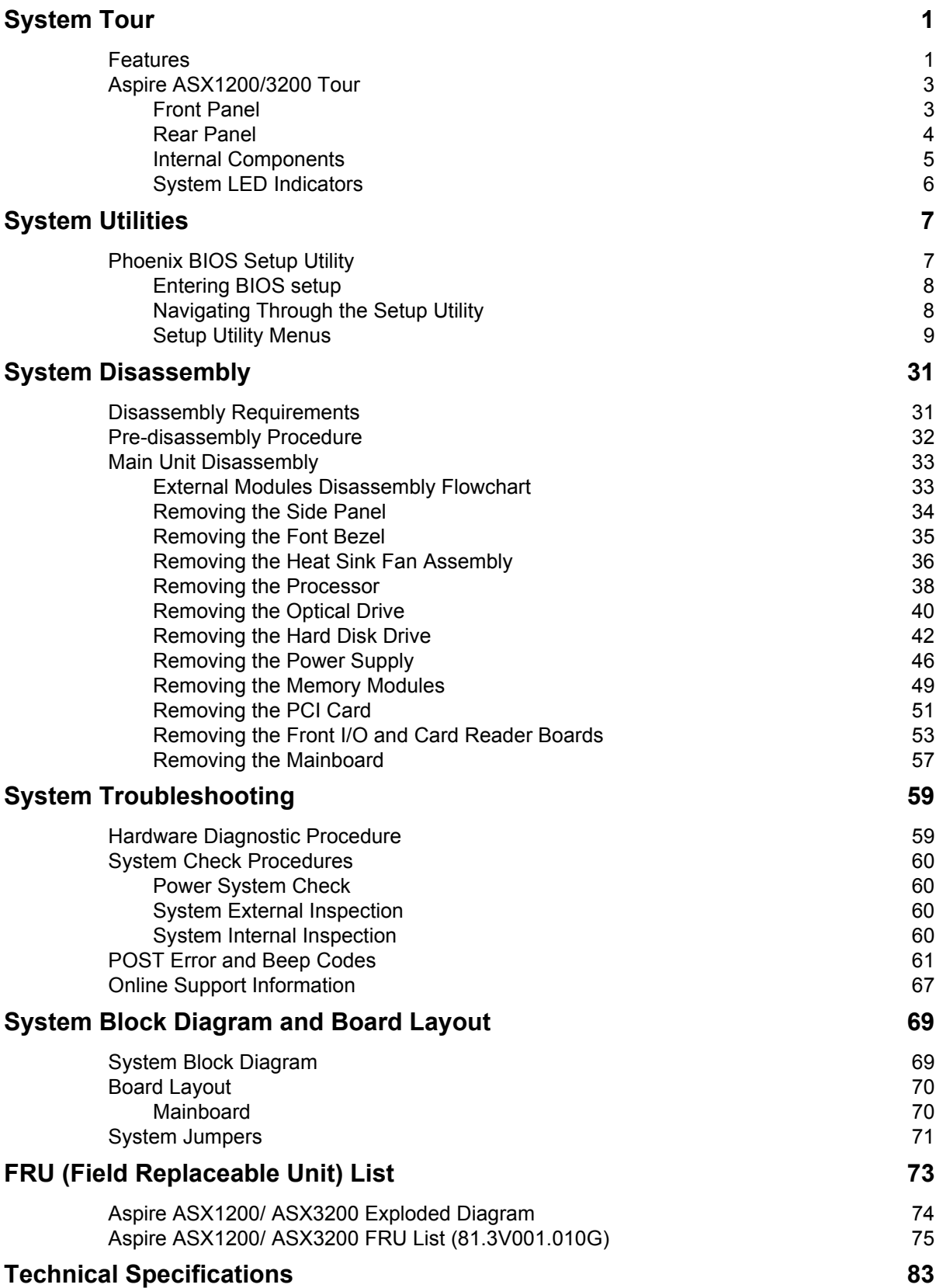

## System Tour

## Features

Below is a brief summary of the computer's many feature:

**NOTE:** The features listed in this section is for your reference only. The exact configuration of the server depends on the model purchased.

#### Processor

- AMD Athlon LE-1600/1620/1640 processor
- T AMD Athlon X2 Dual-Core BE-2300/2350/2400 or 4200+/4400+/4800+/5000+/5200+/5600+ processor
- AMD Phenom X3 Triple-Core 8400/8450/8600/8650 processor
- □ AMD Phenom X4 Quad-Core 9100e/9150e/9500/9550/9600/9650 processor
- AMD Sempron LE-1250/1300 or 2100 processor

#### Chipset

□ NVIDIA nForce MCP78

#### Memory subsystem

□ Supports up to two DDR2-667 registered ECC modules

#### Media storage

- DVD-ROM SATA drive
- □ Super-Multi SATA DVD drive
- $\Box$  160 GB SATA hard disk drive

#### Serial ATA controller

- □ Embedded SATA2 controller
- $\Box$  Two SATA ports

#### Networking

One Gigabit Ethernet LAN port (RJ-45)

#### PCI I/O

- $\Box$  One PCI Express x16 bus slot
- One PCI Express x1 bus slot

#### I/O ports

- n Front
	- **Three USB 2.0 ports**
	- **\*** Memory Stick
	- **\*** Memory Stick PRO
	- **\*** Secure Digitial (SD) Card
- **\*** miniSD Card
- **\*** Headphone/speaker-out/line-out jack
- **\*** Microphone-in jack
- **\*** CFI/II (CompactFlash Type i/II) slot
- $\blacktriangleright$  IEEE 1394 port (4-pin)

#### □ Rear

- **\*** PS/2 keyboard port
- $\bullet$  PS/2 mouse port
- $\blacktriangleright$  Line-out jack
- **\*** Microphone/speaker-out/line-in jack
- **\*** Rear speaker/surround out jack
- **\*** Center speaker/subwoofer jack
- $\blacktriangleright$  Line-in jack
- **\*** S/PDIF port
- **t** Four USB 2.0 ports
- **\*** eSATA port
- **\*** CRT/LCD monitor port
- **+** HDMI port
- **t** Gigabit LAN ports
- **\*** VGA/monitor port
- **t** Two USB 2.0 ports
- $\bullet$  Two Ethernet LAN ports (RJ-45)

#### Operating system and software

- Operating system options:
	- **►** Genuine Windows Vista<sup>®</sup> Ultimate (32/64-bit)
	- **SACCO.** Genuine Windows Vista Home Premium (32/64-bit)
- $\Box$  Applications
	- **Acer Empowering Technology (Acer eRecovery Management)**
	- **Acer Arcade Live**
	- **\*** McAfee Internet Security Suite 2008 Trial version
	- **Adobe Reader**
	- $\bullet$  eSobi
	- **\*** NTI MediaMaker

#### Power supply

 $\Box$  220-watts (115/230 Vac) power supply

## Aspire ASX1200/3200 Tour

This section is a virtual tour of the ASX1200/3200 system's interior and exterior components.

### Front Panel

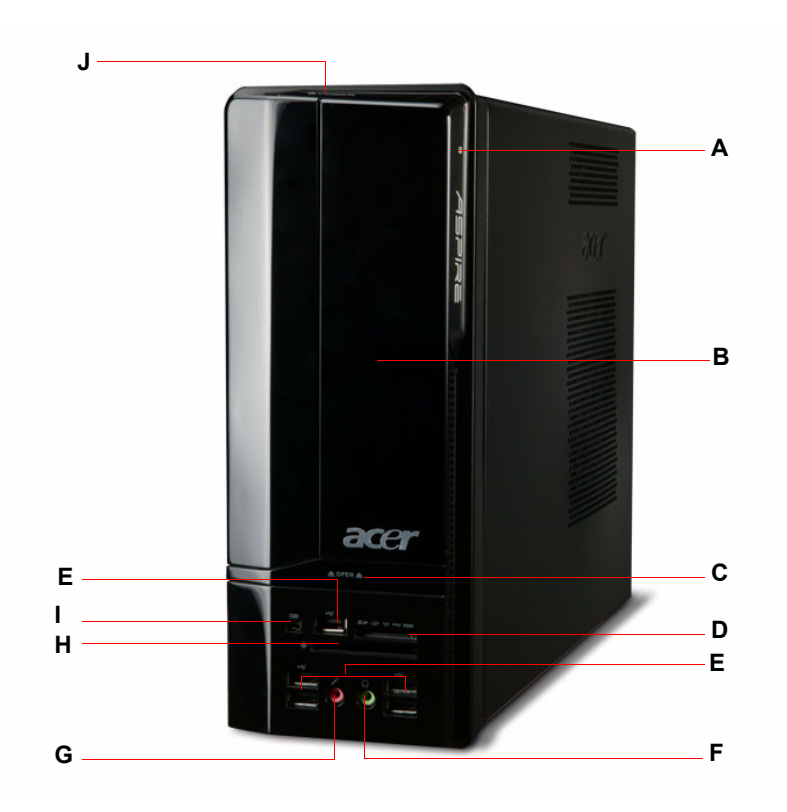

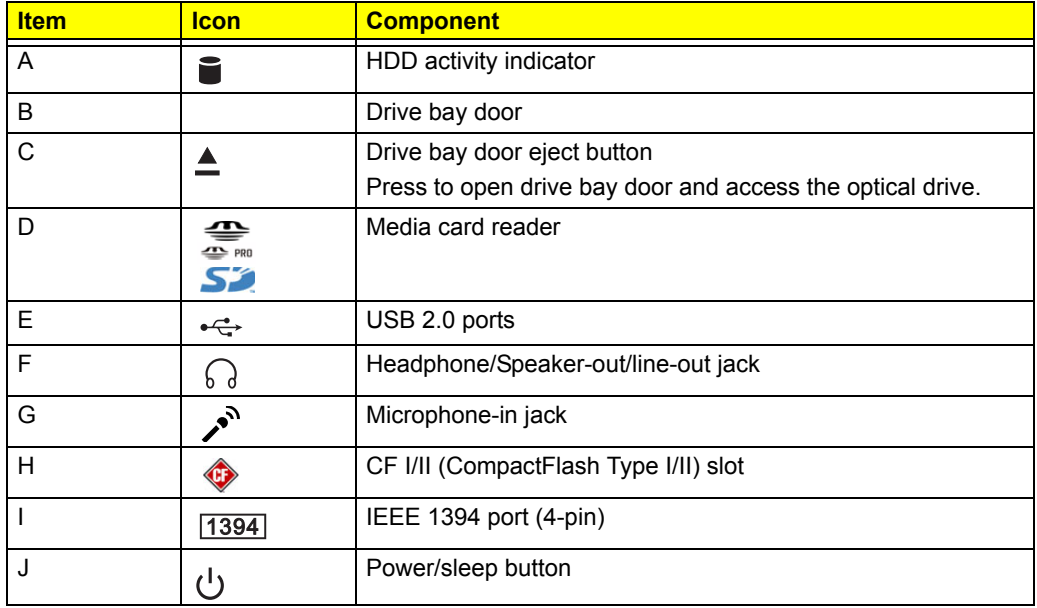

### Rear Panel

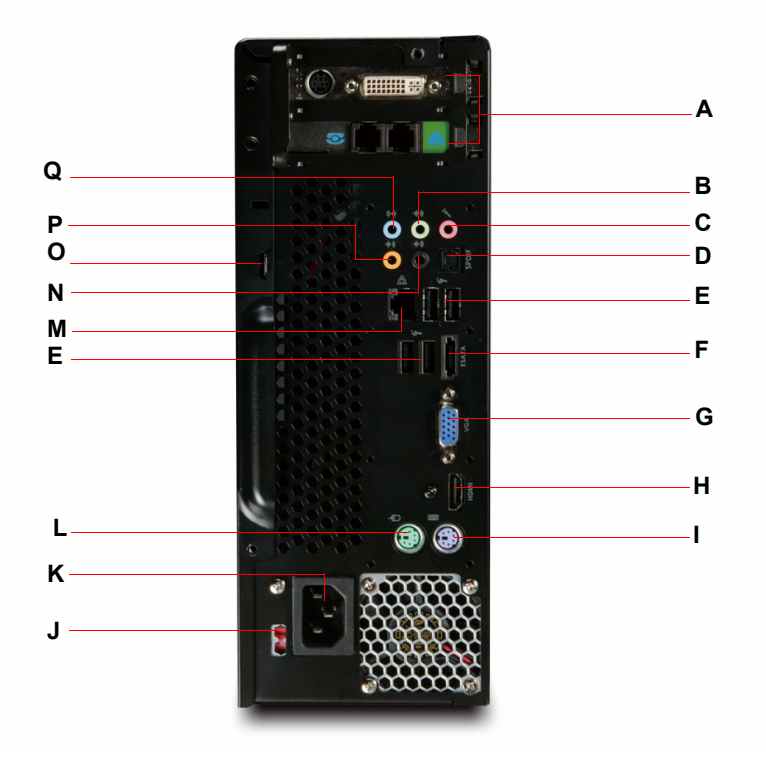

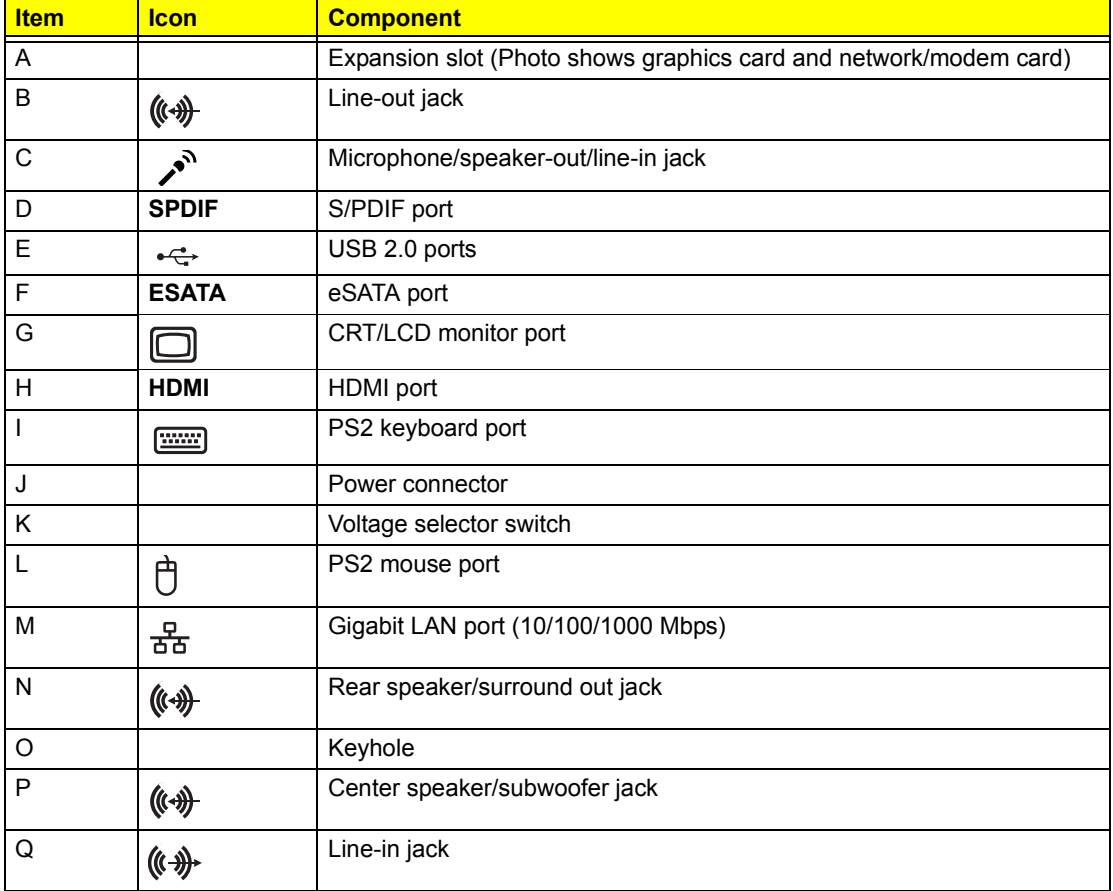

# Internal Components

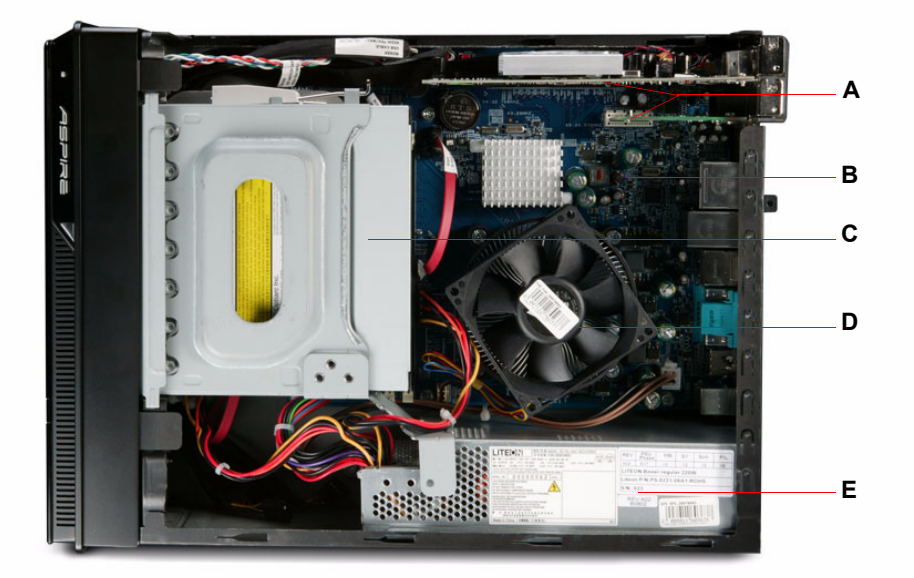

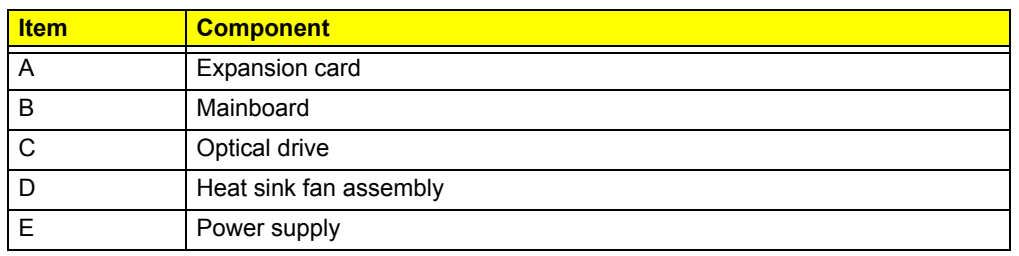

## System LED Indicators

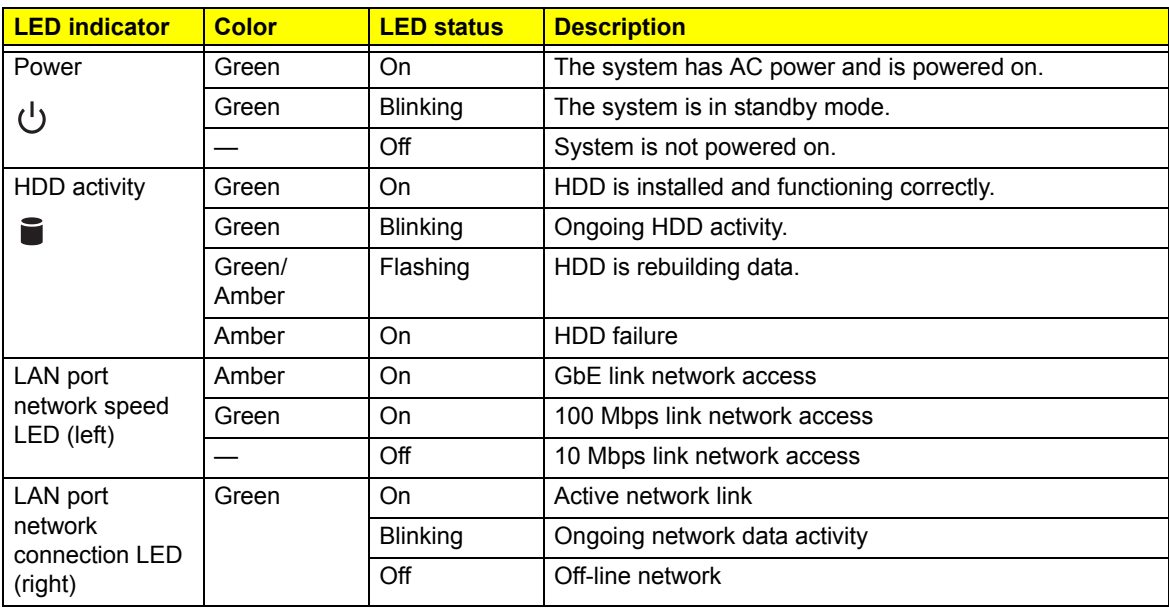

This section describes the different system LED indicators.

# System Utilities

## Phoenix BIOS Setup Utility

BIOS setup is a hardware configuration program built into the system's Basic Input/Output System (BIOS). Since most systems are already properly configured and optimized, there is no need to run this utility. You will need to run this utility under the following conditions.

- $\Box$  When changing the system configuration settings
- $\Box$  When redefining the communication ports to prevent any conflicts
- **T** When modifying the power management configuration
- $\Box$  When changing the password or making other changes to the security setup
- $\Box$  When a configuration error is detected by the system and you are prompted ("Run Setup" message) to make changes to the BIOS setup
- **NOTE:** If you repeatedly receive Run Setup messages, the battery may be bad. In this case, the system cannot retain configuration values in CMOS. Ask a qualified technician for assistance.

BIOS setup loads the configuration values in a battery-backed nonvolatile memory called CMOS RAM. This memory area is not part of the system RAM which allows configuration data to be retained when power is turned off.

Before you run the *Phoenix*BIOS Setup Utility, make sure that you have saved all open files. The system reboots immediately after you close the Setup.

**NOTE:** *Phoenix*BIOS Setup Utility will be simply referred to as "Setup" or "Setup utility" in this guide.

The screenshots used in this guide display default system values. These values may not be the same those found in your system.

### Entering BIOS setup

**1.** Turn on the server and the monitor.

If the server is already turned on, close all open applications, then restart the server.

**2.** During POST, press **Delete**.

If you fail to press **Delete** before POST is completed, you will need to restart the server.

The Setup Main menu will be displayed showing the Setup's menu bar. Use the left and right arrow keys to move between selections on the menu bar.

### Navigating Through the Setup Utility

Use the following keys to move around the Setup utility.

- **Left** and **Right** arrow keys Move between selections on the menu bar.
- **Up** and **Down** arrow keys Move the cursor to the field you want.
- **T PgUp** and **PgDn keys** Move the cursor to the previous and next page of a multiple page menu.
- **Home** Move the cursor to the first page of a multiple page menu.
- **End** Move the cursor to the last page of a multiple page menu.
- T **+** and **-** keys Select a value for the currently selected field (only if it is user-configurable). Press these keys repeatedly to display each possible entry, or the **Enter** key to choose from a pop-up menu.

**NOTE:** Grayed-out fields are not user-configurable.

**T** Enter key – Display a submenu screen.

**NOTE:** Availability of submenu screen is indicated by a (>).

- **Esc** If you press this key:
	- $\Box$  On one of the primary menu screens, the Exit menu displays.
	- $\Box$  On a submenu screen, the previous screen displays.
	- $\Box$  When you are making selections from a pop-up menu, closes the pop-up without making a selection.
- **T F1** Display the BIOS setup General Help panel.
- **T F5** Press to load previous default system values.
- **T F6** Press to load fail-safe default system values.
- **F7** Press to load optimized default system values.
- **F10** Save changes made the Setup and close the utility.

### Setup Utility Menus

The tabs on the Setup menu bar correspond to the six primary BIOS Setup menus, namely:

- **D** Product Information
- Standard CMOS Features
- Advanced BIOS Features
- Advanced Chipset Features
- Integrated Peripherals
- D Power Management Setup
- **D** PnP/PCI Configurations
- D PC Health Status
- D Load Default Settings
- Set Supervisor Password
- **T** Set User Password
- □ Save & Exit Setup
- Exit Without Saving

In the descriptive table following each of the menu screenshots, settings in **boldface** are the default and suggested settings.

### Product Information

The Product Information menu displays basic information about the system. These entries are for your reference only and are not user-configurable.

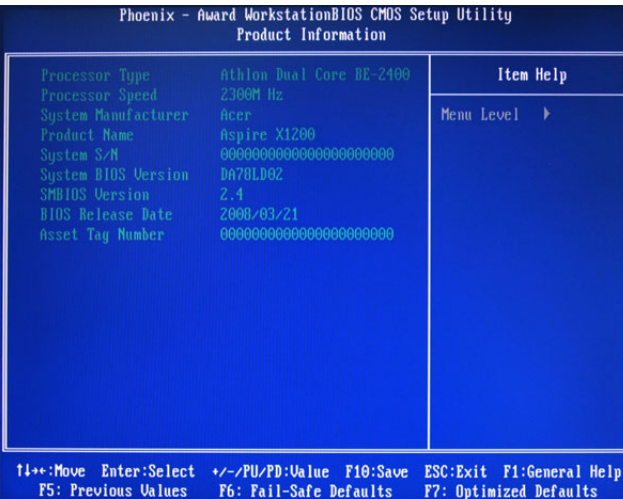

### Standard CMOS Features

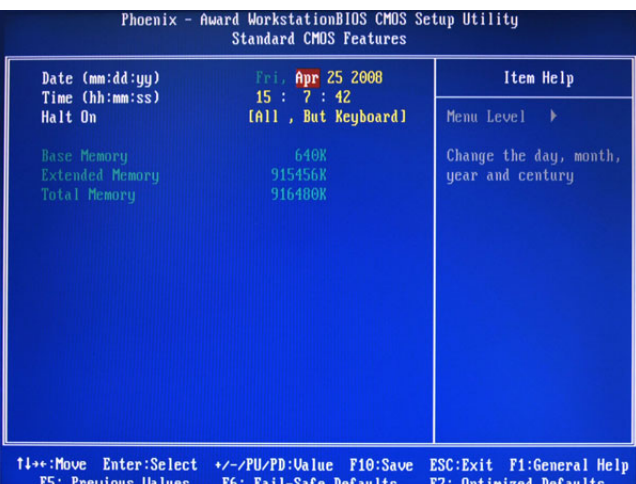

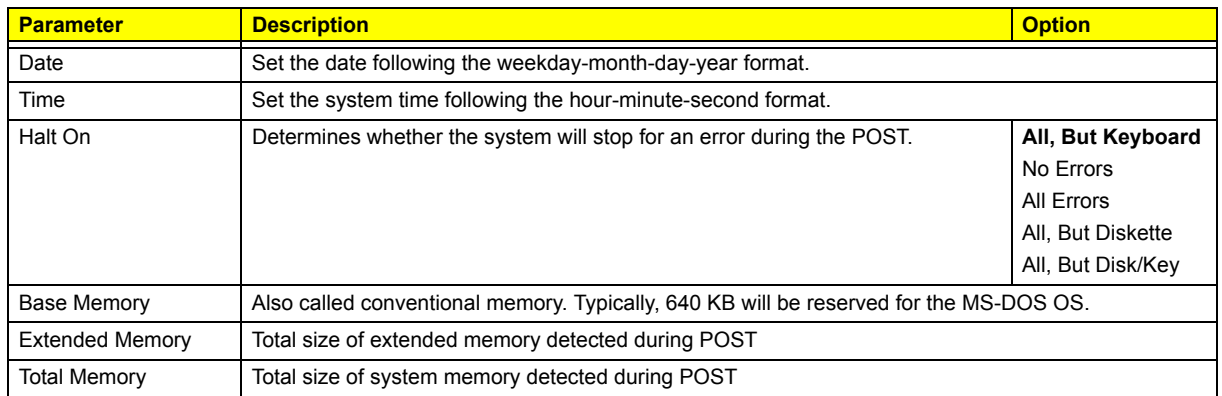

### Advanced BIOS Features

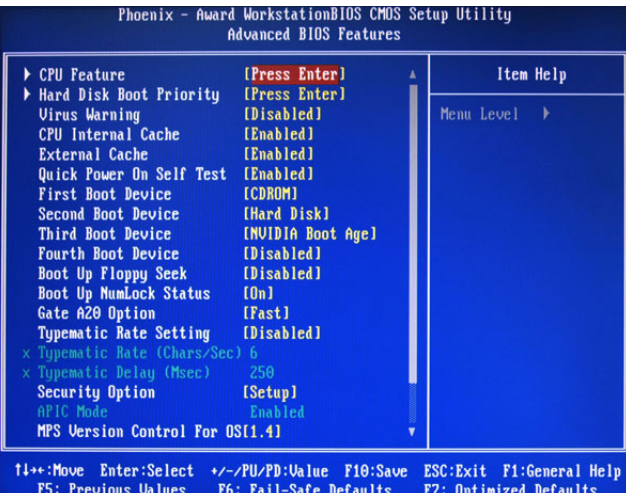

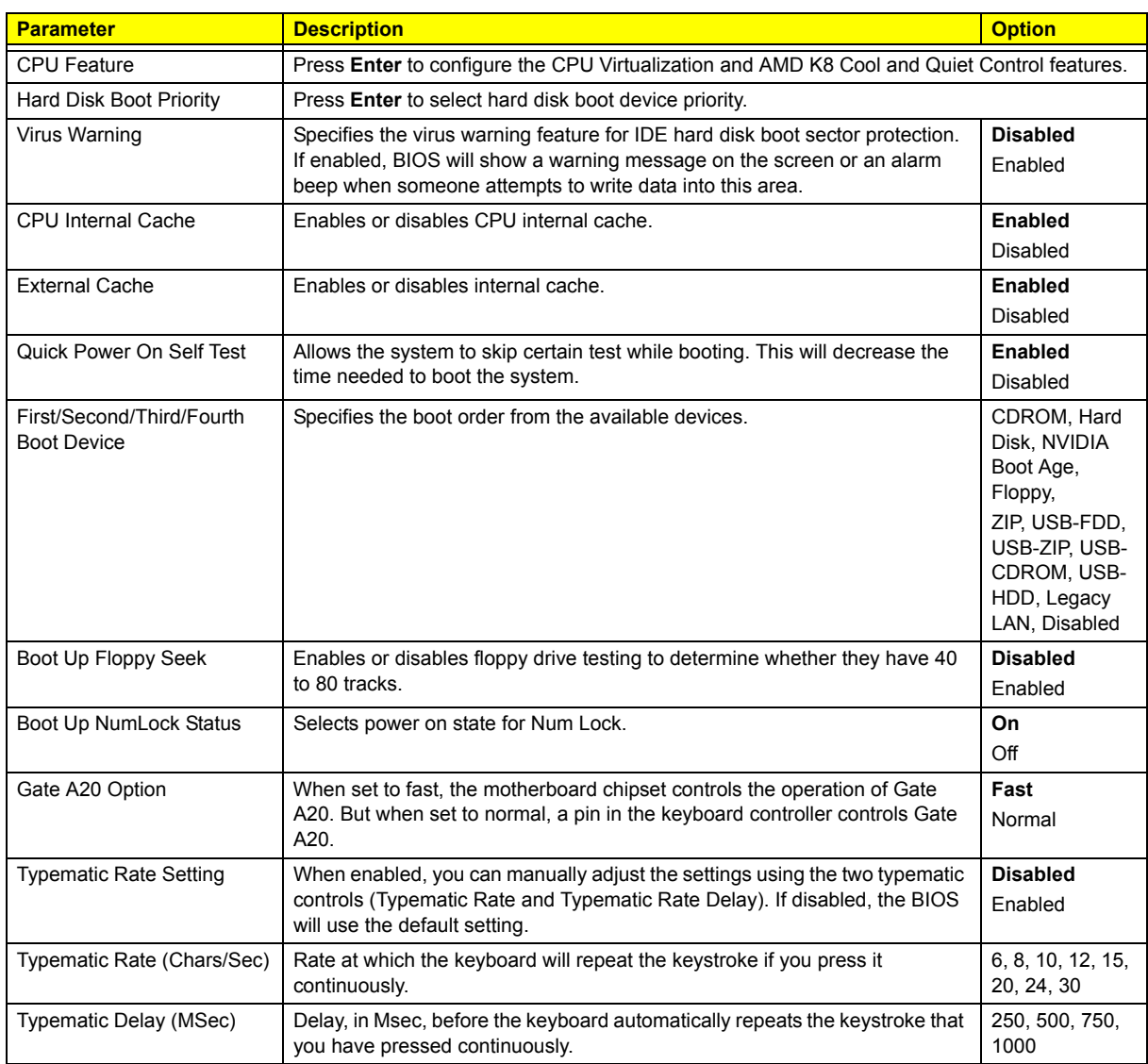

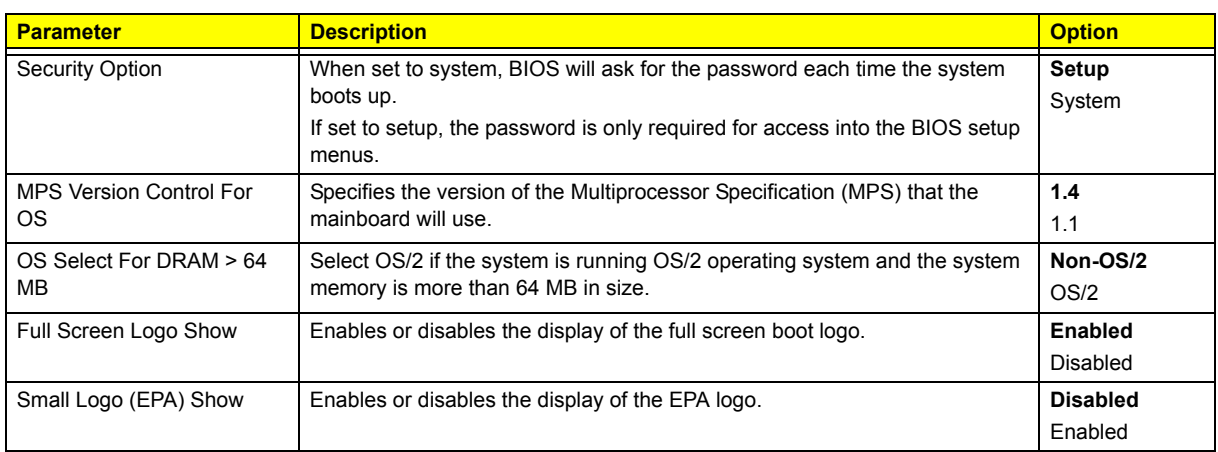

#### CPU Feature

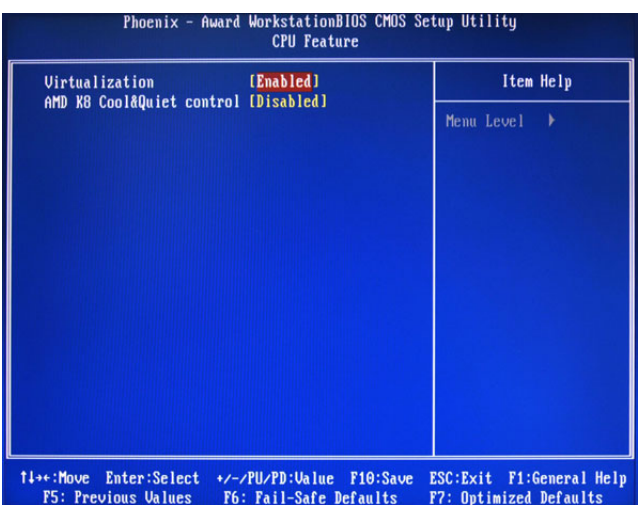

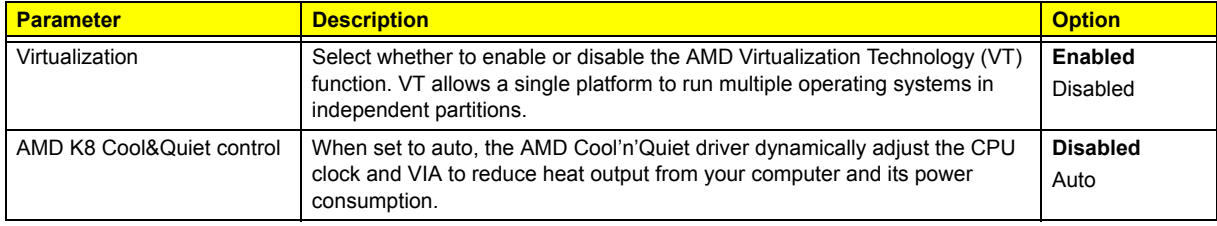

#### Hard Disk Boot Priority

The Hard Disk Boot Priority submenu allows you to specify the sequence of loading the OS from the installed hard drives. Use the up or down arrow key to select a hard drive, then press the <+> key or the <-> key to move it up or down on the list. l

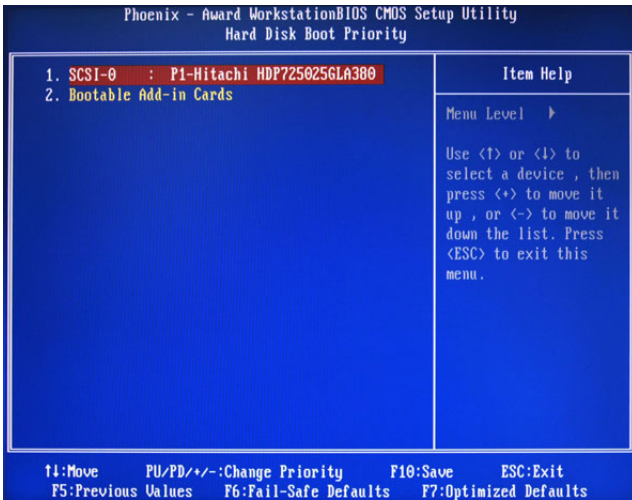

### Advanced Chipset Features

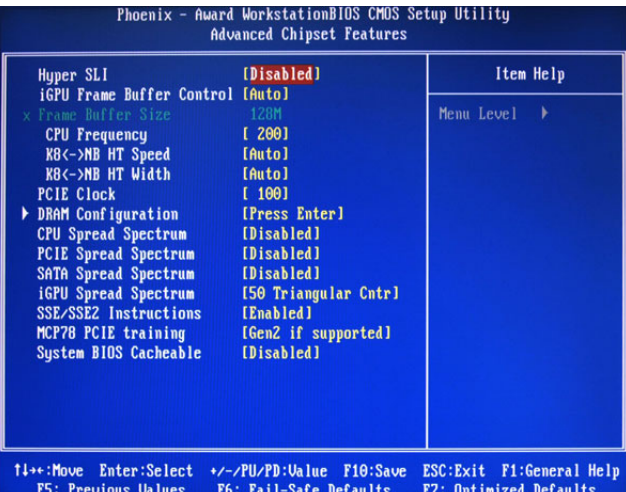

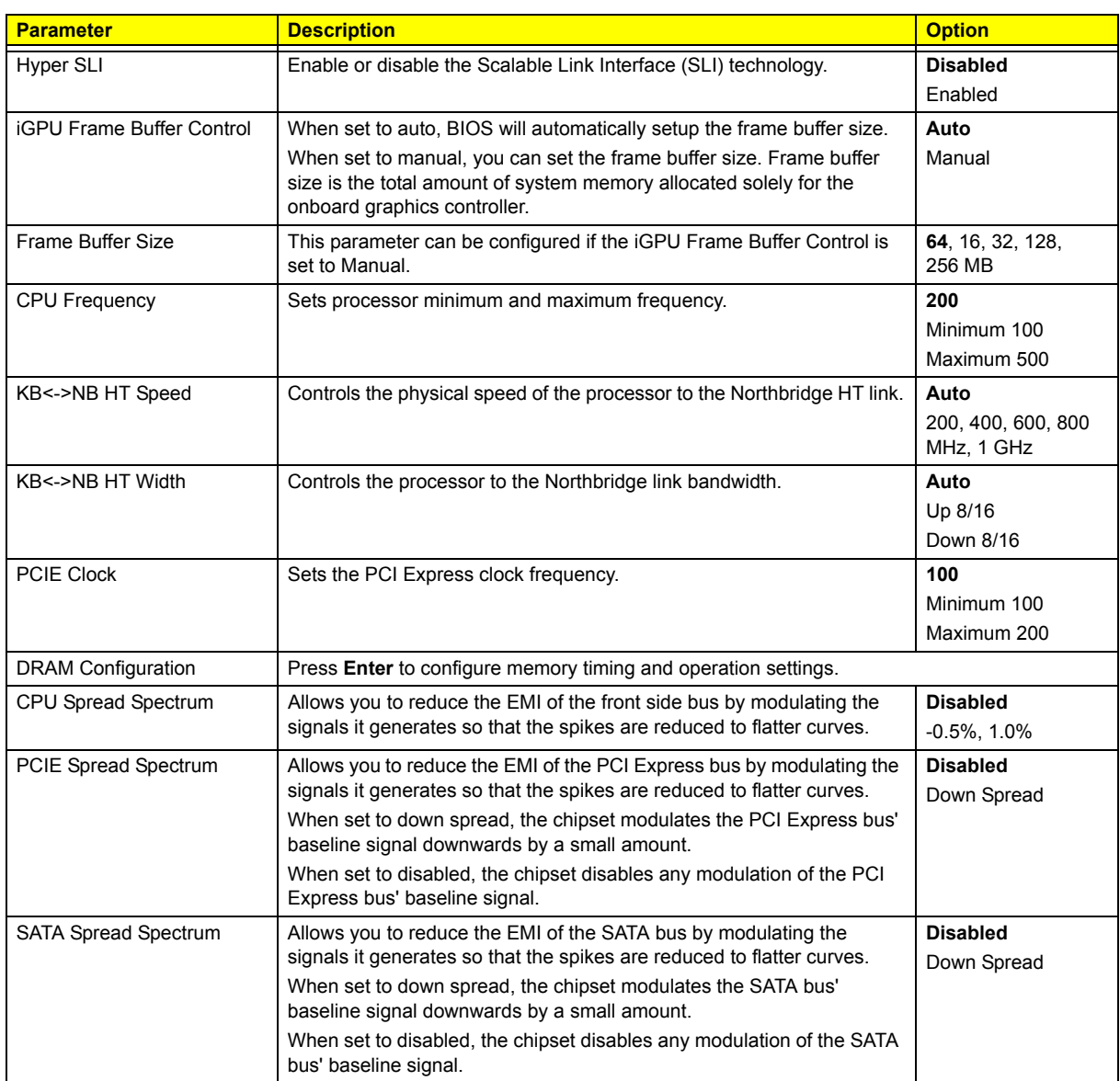

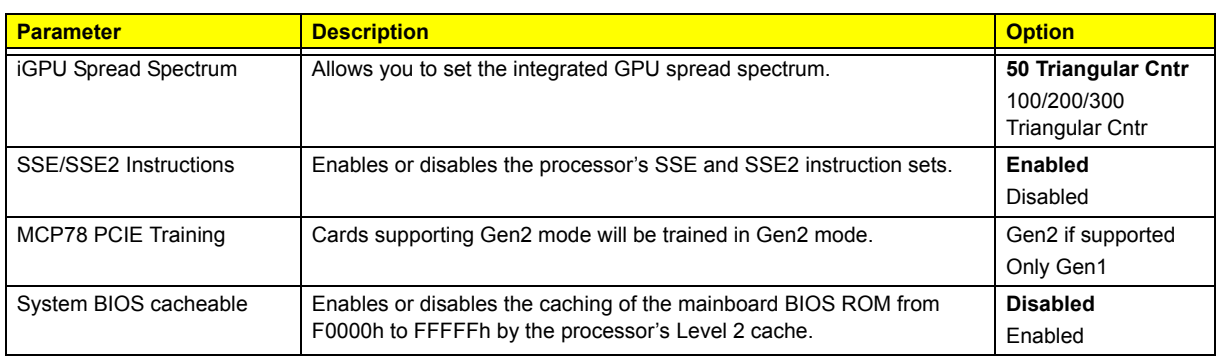

### DRAM Configuration

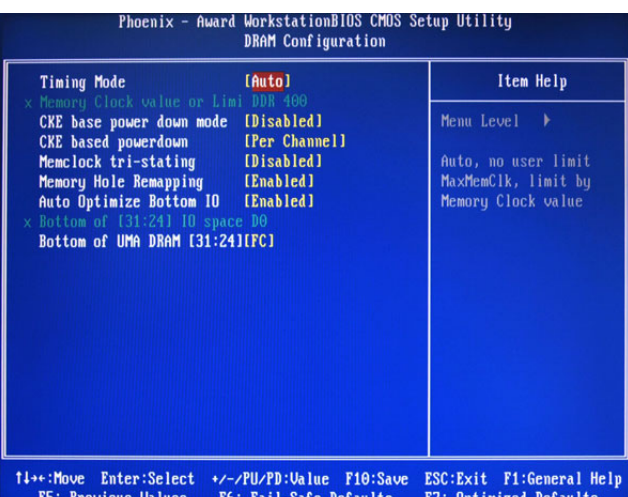

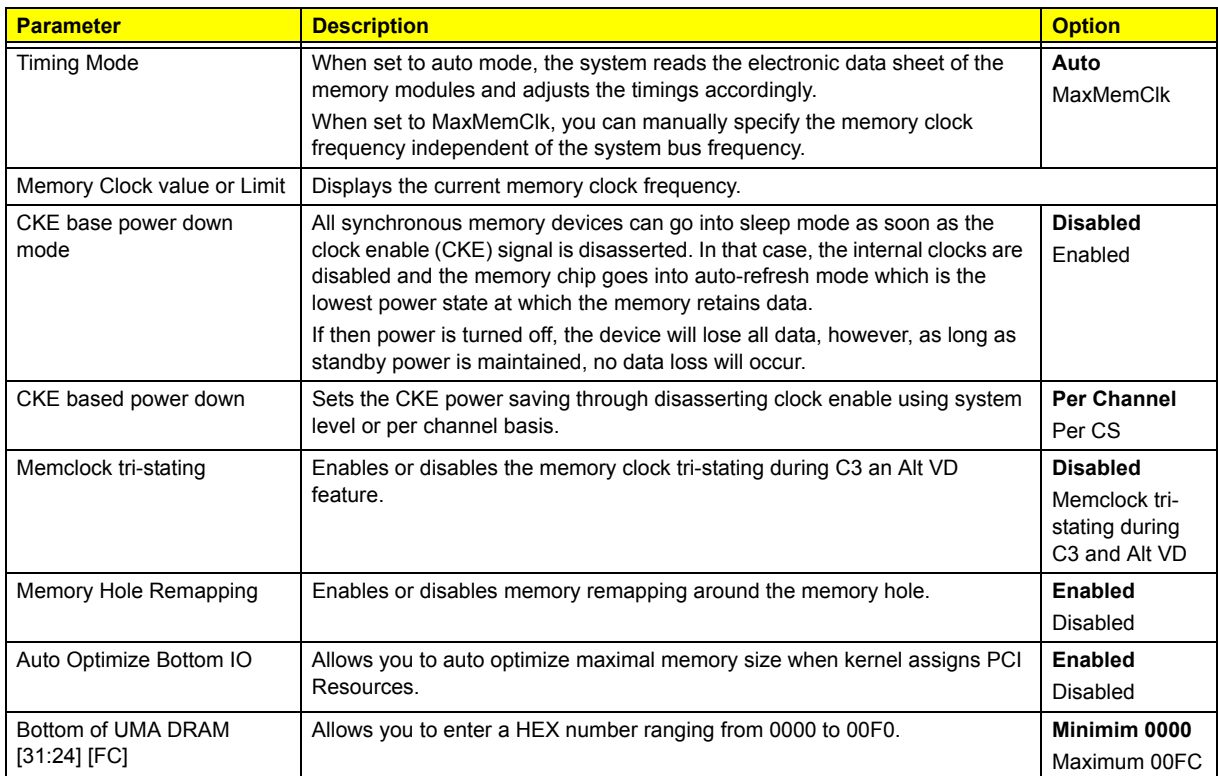

## Integrated Peripherals

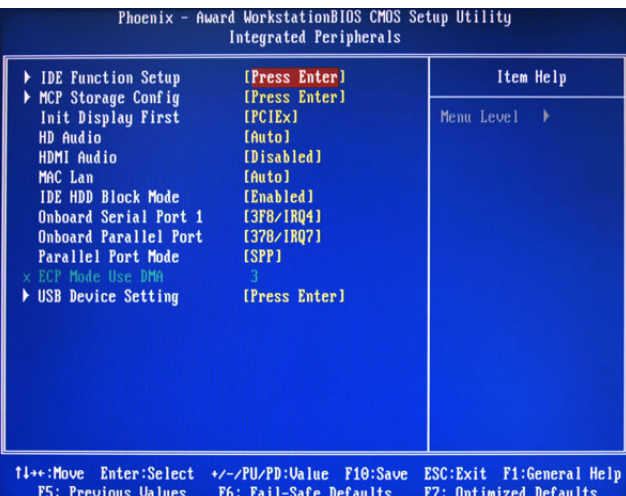

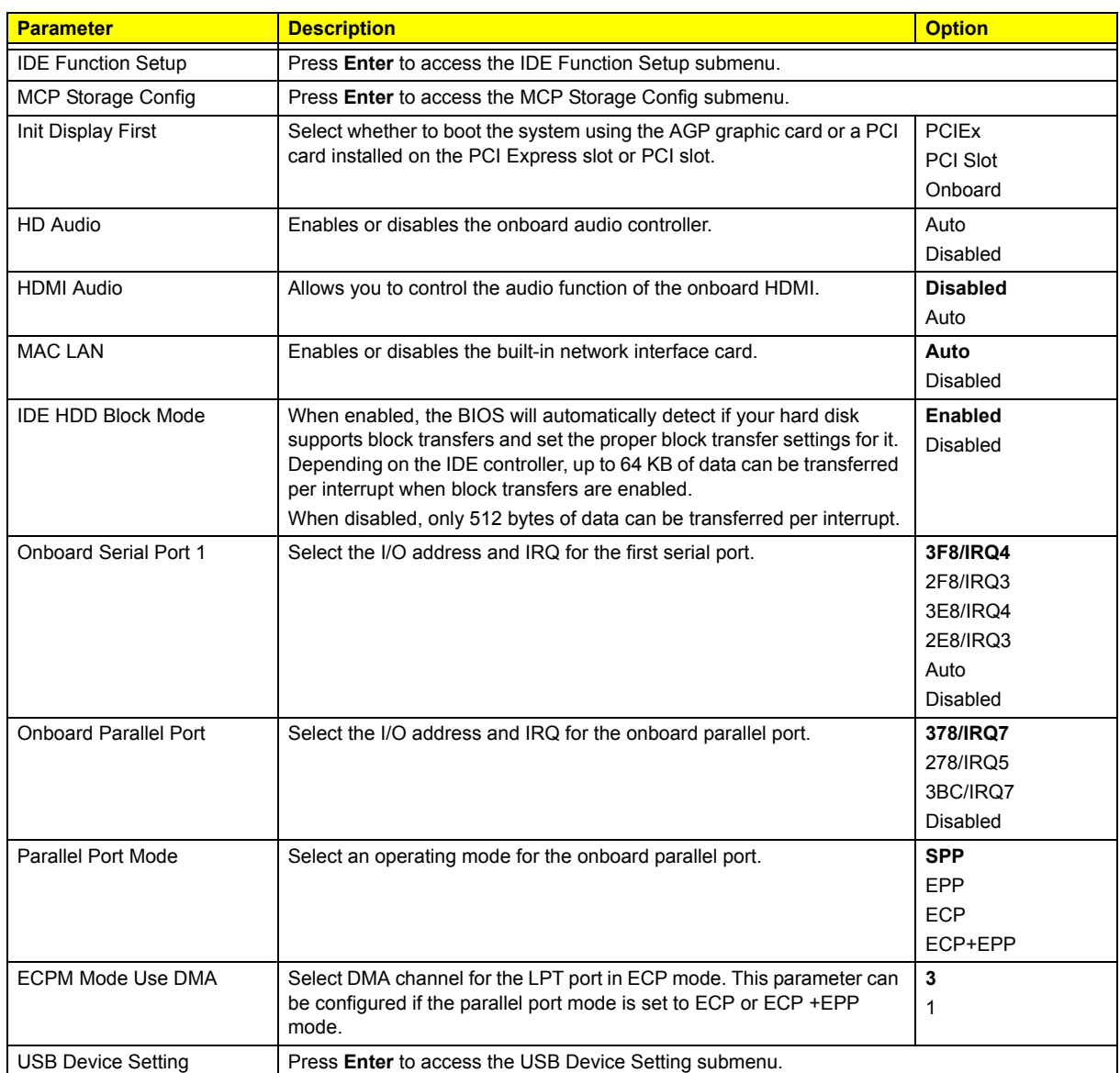

#### IDE Function Setup

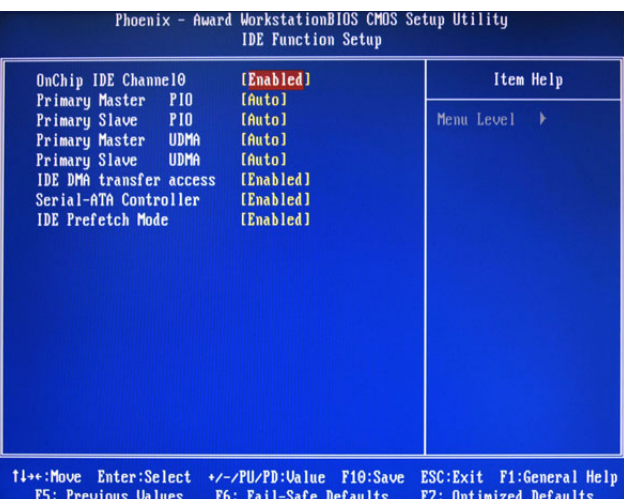

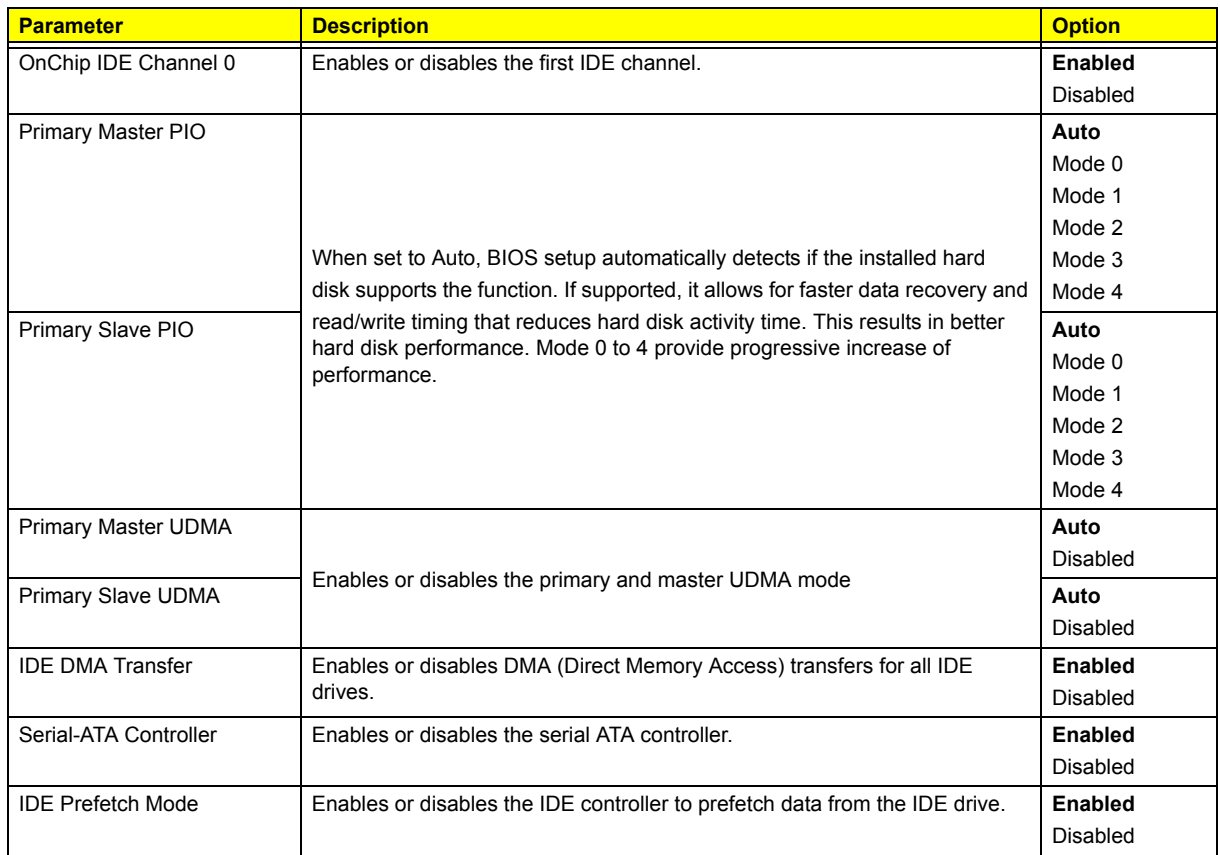

### MCP Storage Config

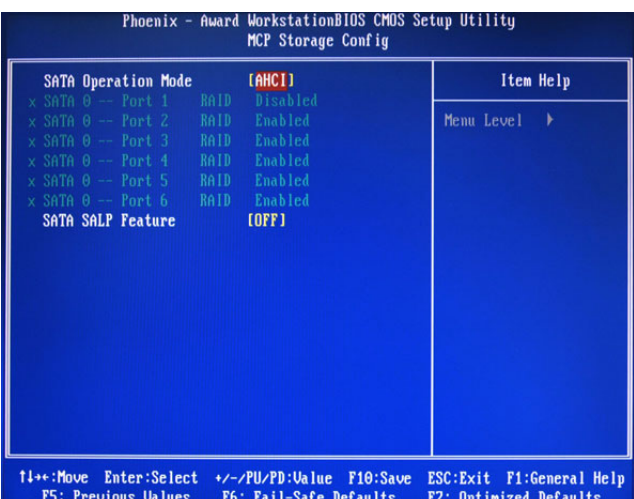

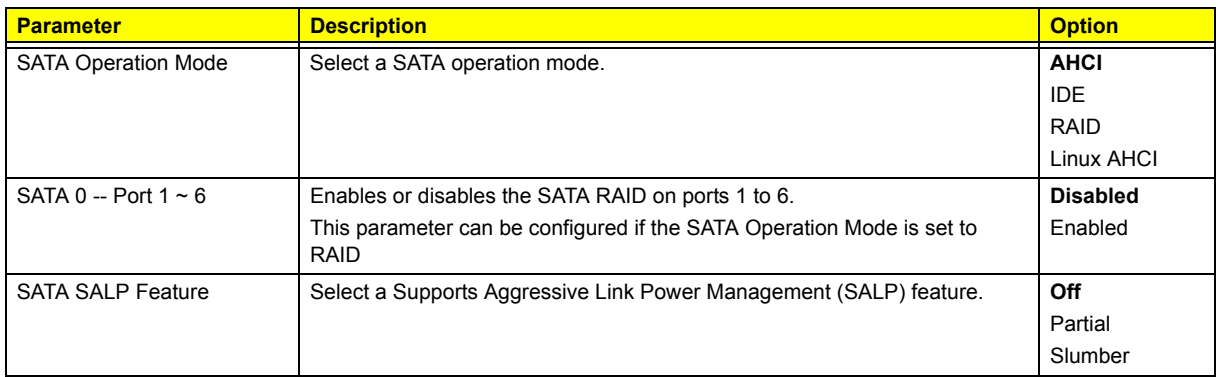

#### USB Device Setting

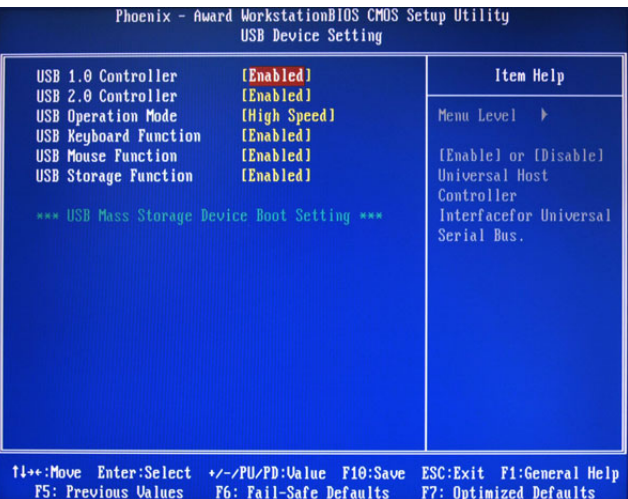

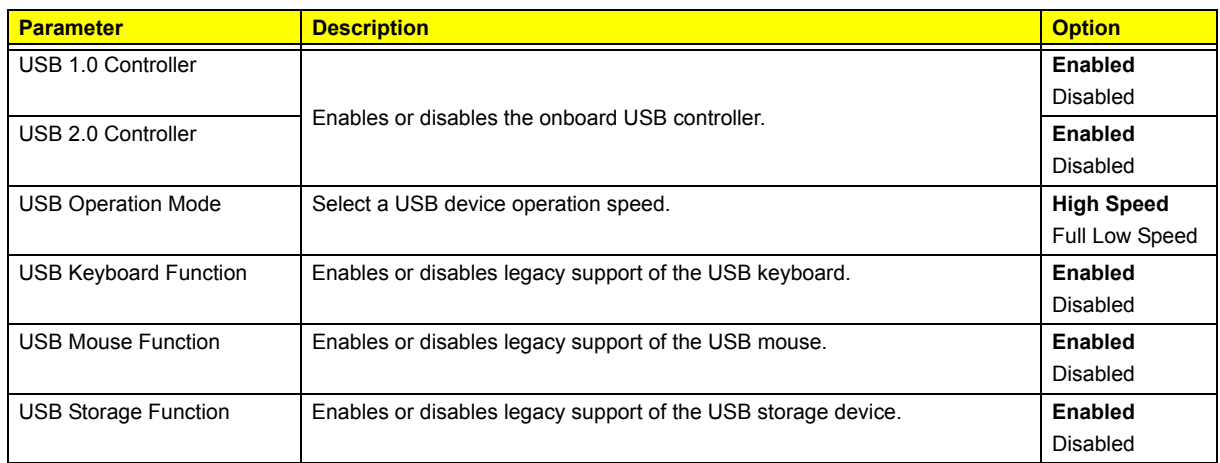

### Power Management Setup

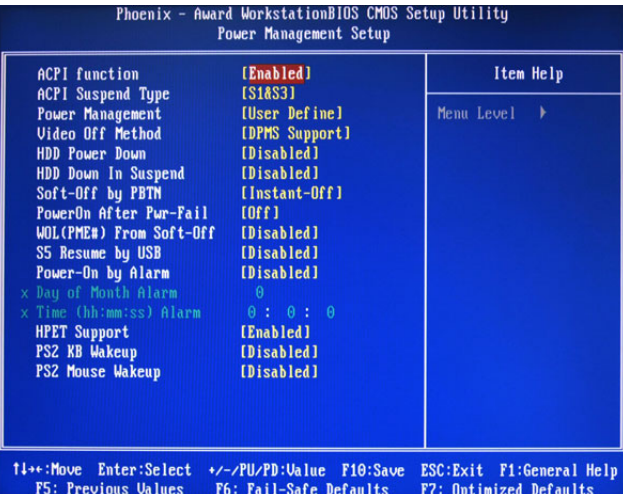

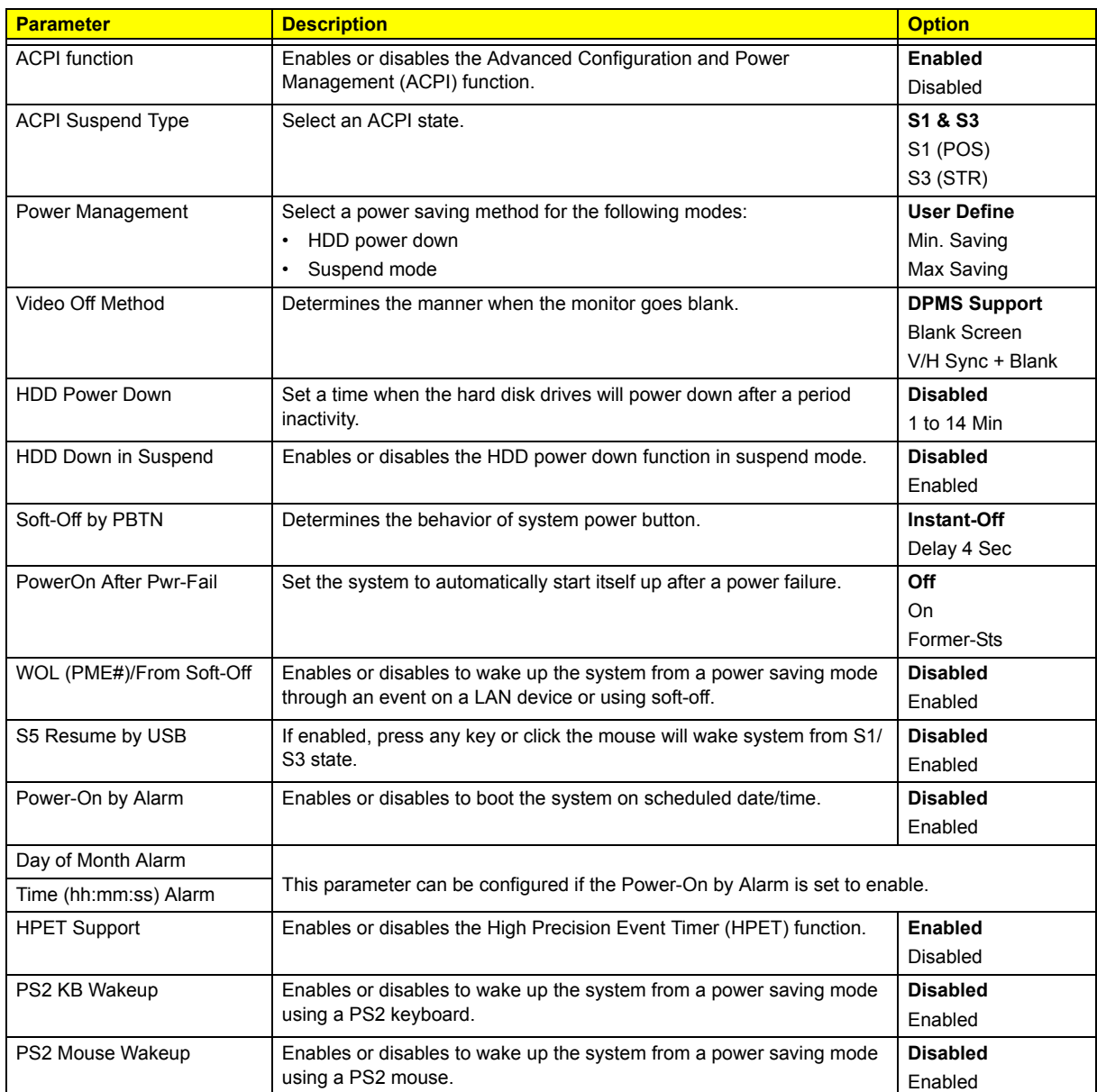

### PnP/PCI Configurations

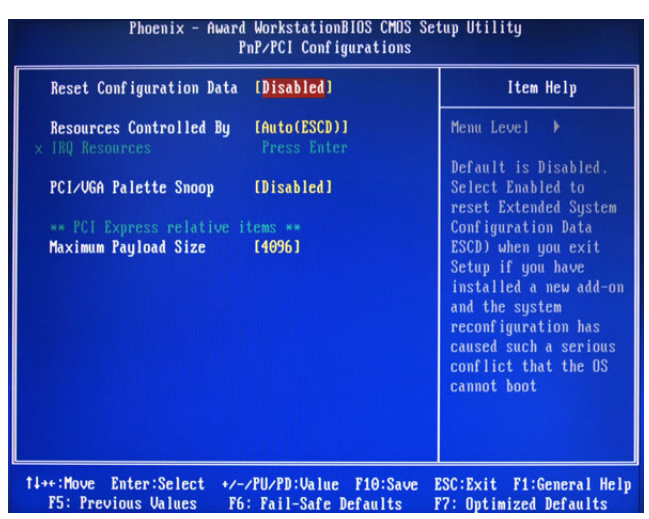

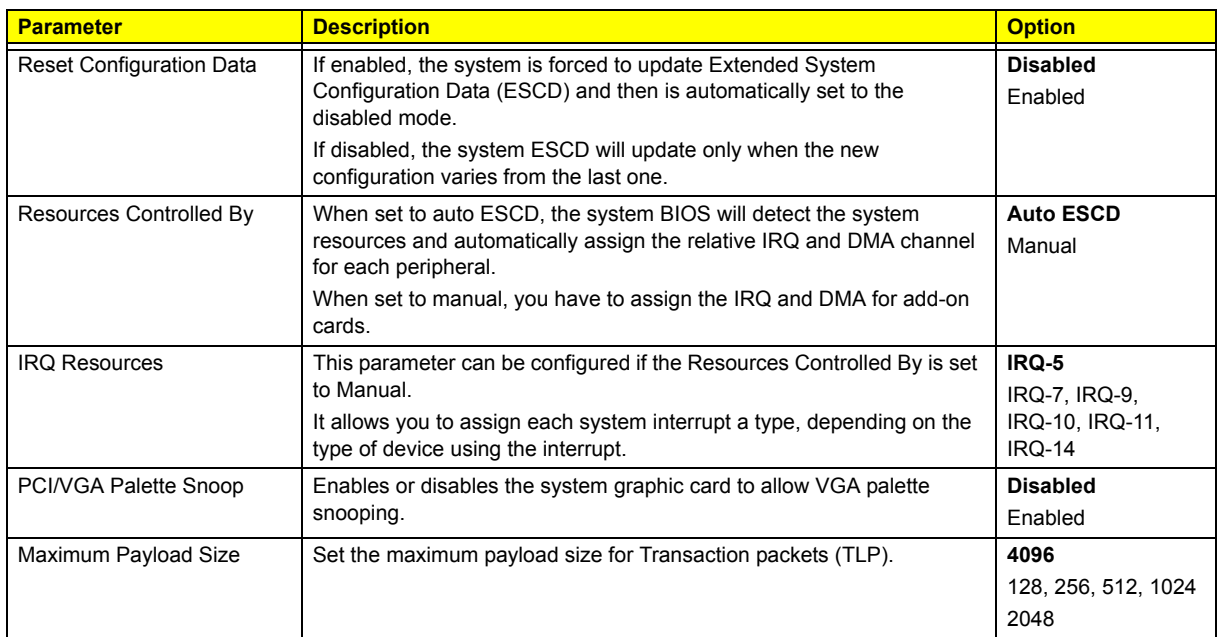

### PC Health Status

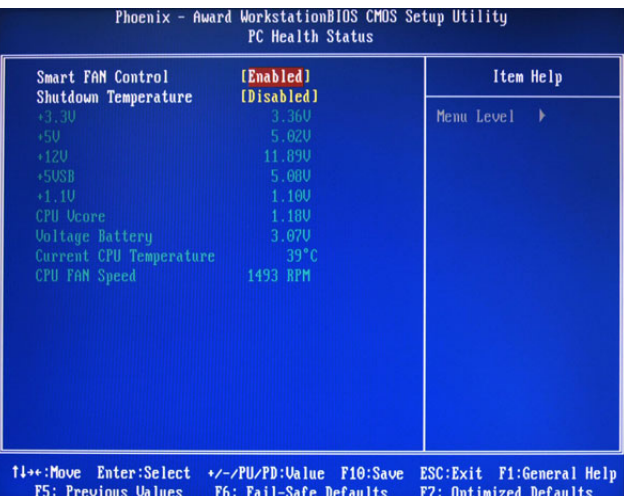

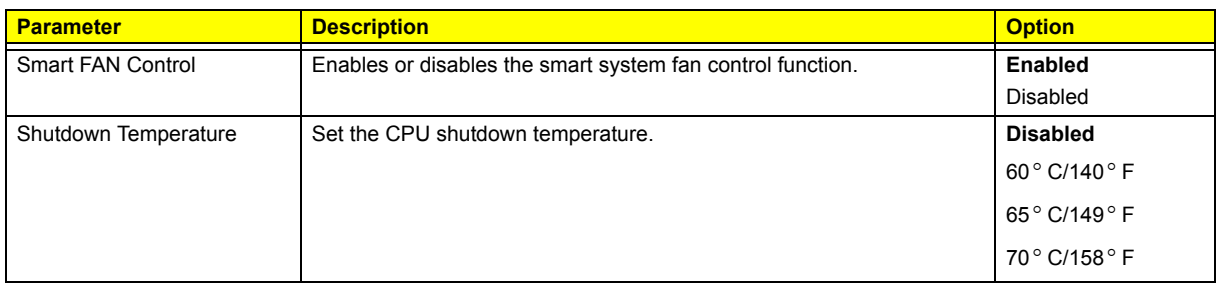

### Load Default Settings

The Load Default Settings menu allows you to load the default settings for all BIOS setup parameters. Setup defaults are quite demanding in terms of resources consumption. If you are using low-speed memory chips or other kinds of low-performance components and you choose to load these settings, the system might not function properly.

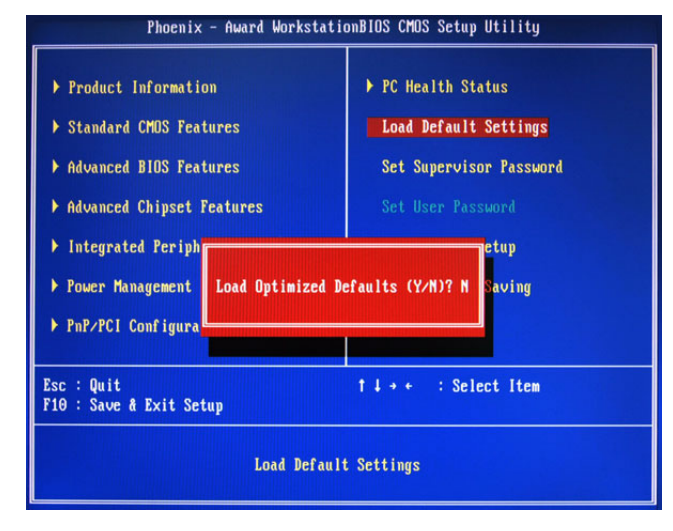

### Set Supervisor Password

The Set Supervisor Password menu allows you to set a supervisor password. The supervisor password allows you to access and change all settings in the Setup Utility.

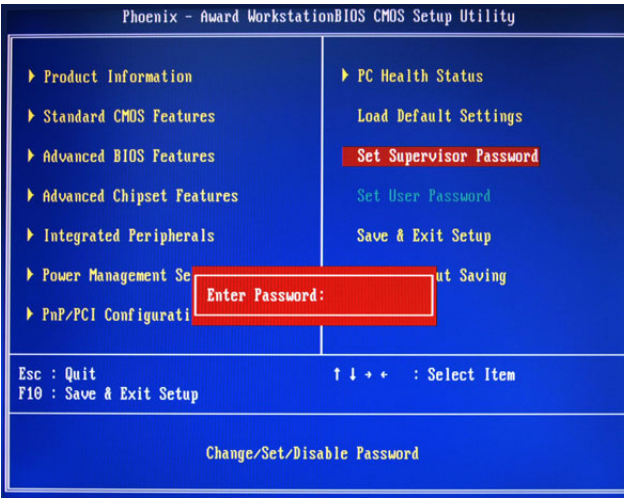

#### Setting a supervisor password

- **1.** Use the up/down arrow keys to select Set Supervisor Password menu then press **Enter**. A password box will appear.
- **2.** Type a password then press **Enter**. The password may consist up to six alphanumeric characters (A-Z, a-z, 0-9)
- **3.** Retype the password to verify the first entry then press **Enter** again.
- **4.** Press **F10**.
- **5.** Select **Yes** to save the new password and close the Setup Utility.

#### Changing the supervisor password

- **1.** Use the up/down arrow keys to select Set Supervisor Password menu then press **Enter**.
- **2.** Type the original password then press **Enter**.
- **3.** Type a new password then press **Enter**.
- **4.** Retype the password to verify the first entry then press **Enter** again.
- **5.** Press **F10**.
- **6.** Select **Yes** to save the new password and close the Setup Utility.

#### Removing a supervisor password

- **1.** Use the up/down arrow keys to select Set Supervisor Password menu then press **Enter**.
- **2.** Enter the current password then press **Enter**.
- **3.** Press **Enter** twice without entering anything in the password fields.

### Set User Password

The Set User Password menu allows you to set a user password. Entering this password will restrict a user's access to the Setup menus. A supervisor password must be set first before you can enable or disable this field. A user can only access and modify the system time, system date, and set user password.

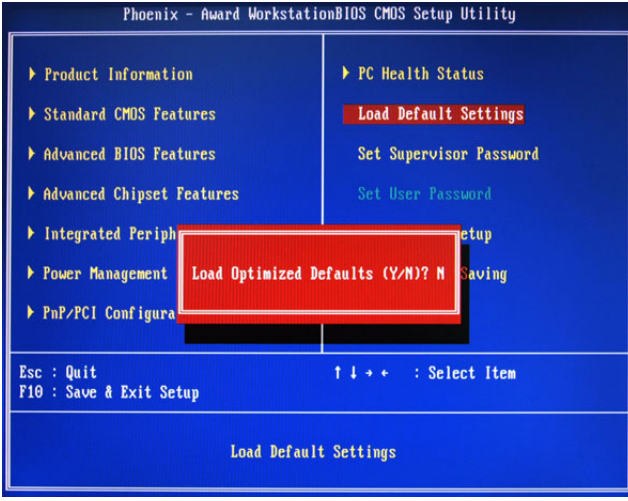

#### Setting a user password

- **1.** Use the up/down arrow keys to select Set User Password menu then press **Enter**. A password box will appear.
- **2.** Type a password then press **Enter**. The password may consist up to six alphanumeric characters (A-Z, a-z, 0-9)
- **3.** Retype the password to verify the first entry then press **Enter** again.
- **4.** Press **F10**.
- **5.** Select **Yes** to save the new password and close the Setup Utility.

#### Changing the user password

- **1.** Use the up/down arrow keys to select Set User Password menu then press **Enter**.
- **2.** Type the original password then press **Enter**.
- **3.** Type a new password then press **Enter**.
- **4.** Retype the password to verify the first entry then press **Enter** again.
- **5.** Press **F10**.
- **6.** Select **Yes** to save the new password and close the Setup Utility.

#### Removing a user password

- **1.** Use the up/down arrow keys to select Set User Password menu then press **Enter**.
- **2.** Enter the current password then press **Enter**.
- **3.** Press **Enter** twice without entering anything in the password fields.

### Save & Exit Setup

The Save & Exit Setup menu allows you to save changes made and close the Setup Utility.

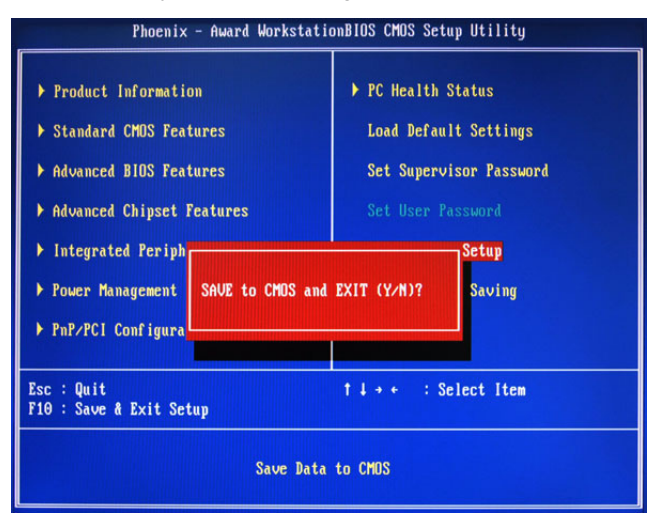
#### Exit Without Saving

The Exit Without Saving menu allows you to discard changes made and close the Setup Utility.

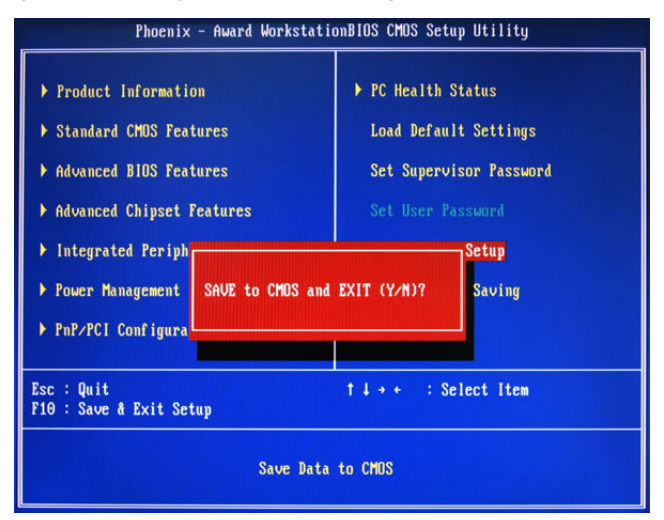

# System Disassembly

This chapter contains step-by-step procedures on how to disassemble the desktop computer for maintenance and troubleshooting.

# Disassembly Requirements

To disassemble the computer, you need the following tools:

- □ Wrist grounding strap and conductive mat for preventing electrostatic discharge
- Flat-blade screwdriver
- **D** Philips screwdriver
- $\Box$  Hex screwdriver
- □ Plastic flat-blade screwdriver
- **T** Plastic tweezers
- **NOTE:** The screws for the different components vary in size. During the disassembly process, group the screws with the corresponding components to avoid mismatch when putting back the components.

# Pre-disassembly Procedure

Before proceeding with the disassembly procedure, perform the steps listed below:

- **1.** Turn off the system and all the peripherals connected to it.
- **2.** Unplug the power cord from the power outlets.
- **3.** Unplug the power cord from the system.
- **4.** Unplug all peripheral cables from the system.
- **5.** Place the system unit on a flat, stable surface.

# Main Unit Disassembly

#### External Modules Disassembly Flowchart

The flowchart below gives you a graphic representation on the entire disassembly sequence and instructs you on the components that need to be removed during servicing.

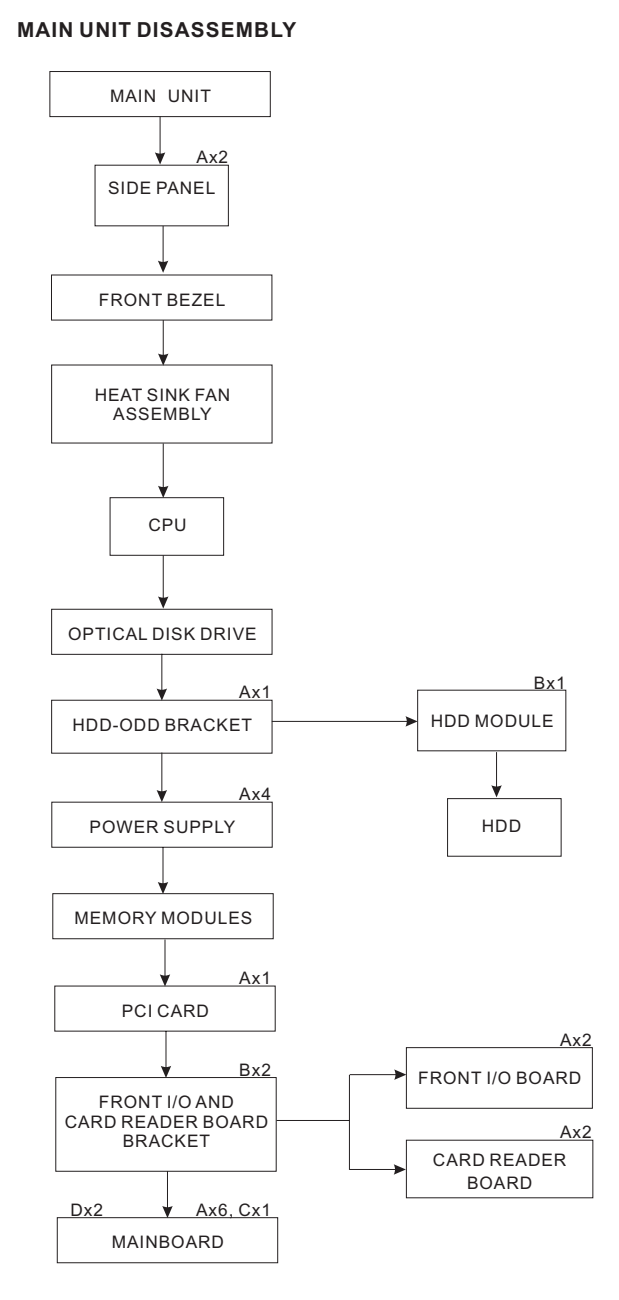

#### **Screw List**

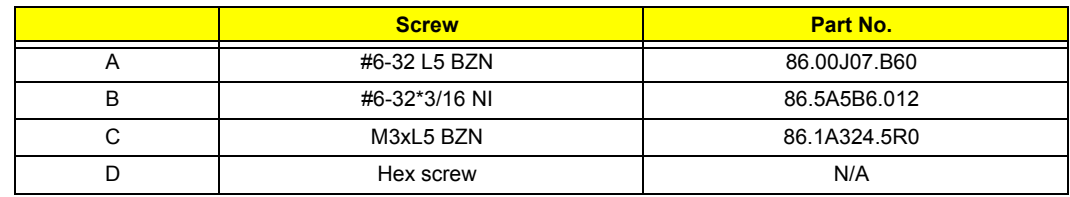

#### Removing the Side Panel

- **1.** Perform the pre-disassembly procedure described on page 32.
- **2.** Remove the screw (A) located on the rear edge of the side panel.

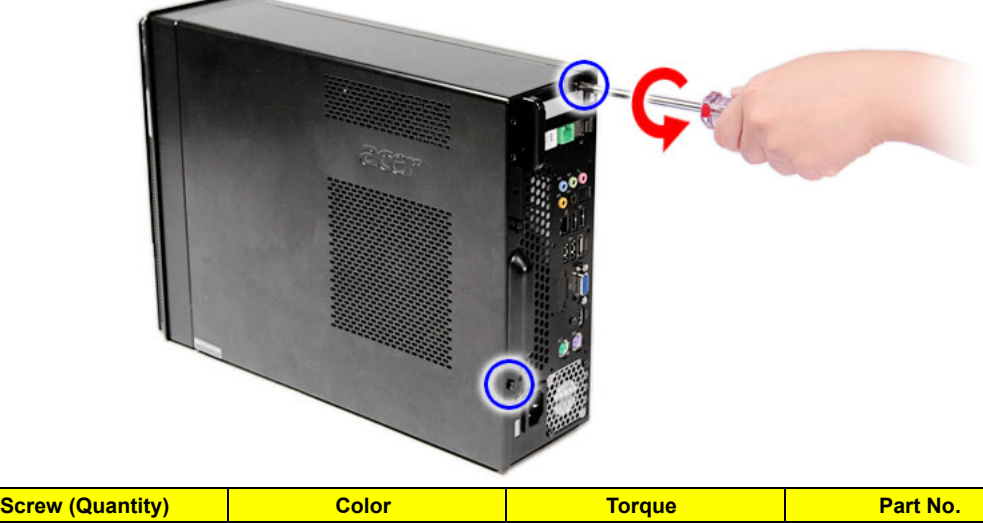

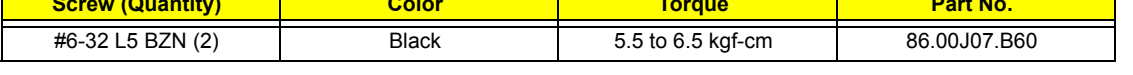

- **3.** Slide the side panel toward the back of the chassis until the tabs on the cover disengage with the slots on the chassis.
- **4.** Lift the side panel away from the server and put it aside for reinstallation later.

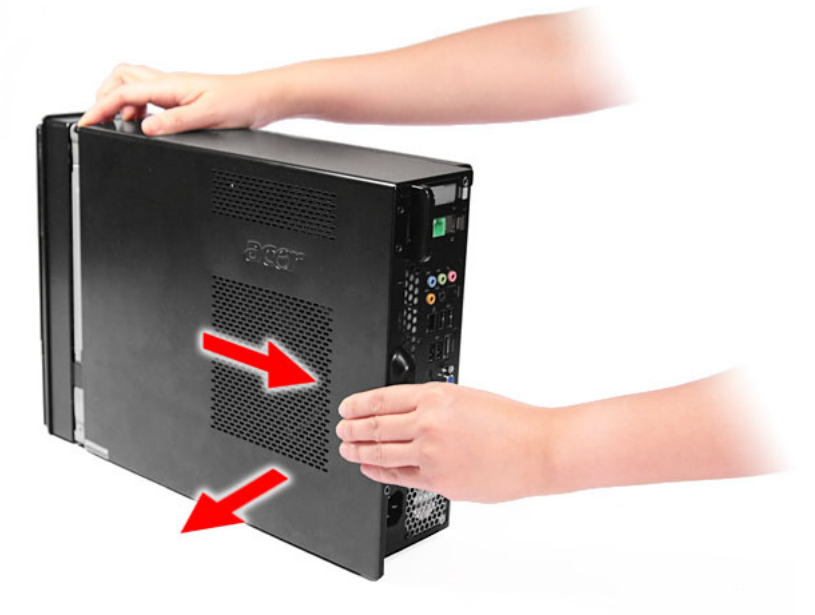

#### Removing the Font Bezel

- **1.** Remove the side panel. Refer to the previous section for instructions.
- **2.** Release the ffront bezel retention tab from the chassis interior.
- **3.** Pull the bezel away from the chassis.

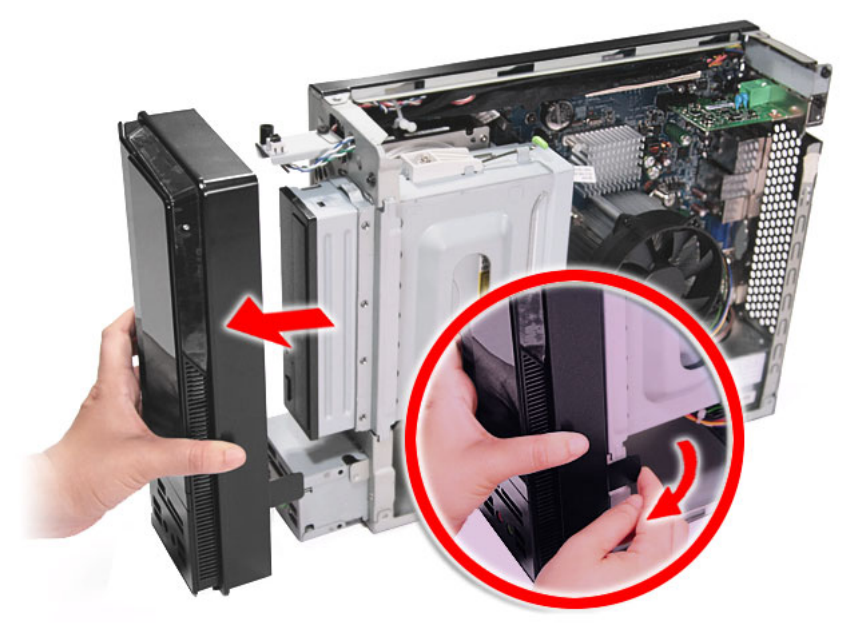

#### Removing the Heat Sink Fan Assembly

**WARNING:**The heat sink becomes very hot when the system is on. NEVER touch the heat sink with any metal or with your hands.

- **1.** See "Removing the Side Panel" on page 34.
- **2.** See "Removing the Font Bezel" on page 35.
- **3.** Use a long-nosed screwdriver to loosen the four screws on the heat sink, in the order as shown below.

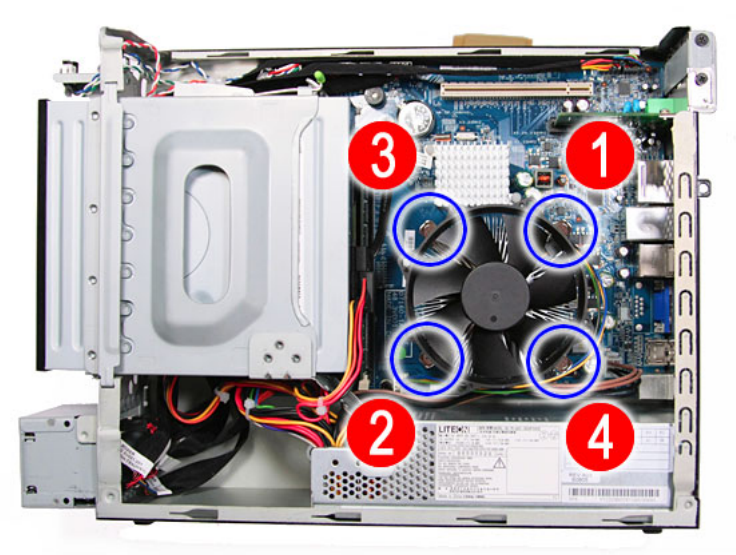

**4.** Lift the heat sink fan assembly away from the mainboard.

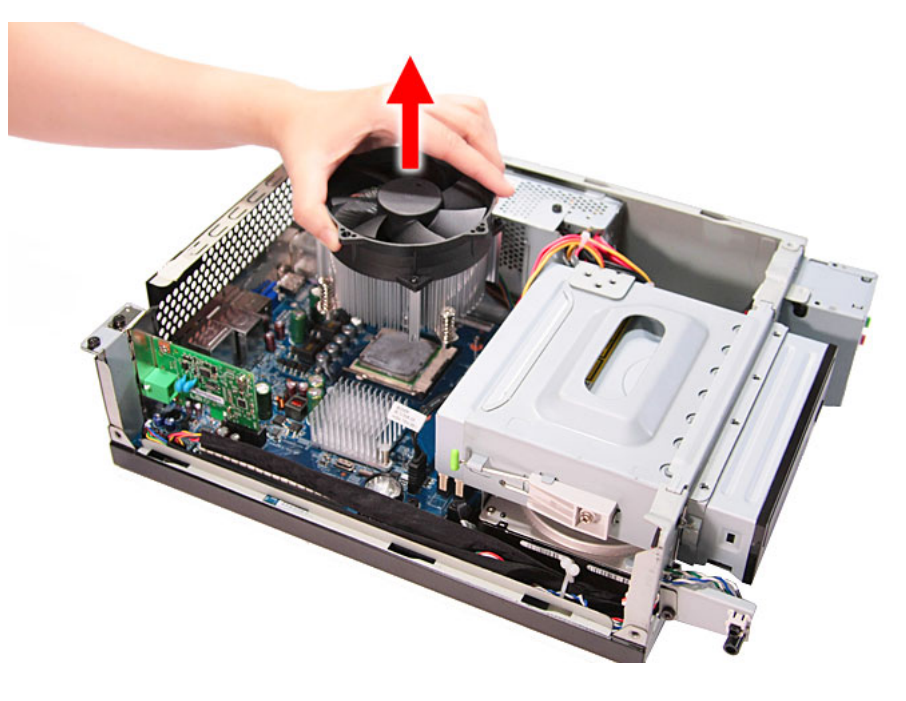

**5.** Disconnect the fan cable from the mainboard.

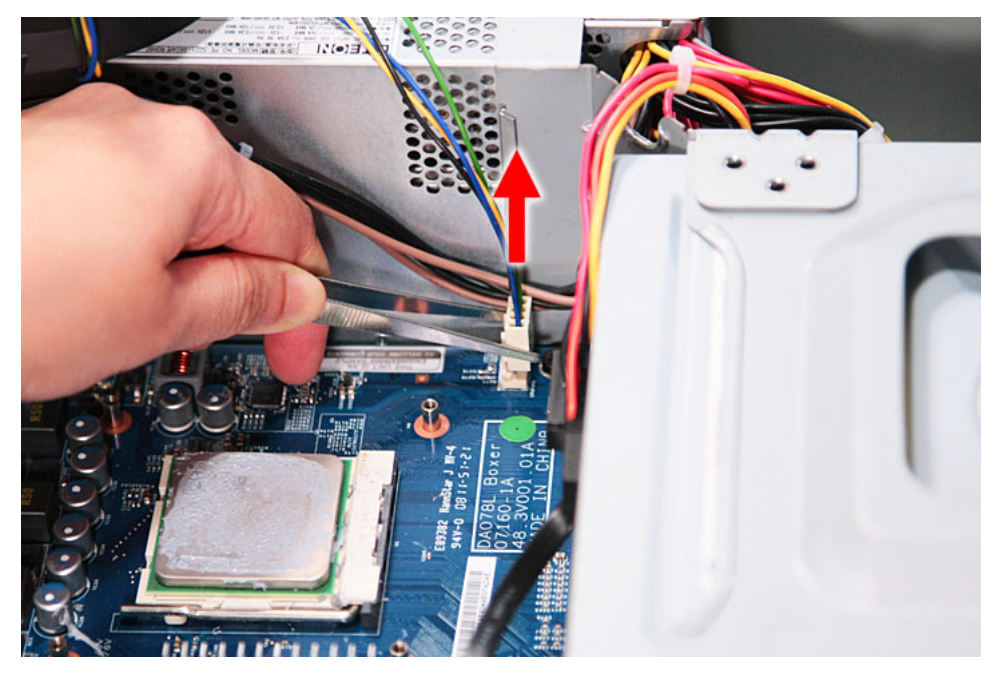

- **6.** Lay down the heat sink fan assembly in an upright position—with the thermal patch facing upward. Do not let the thermal patch touch the work surface.
- **7.** Use an alcohol pad to wipe off the thermal grease from both the heat sink and the processor socket retention plate.

#### Removing the Processor

**IMPORTANT:**Before removing a processor from the mainboard, make sure to create a backup file of all important data.

**WARNING:**The processor becomes very hot when the system is on. Allow it to cool off first before handling.

- **1.** See "Removing the Side Panel" on page 34.
- **2.** See "Removing the Font Bezel" on page 35.
- **3.** See "Removing the Heat Sink Fan Assembly" on page 36.
- **4.** Release the load lever.

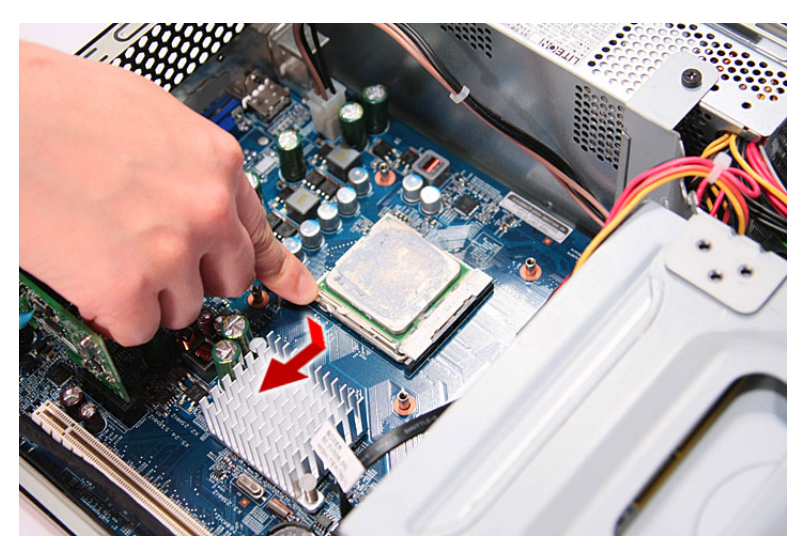

**5.** Pull the load lever to the fully open, upright position.

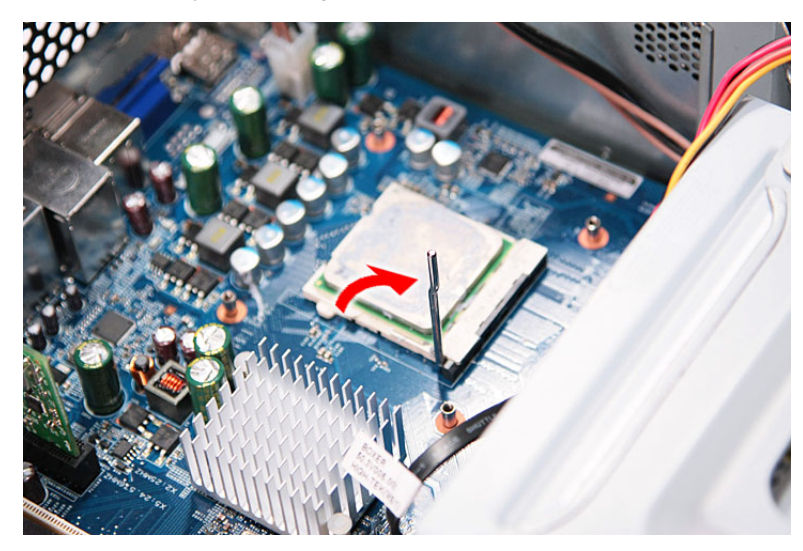

**6.** Pull out the processor from the socket.

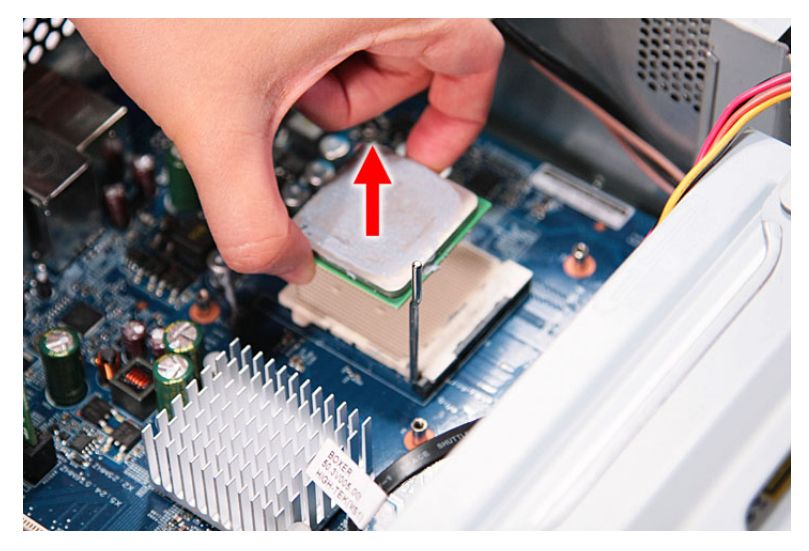

**IMPORTANT:**If you are going to install a new processor, note the arrow on the corner to make sure the processor is properly oriented over the socket.

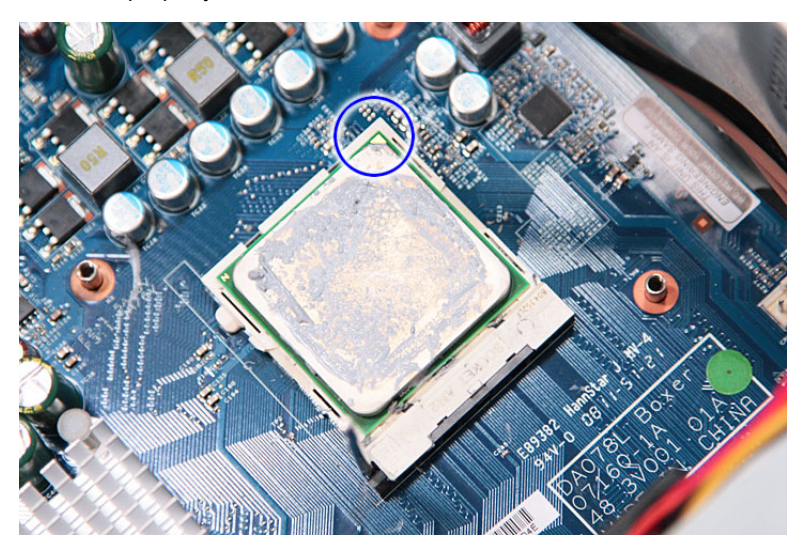

### Removing the Optical Drive

- **1.** See "Removing the Side Panel" on page 34.
- **2.** See "Removing the Font Bezel" on page 35.
- **3.** See "Removing the Heat Sink Fan Assembly" on page 36.
- **4.** See "Removing the Processor" on page 38.
- **5.** Disconnect the data and power cables from the rear of the optical drive and the mainboard.

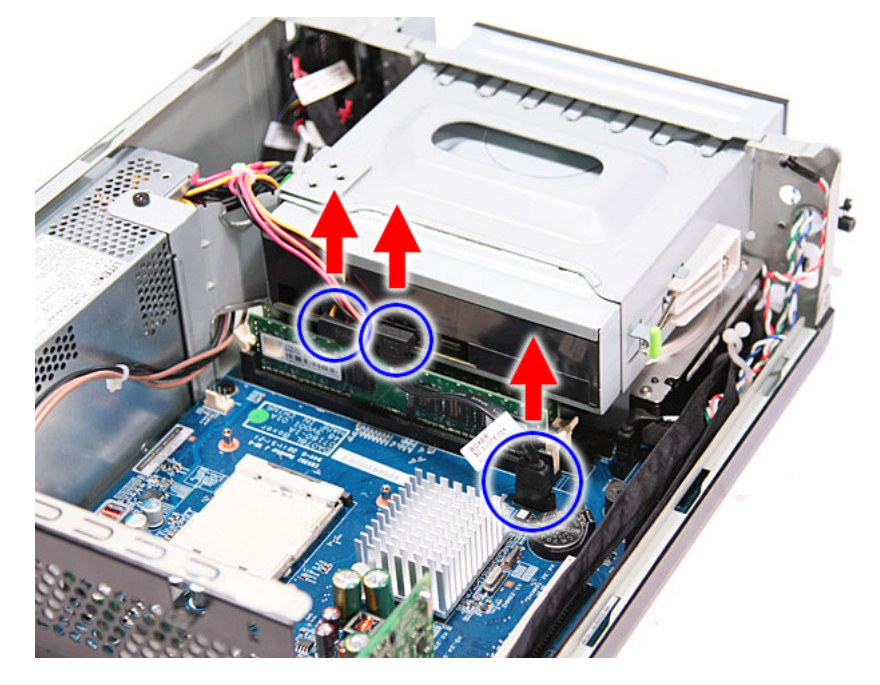

**6.** Release the drive bay retention release lever.

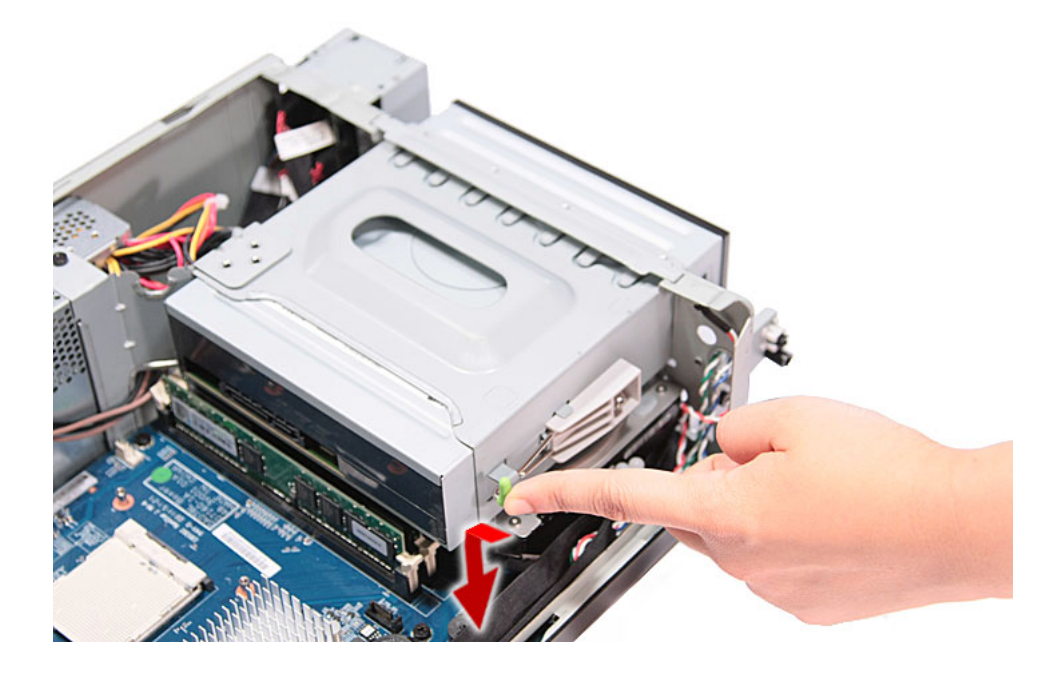

**7.** Pull the lever to the fully open position, as shown below.

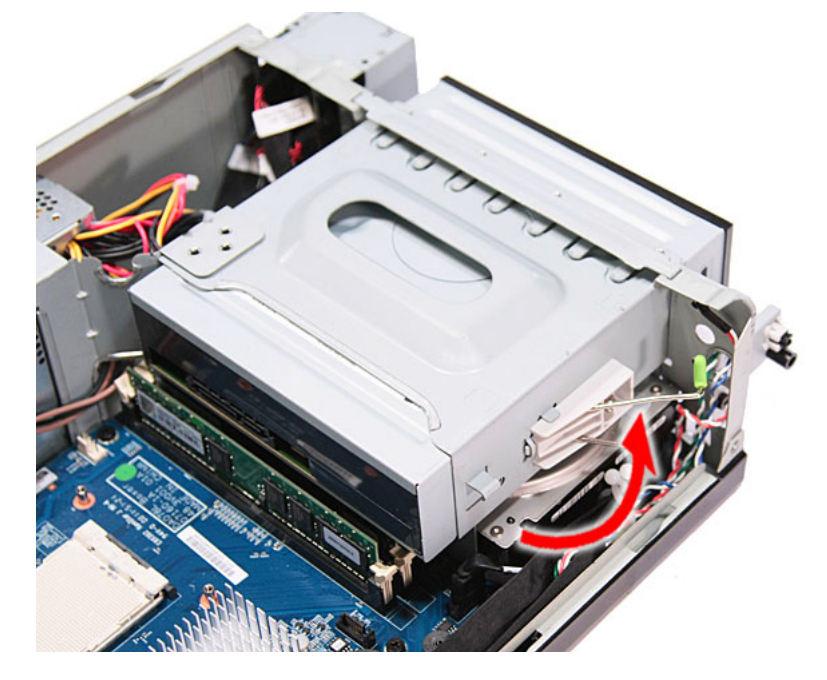

**8.** Pull the drive out of the drive bay.

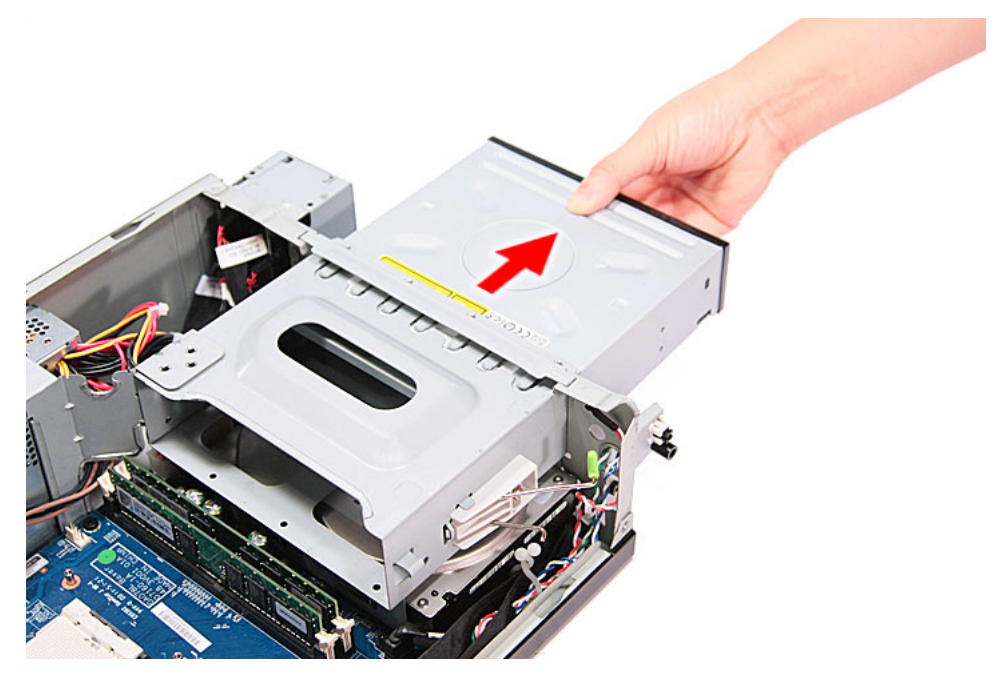

#### Removing the Hard Disk Drive

- **1.** See "Removing the Side Panel" on page 34.
- **2.** See "Removing the Font Bezel" on page 35.
- **3.** See "Removing the Heat Sink Fan Assembly" on page 36.
- **4.** See "Removing the Processor" on page 38.
- **5.** See "Removing the Optical Drive" on page 40.
- **6.** Remove the HDD-ODD bracket.
	- **a.** Remove the screw (A) that secures the HDD bracket to the chassis.

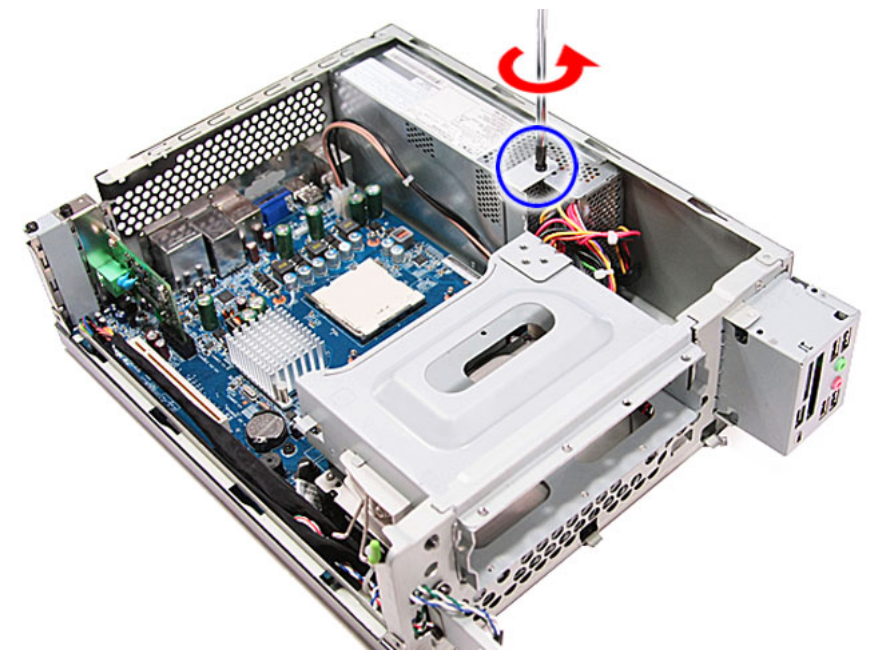

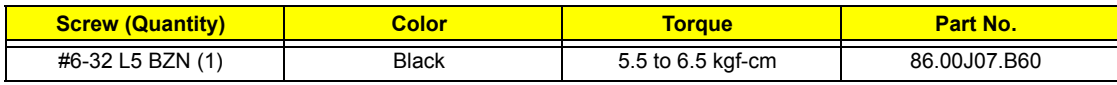

**b.** Lift the bracket out of the chassis.

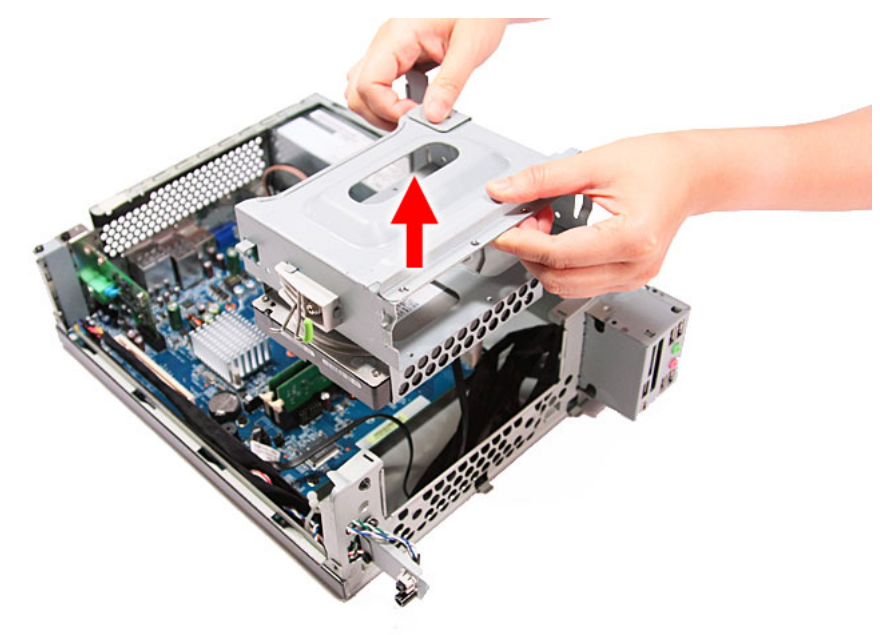

**7.** Disconnect the data cable from the mainboard.

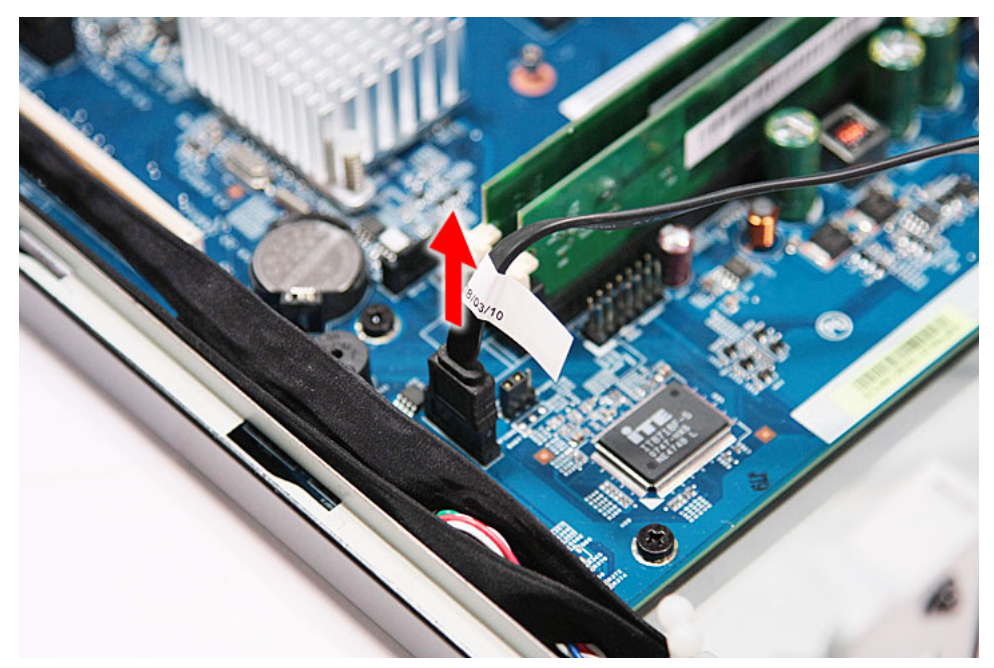

**8.** Disconnect the data cable from the rear of the hard drive.

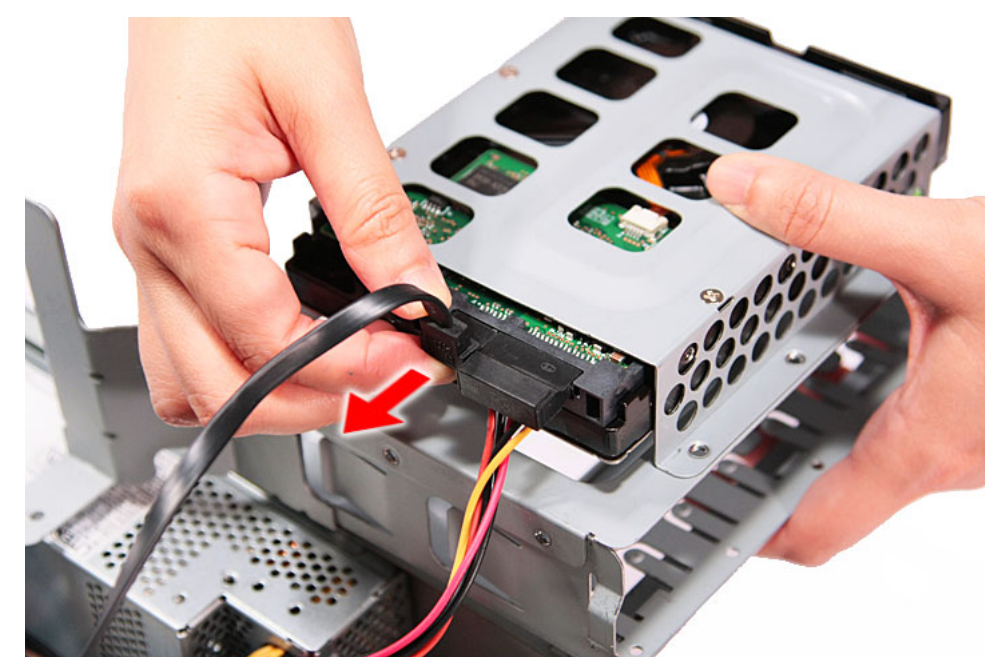

**9.** Disconnect the power cable from the rear of the hard drive.

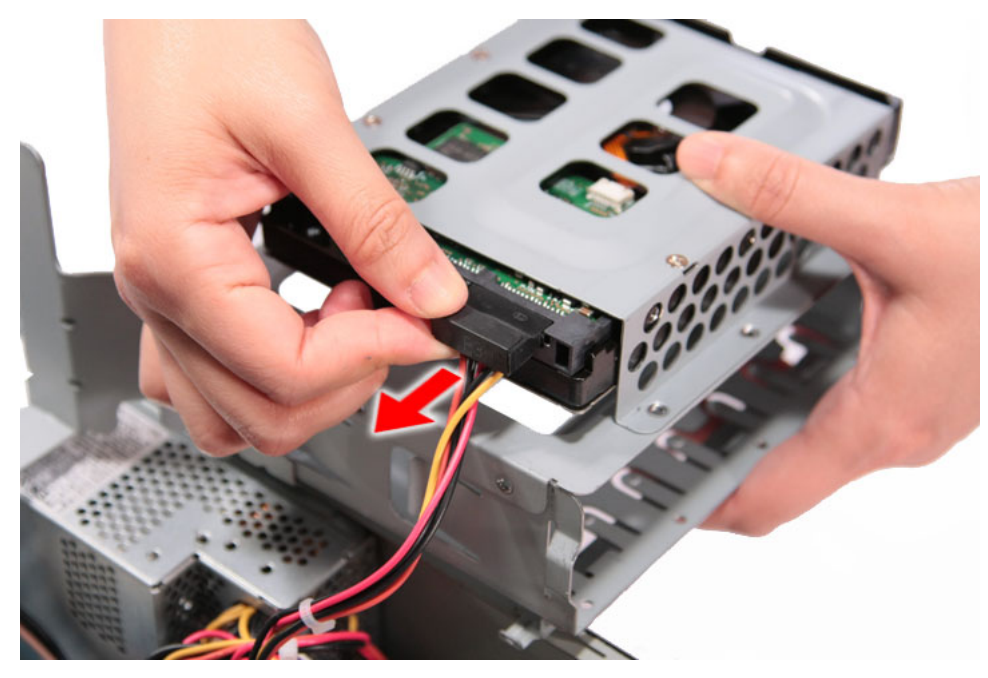

**10.** Place the bracket on a clean, static-free work surface.

- **11.** Remove the HDD module.
	- **a.** Remove the four screws (B) that secures the HDD module to the HDD bracket.

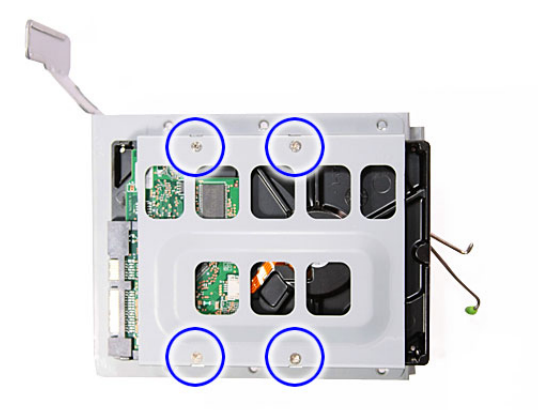

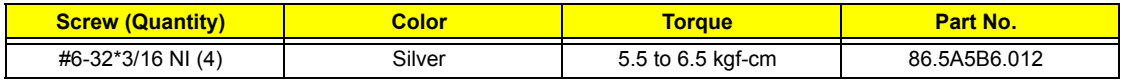

**b.** Slide the HDD out of the bracket.

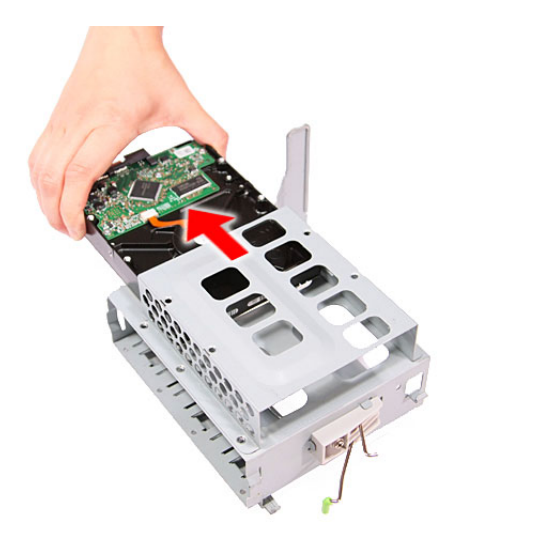

#### Removing the Power Supply

- **1.** See "Removing the Side Panel" on page 34.
- **2.** See "Removing the Font Bezel" on page 35.
- **3.** See "Removing the Heat Sink Fan Assembly" on page 36.
- **4.** See "Removing the Processor" on page 38.
- **5.** See "Removing the Optical Drive" on page 40.
- **6.** See "Removing the Hard Disk Drive" on page 42.
- **7.** Disconnect the 8-pin power supply cable from the mainboard.

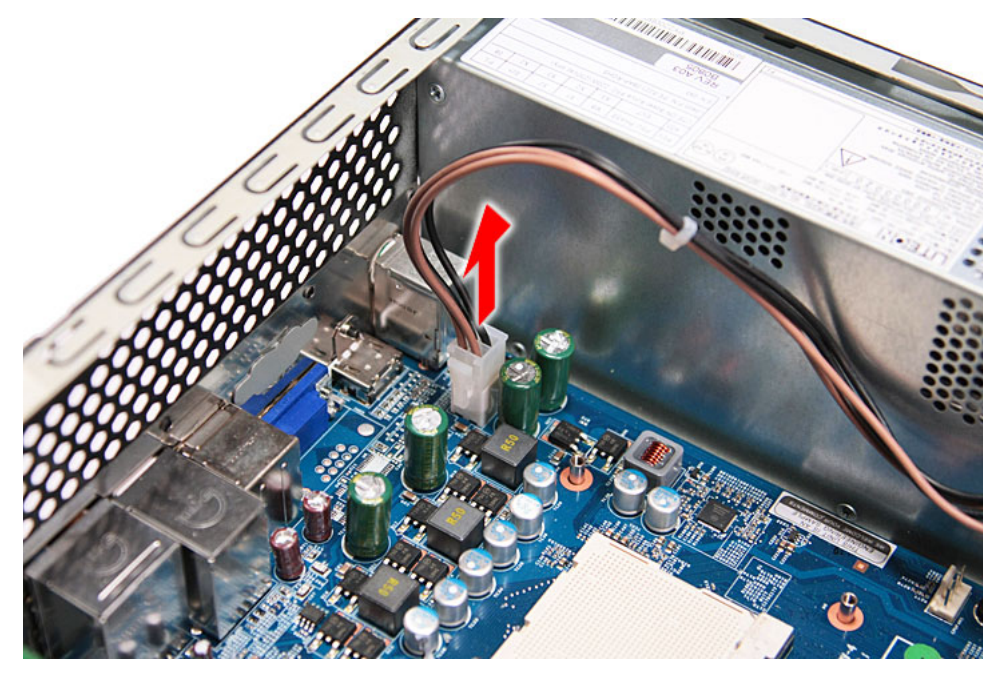

**8.** Disconnect the 24-pin power supply cable from the mainboard.

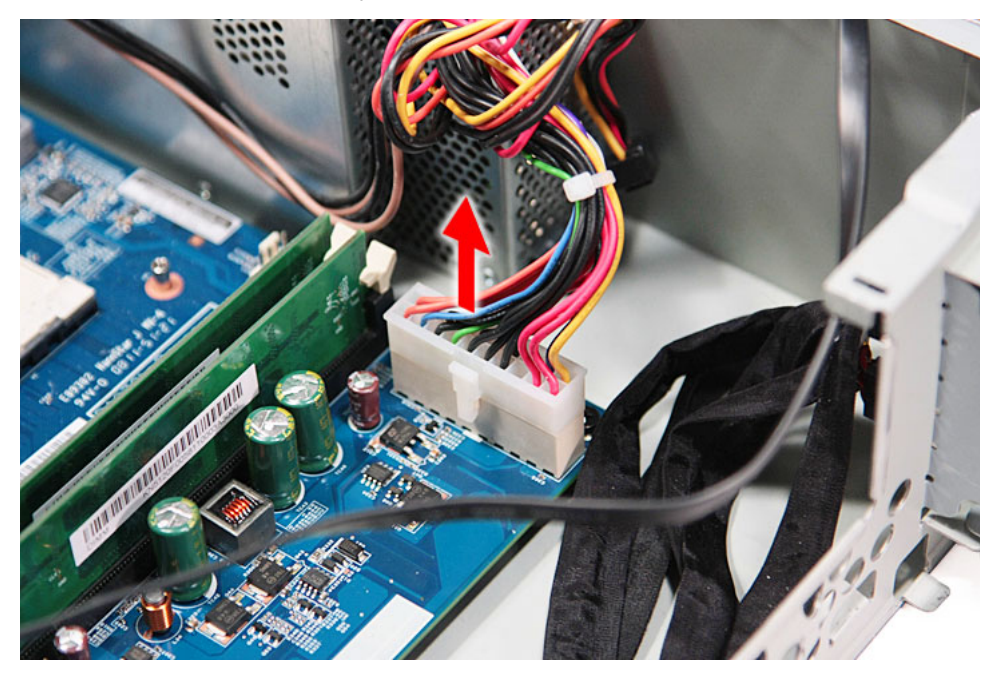

**9.** Remove the screw (A) that secures the power supply to the chassis.

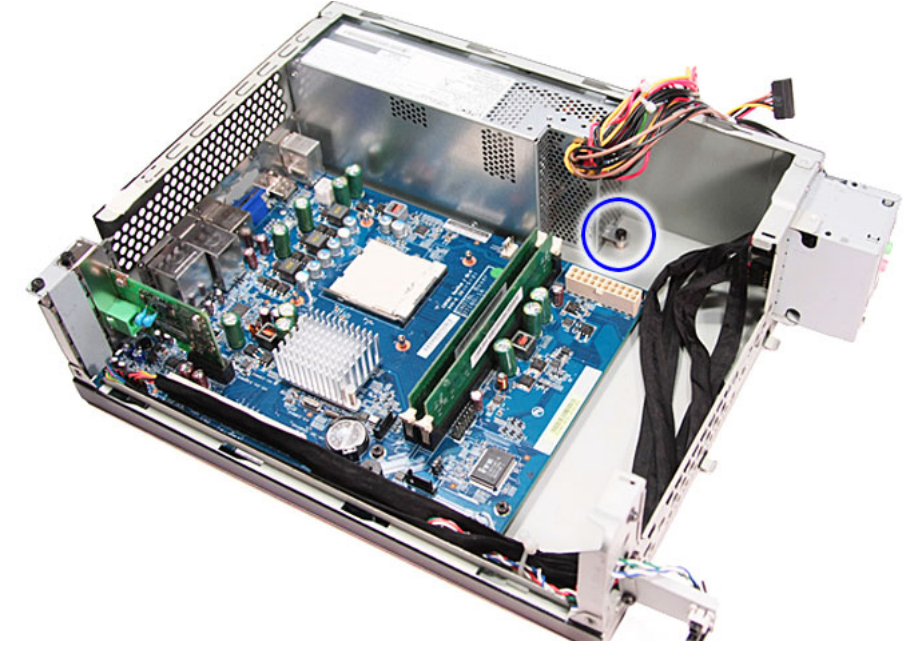

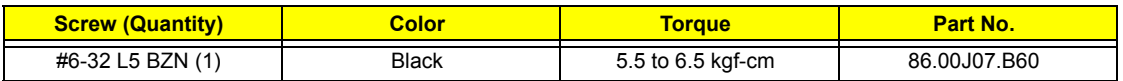

**10.** Remove the three screws (A) that secure the power supply to the rear panel.

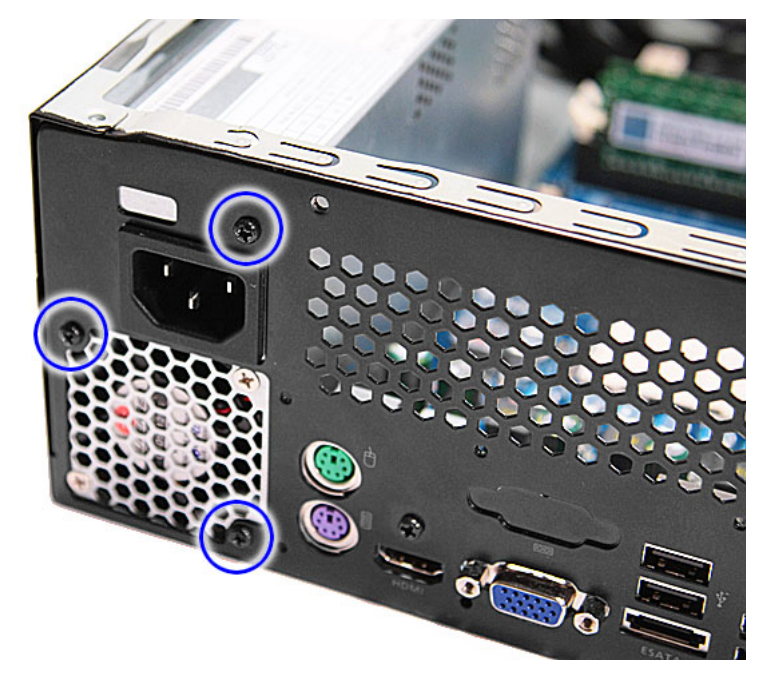

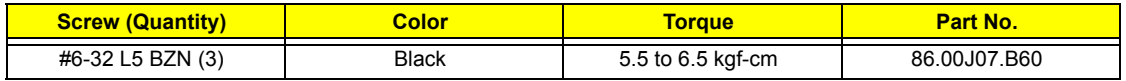

**11.** Lift the power supply module out of the chassis.

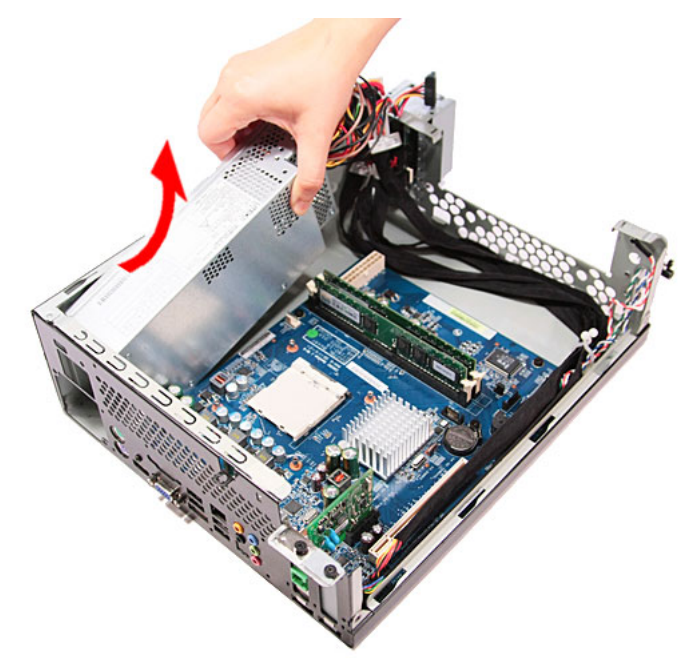

#### Removing the Memory Modules

**IMPORTANT:**Before removing any DIMM from the memory board, make sure to create a backup file of all important data.

- **1.** See "Removing the Side Panel" on page 34.
- **2.** See "Removing the Font Bezel" on page 35.
- **3.** See "Removing the Heat Sink Fan Assembly" on page 36.
- **4.** See "Removing the Processor" on page 38.
- **5.** See "Removing the Optical Drive" on page 40.
- **6.** See "Removing the Hard Disk Drive" on page 42.
- **7.** Press the holding clips on both sides of the DIMM slot outward to release the DIMM.

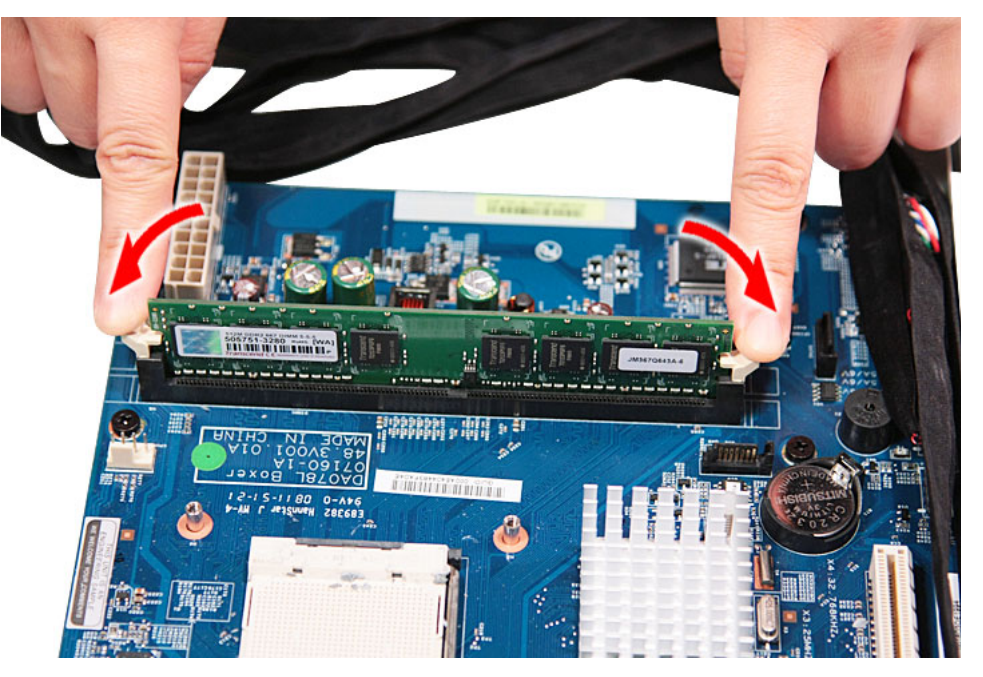

**8.** Gently pull the DIMM upward to pull it away from the chassis.

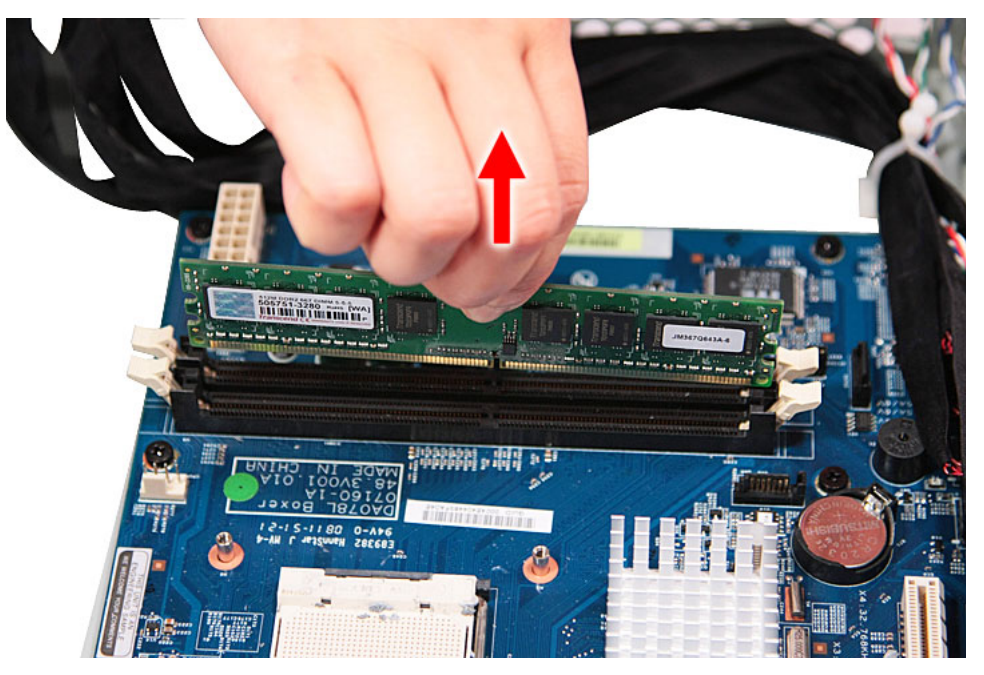

#### Removing the PCI Card

- **1.** See "Removing the Side Panel" on page 34.
- **2.** See "Removing the Font Bezel" on page 35.
- **3.** See "Removing the Heat Sink Fan Assembly" on page 36.
- **4.** See "Removing the Processor" on page 38.
- **5.** See "Removing the Optical Drive" on page 40.
- **6.** See "Removing the Hard Disk Drive" on page 42.
- **7.** Remove the screw (A) that secures the card to the chassis.

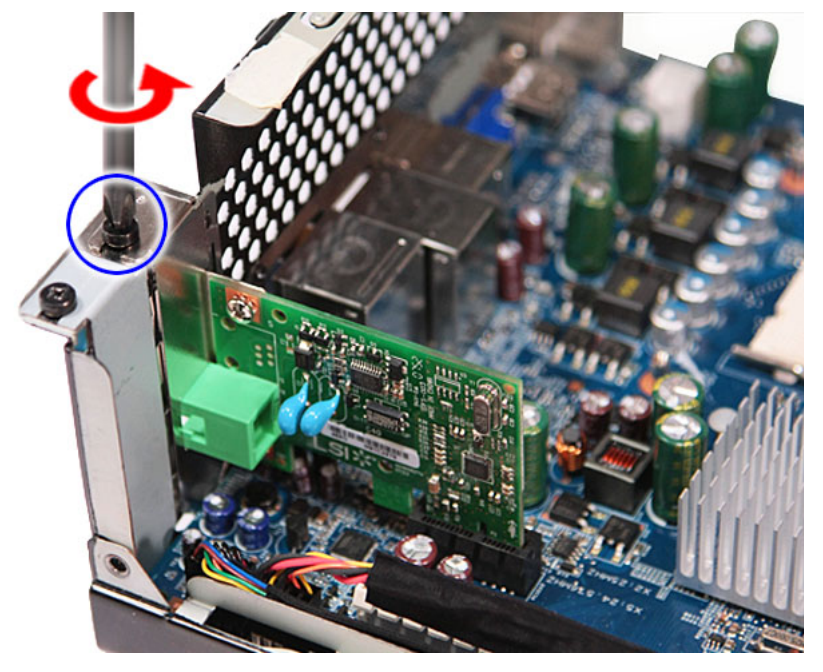

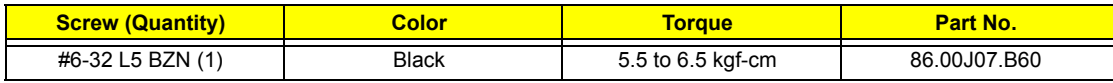

**8.** Gently pull the card to remove it from the mainboard.

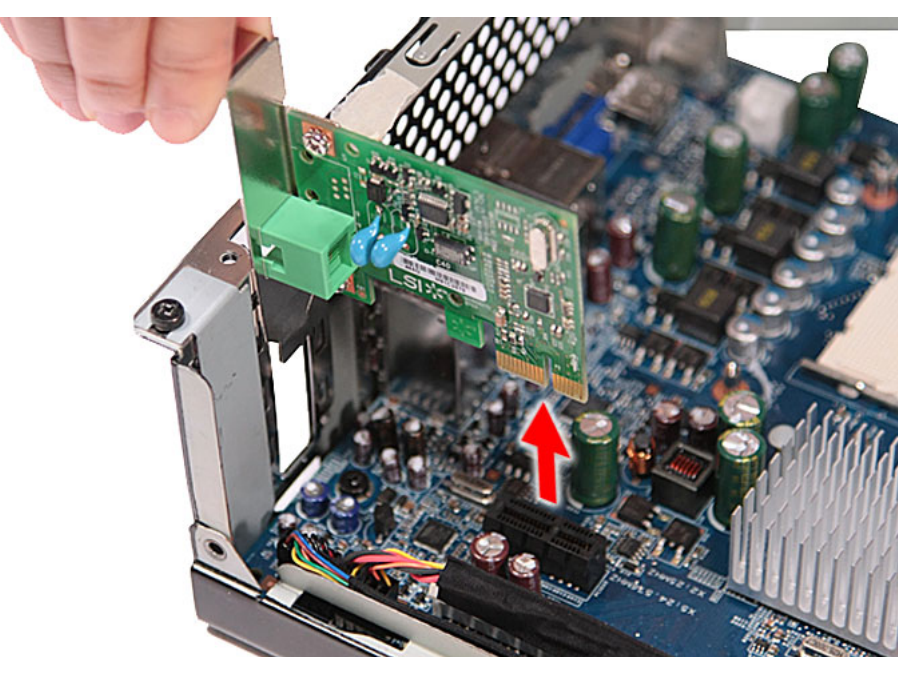

#### Removing the Front I/O and Card Reader Boards

- **1.** See "Removing the Side Panel" on page 34.
- **2.** See "Removing the Font Bezel" on page 35.
- **3.** See "Removing the Heat Sink Fan Assembly" on page 36.
- **4.** See "Removing the Processor" on page 38.
- **5.** See "Removing the Optical Drive" on page 40.
- **6.** See "Removing the Hard Disk Drive" on page 42.
- **7.** See "Removing the Memory Modules" on page 49.
- **8.** Disconnect one end of the three USB (1, 2, and 4), audio (2), and 1394 (5) cables from the rear of the I/O and card reader boards.

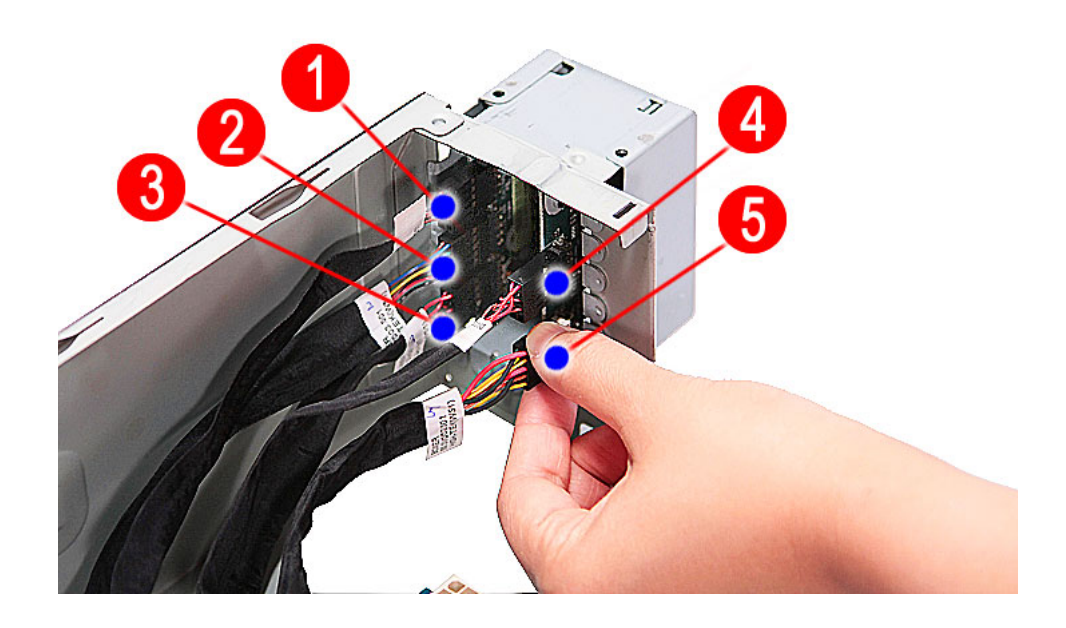

**9.** Disconnect the other end of the cables from the mainboard.

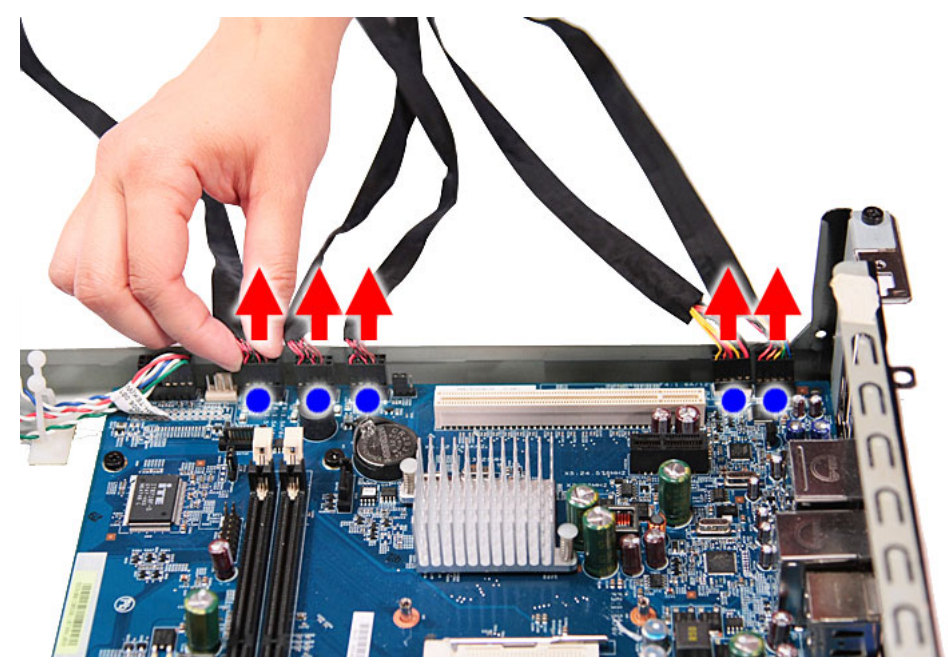

- **10.** Remove the front I/O and card reader board bracket.
	- **a.** Remove the two screws (B) that secures the bracket to the chassis.

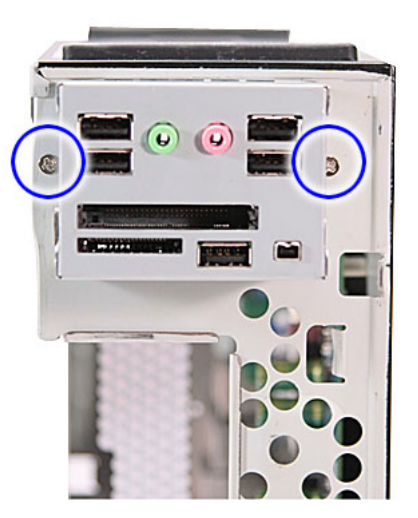

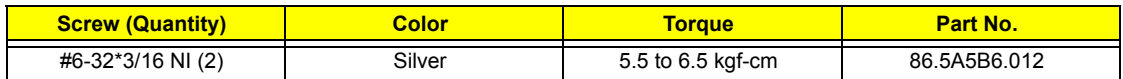

**b.** Push the bracket inward, then remove the bracket from the chassis.

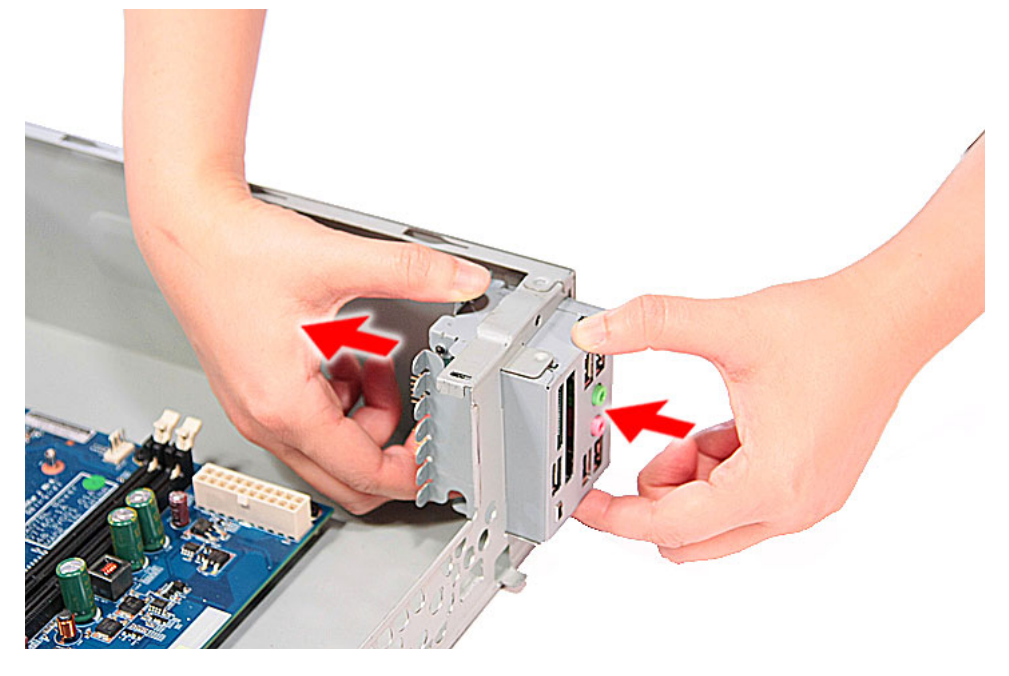

- **11.** Remove the card reader board.
	- **a.** Remove the two screws (A) that secure the card reader board to the bracket.

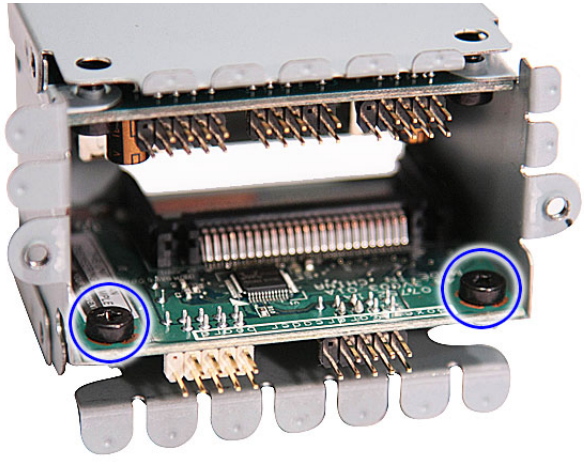

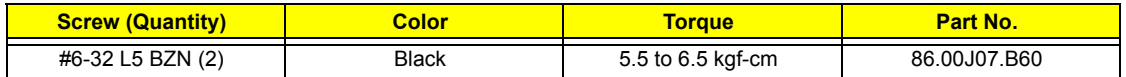

**b.** Pull the card reader board out of the bracket.

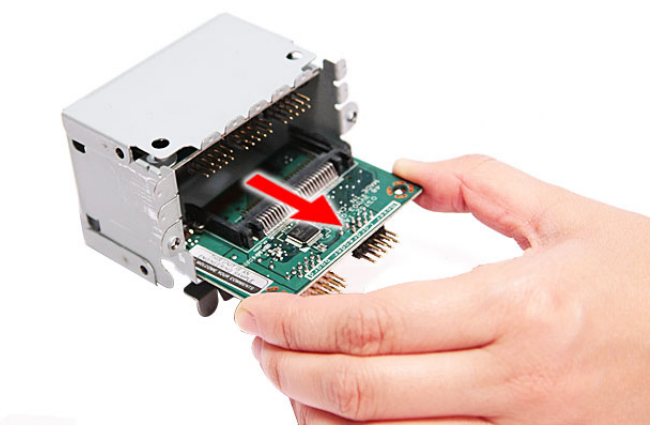

- **12.** Remove the front I/O board.
	- **a.** Remove the two screws (A) that secure the I/O board to the bracket.

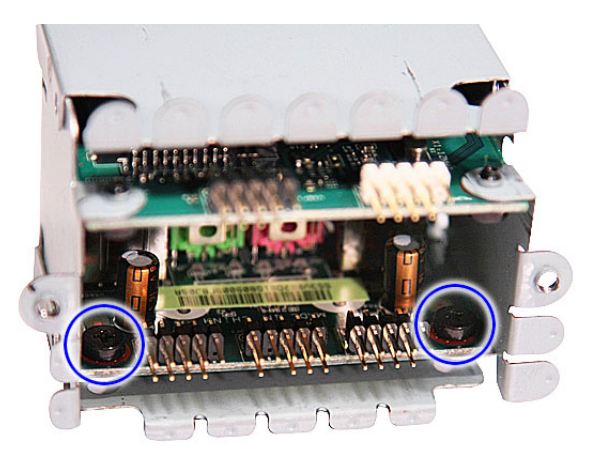

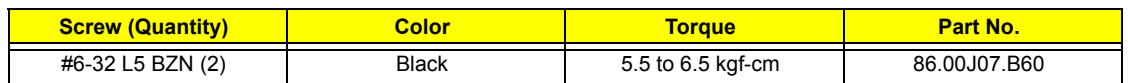

**b.** Pull the I/O board out of the bracket.

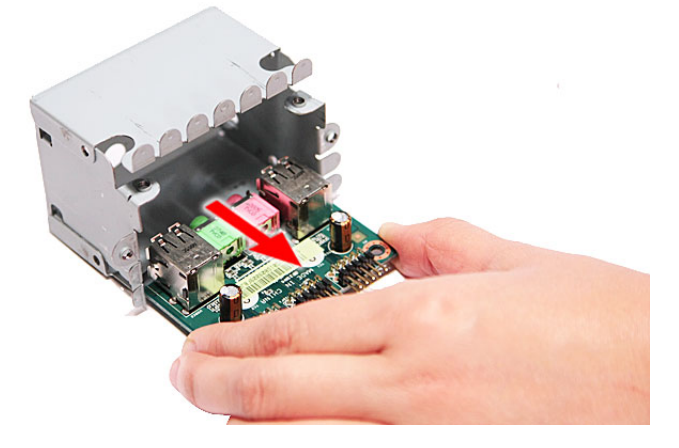

#### Removing the Mainboard

- **1.** See "Removing the Side Panel" on page 34.
- **2.** See "Removing the Font Bezel" on page 35.
- **3.** See "Removing the Heat Sink Fan Assembly" on page 36.
- **4.** See "Removing the Processor" on page 38.
- **5.** See "Removing the Optical Drive" on page 40.
- **6.** See "Removing the Hard Disk Drive" on page 42.
- **7.** See "Removing the Memory Modules" on page 49.
- **8.** See "Removing the PCI Card" on page 51.
- **9.** See "Removing the Front I/O and Card Reader Boards" on page 53.
- **10.** Disconnect the LED cable from the mainboard.

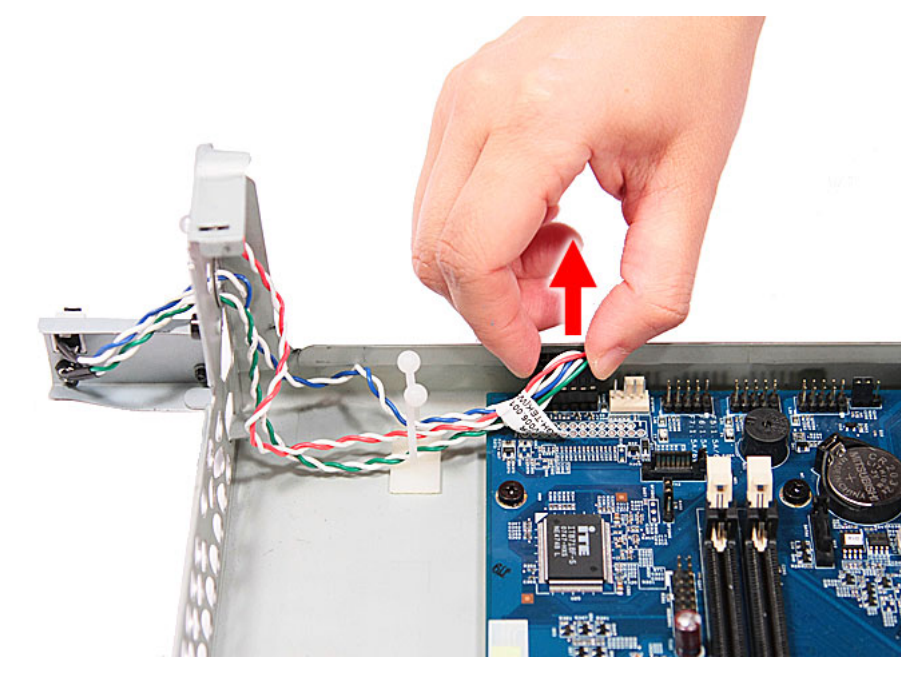

**11.** Remove the three screws (C, D) from the rear panel.

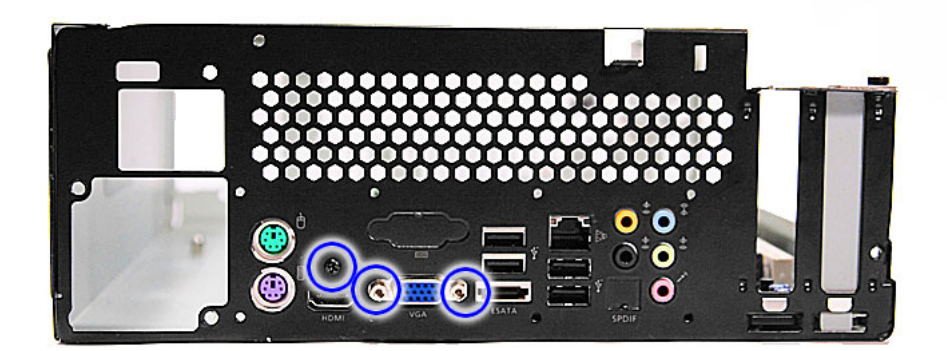

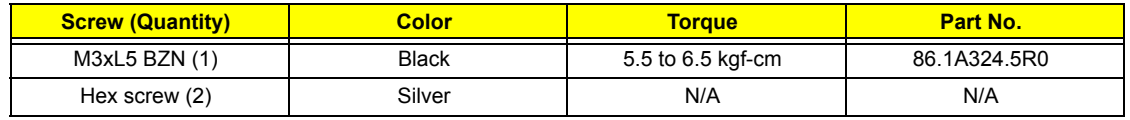

**12.** Remove the six screws (A) that secures the mainboard to the chassis, in the order shown.

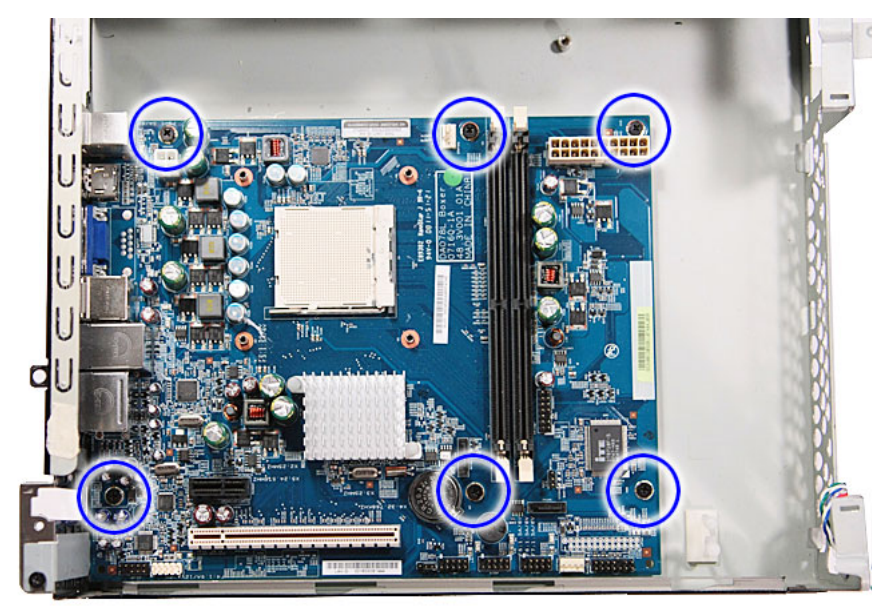

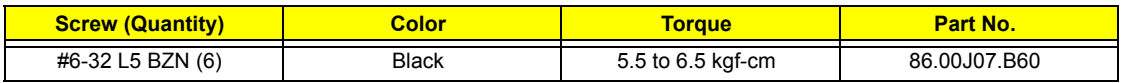

**13.** Lift the board from the chassis.

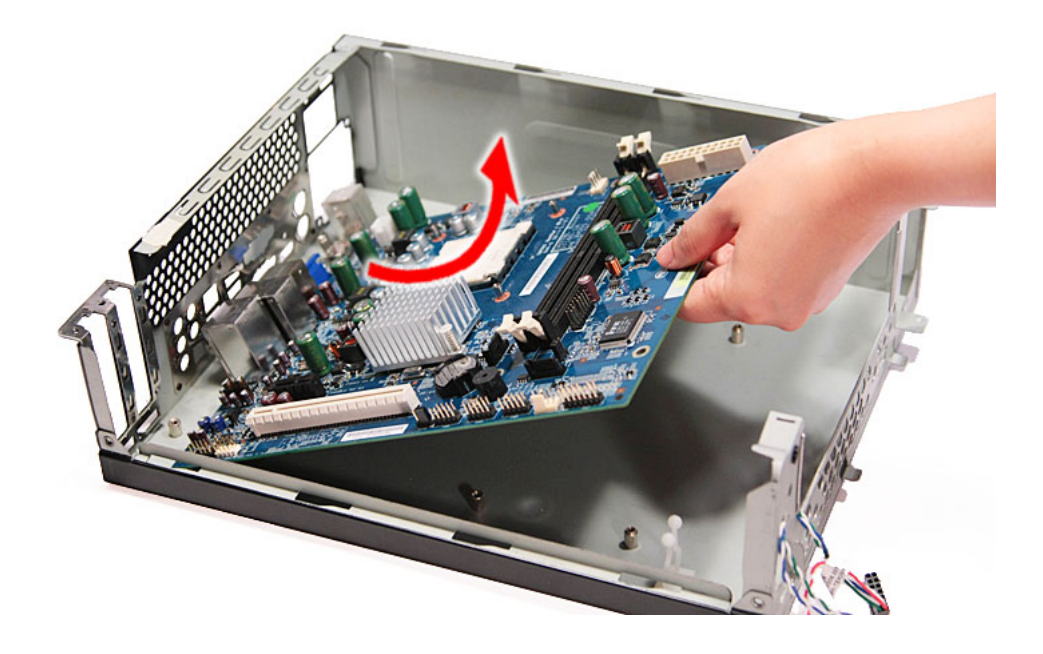

# System Troubleshooting

This chapter provides instructions on how to troubleshoot system hardware problems.

# Hardware Diagnostic Procedure

- **IMPORTANT:**The diagnostic tests described in this chapter are only intended to test Acer products. Non-Acer products, prototype cards, or modified options can give false errors and invalid system responses.
- **1.** Obtain the failing symptoms in as much detail as possible.
- **2.** Verify the symptoms by attempting to recreate the failure by running the diagnostic tests or repeating the same operation.
- **3.** Refer to the table below to determine which corrective action to perform.

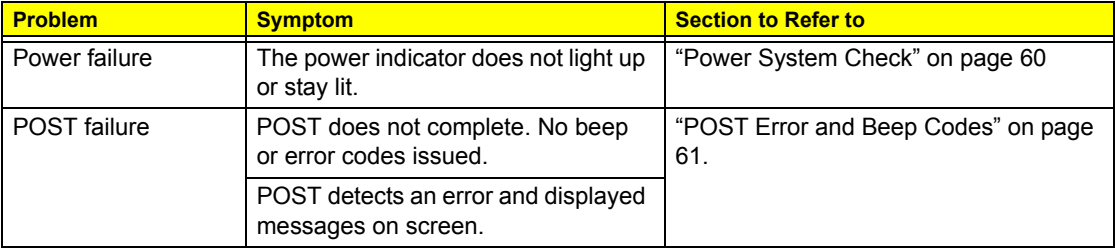

# System Check Procedures

#### Power System Check

If the system will power on, skip this section. Refer to System External Inspection.

If the system will not power on, do the following:

- $\Box$  Check if the power cable is properly connected to the system and AC source.
- $\Box$  Check if the voltage selector switch is set to the correct voltage setting.

#### System External Inspection

- **1.** Inspect the LED indicators on the front panel, which can indicate the malfunction. For the LED locations and description of their behaviour, see "System LED Indicators" on page 6.
- **2.** Make sure that air flow is not blocked.
- **3.** Make sure nothing in the system is making contact that could short out power.
- **4.** If the problem is not evident, continue with System Internal Inspection.

#### System Internal Inspection

- **1.** Turn off the system and all the peripherals connected to it.
- **2.** Unplug the power cord from the power outlets.
- **3.** Unplug the power cord from the system.
- **4.** Unplug all peripheral cables from the system.
- **5.** Place the system unit on a flat, stable surface.
- **6.** Remove the system covers. For instructions on removing system covers, refer to "System Disassembly" on page 25.
- **7.** Verify that components are properly seated.
- **8.** Verify that all cable connectors inside the system are firmly and correctly attached to their appropriate connectors.
- **9.** Verify that all components are Acer-qualified and supported.
- **10.** Replace the system covers.
- **11.** Power on the system.
- **12.** If the problem with the system is not evident, you can try viewing the POST messages and BIOS event logs during the system startup.

### POST Error and Beep Codes

**NOTE:** Perform the FRU replacement or actions in the sequence shown in FRU/Action column, if the FRU replacement does not solve the problem, put the original part back in the computer. Do not replace a non-defective FRU.

The error messages in the following table indicate the BIOS signals on the screen and the error symptoms classified by functions. If the symptom is not included on the list, please refer to "Undetermined Problems".

- **NOTE:** Most of the error messages occur during POST. Some of them display information about a hardware device, e.g., the amount of memory installed. Others may indicate a problem with a device, such as the way it has been configured.
- **NOTE:** If the system fails after you make changes in the BIOS Setup Utility menus, reset the computer, enter Setup and install Setup defaults or correct the error.

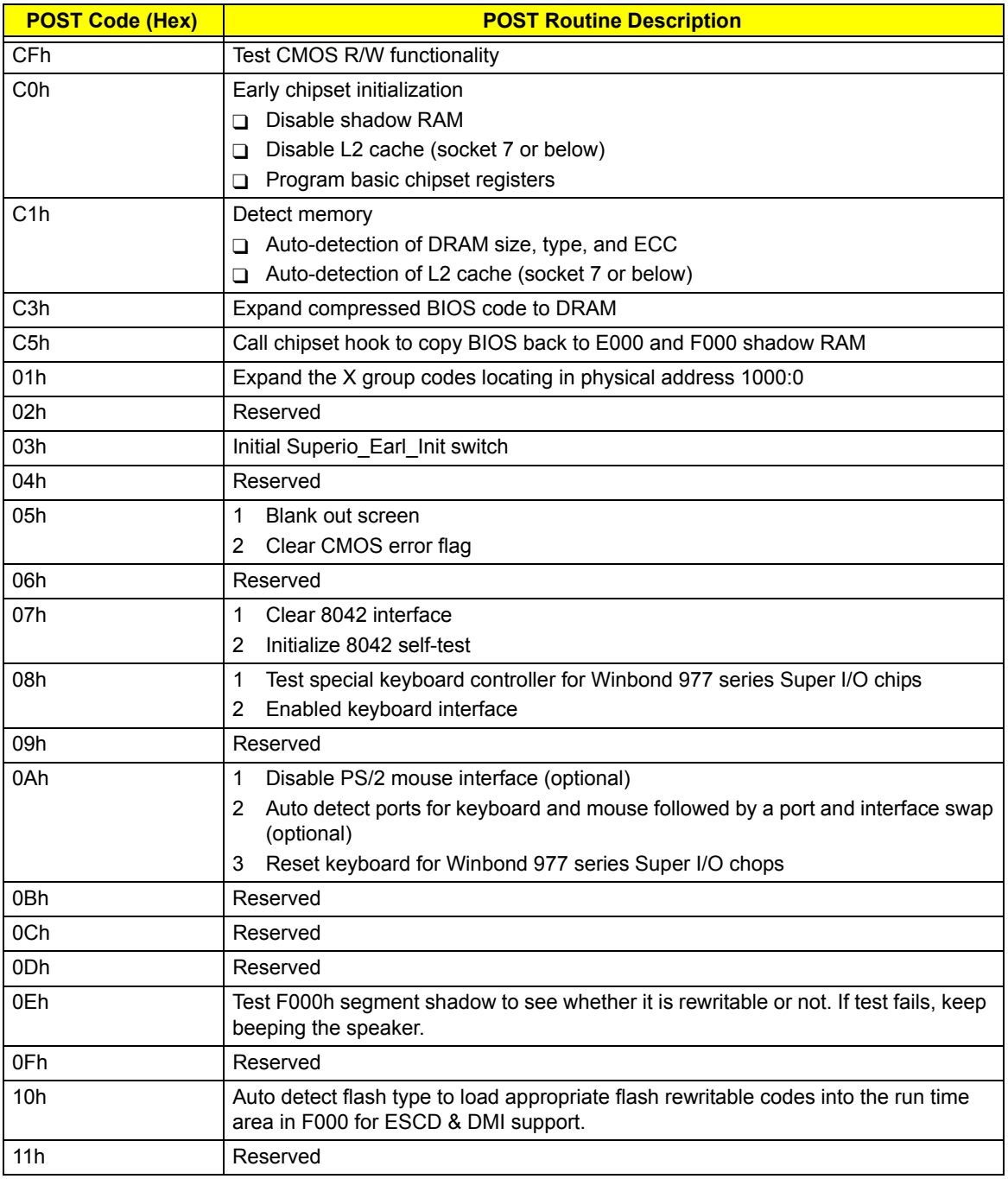

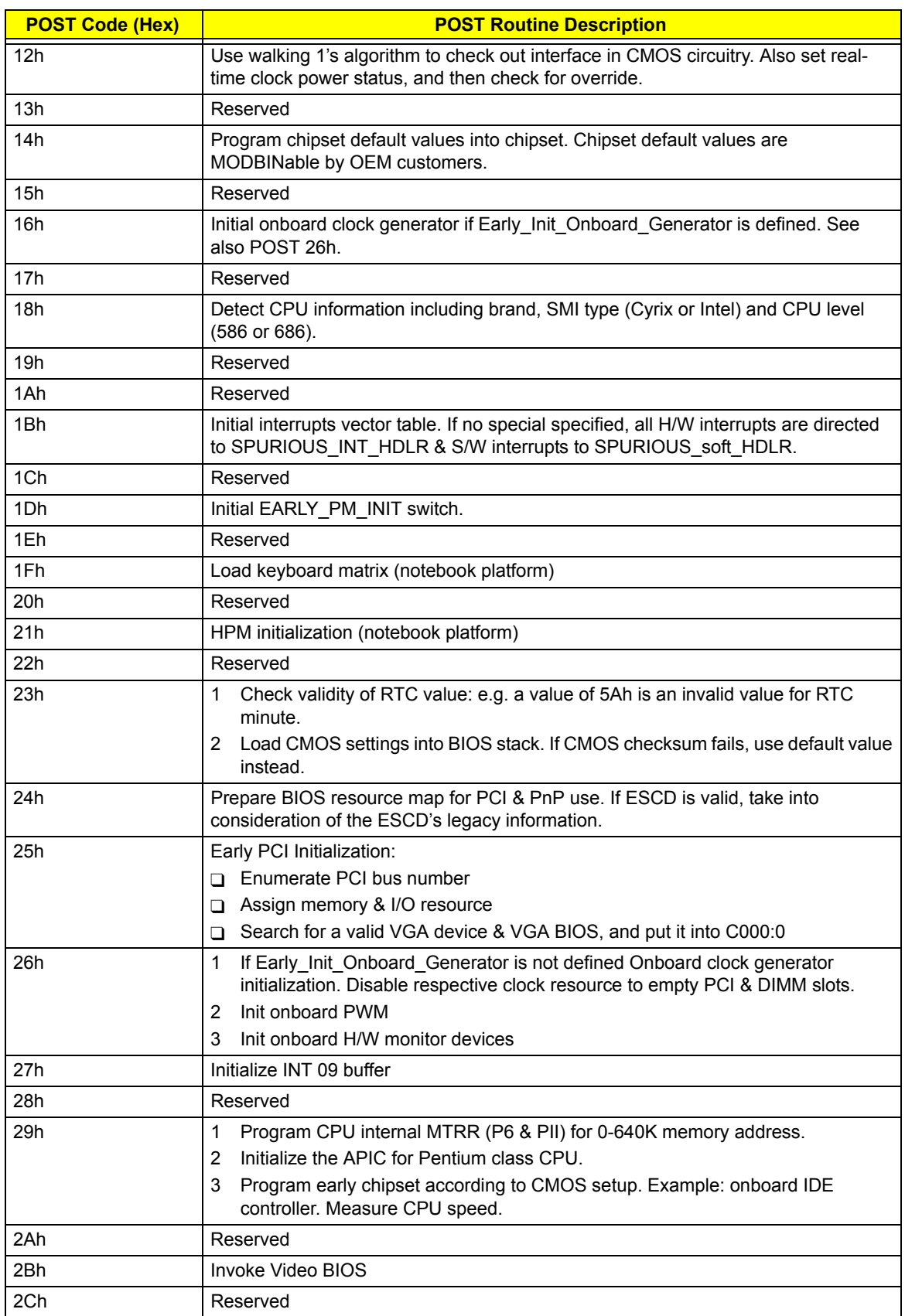

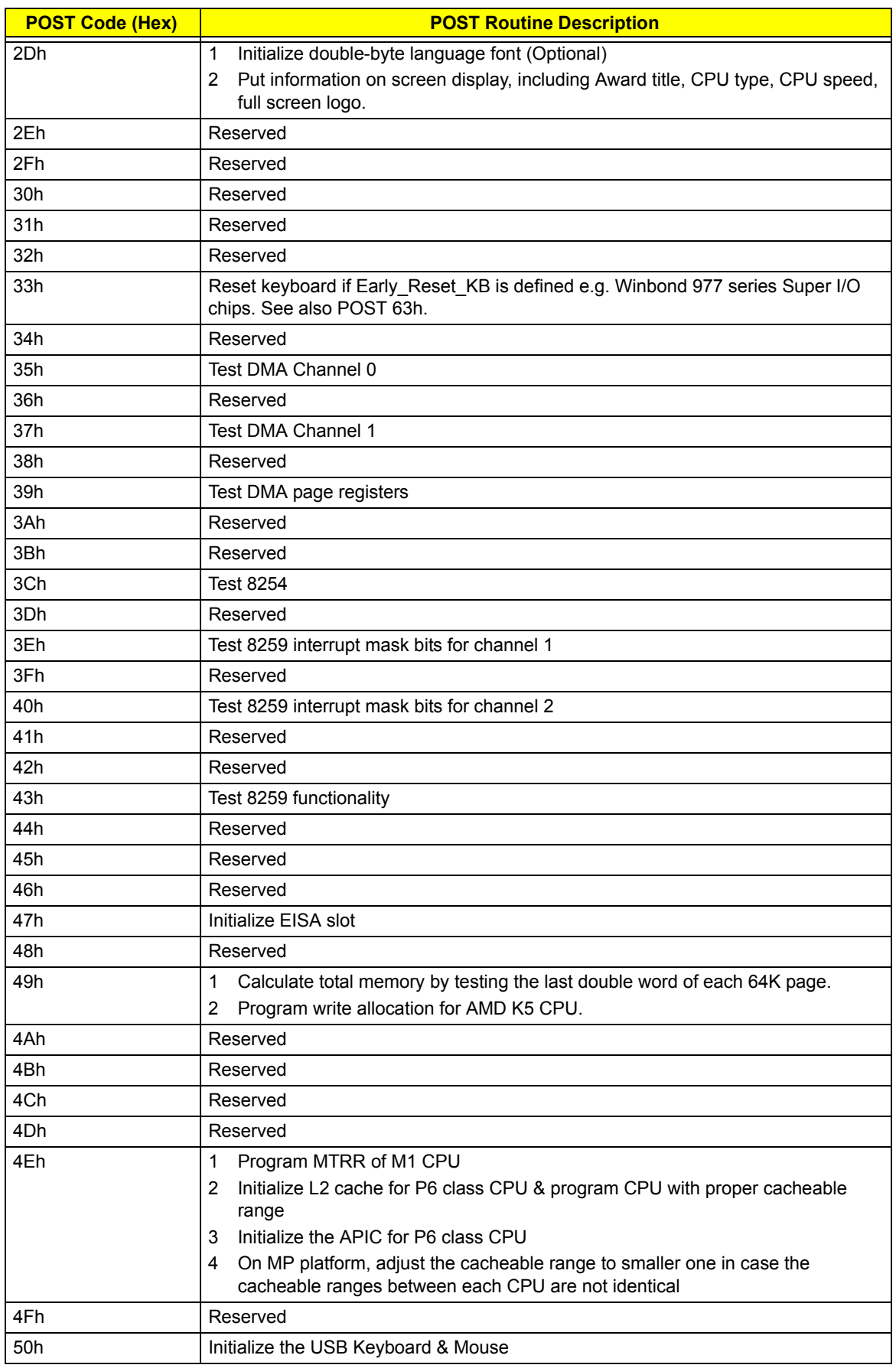

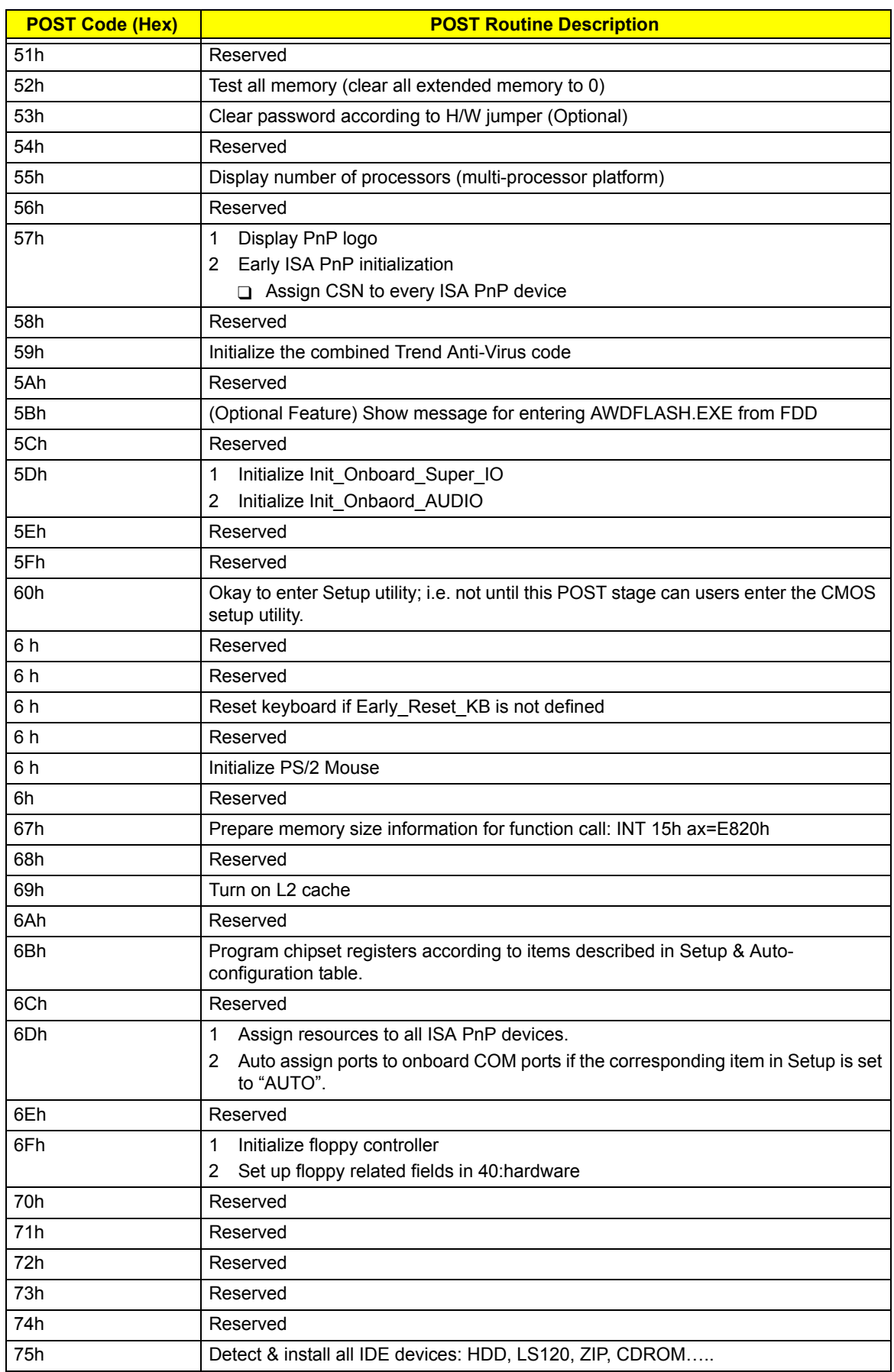
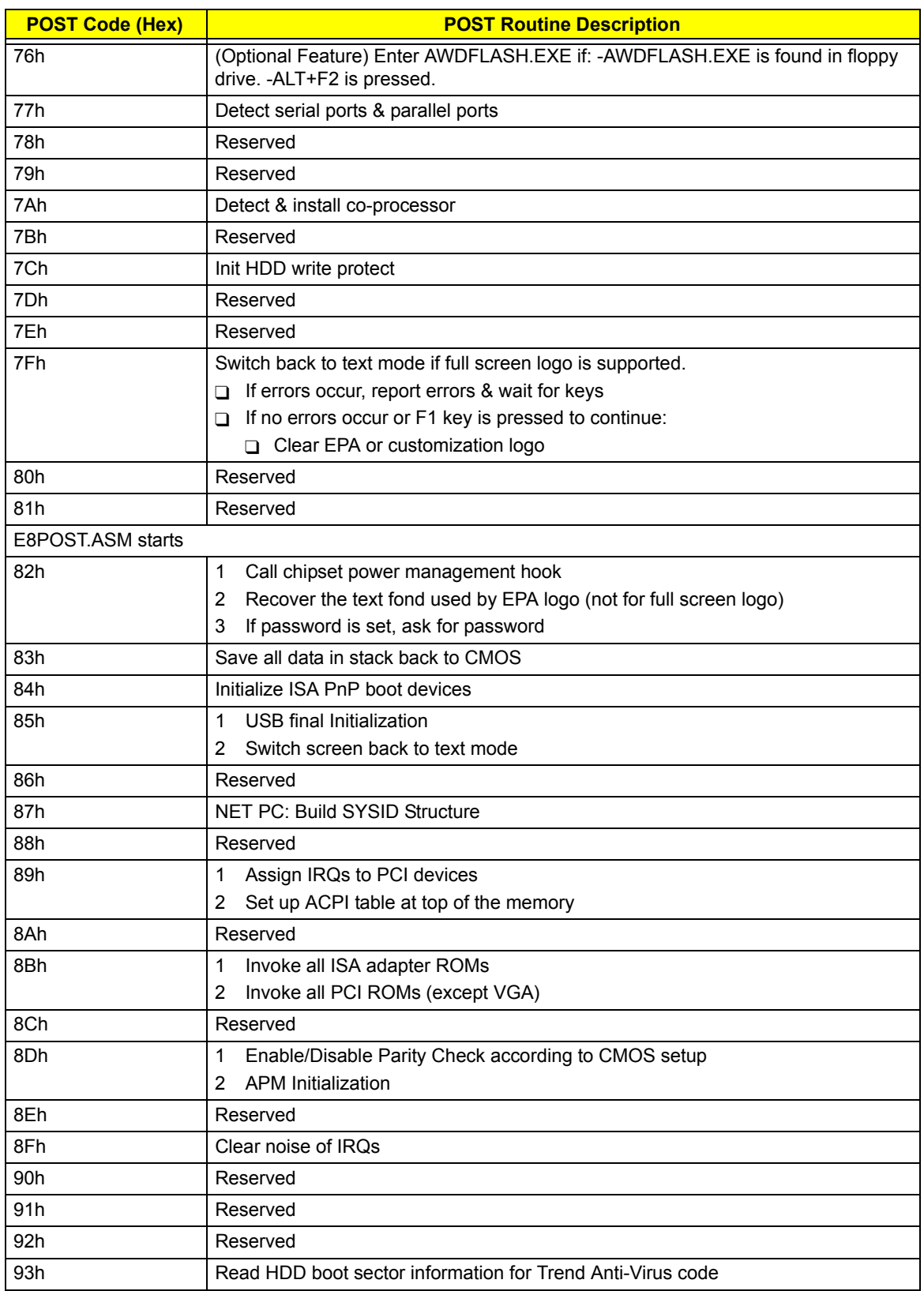

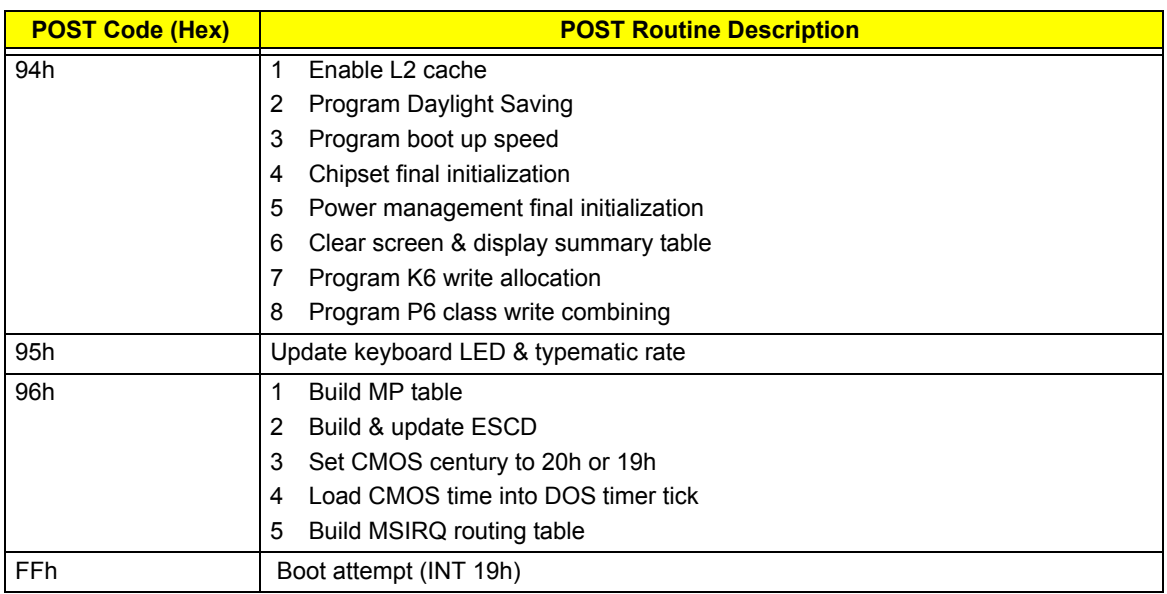

# Online Support Information

This section describes online technical support services available to help you repair the desktop computer.

If you are a distributor, dealer, ASP or TPM, please refer your technical queries to your local Acer branch office. Acer Branch Offices and Regional Business Units may access our website at http://global.acer.com/ support/index. However some information sources will require a user ID and password. These can be obtained directly from Acer CSD Taiwan.

Acer's Website offers you convenient and valuable support resources whenever you need them.

In the Support & Downloads tab you can download information materials for all of Acer notebook, desktop and server models including:

- $\Box$  Service guides for all models
- $\Box$  User's manuals
- $\Box$  Training materials
- □ BIOS updates
- $\Box$  Software utilities
- $\Box$  Spare parts lists
- Technical Announcement Bulletins (TABs)

For these purposes, we have included an Acrobat File to facilitate a hassle-free downloading of our technical materials.

The following are also available in the Support & Downloads tab:

- Detailed information on Acer's International Traveler's Warranty (ITW)
- $\Box$  Returned material authorization procedures
- $\Box$  An overview of all the support services we offer, accompanied by a list of telephone, fax, and email contacts for all your technical queries.

We are always looking for ways to optimize and improve our services, so if you have any suggestions or comments, please do not hesitate to communicate these to us.

# System Block Diagram and Board Layout

# System Block Diagram

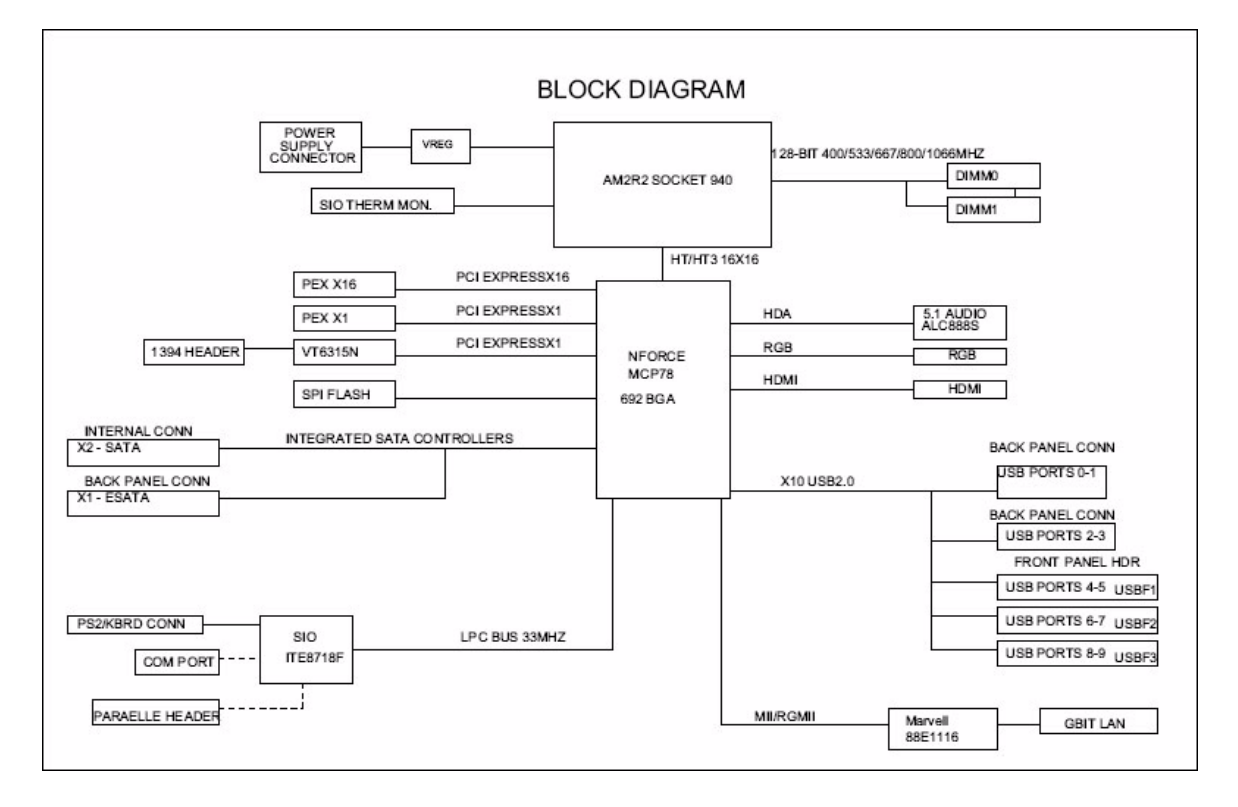

# Board Layout

# Mainboard

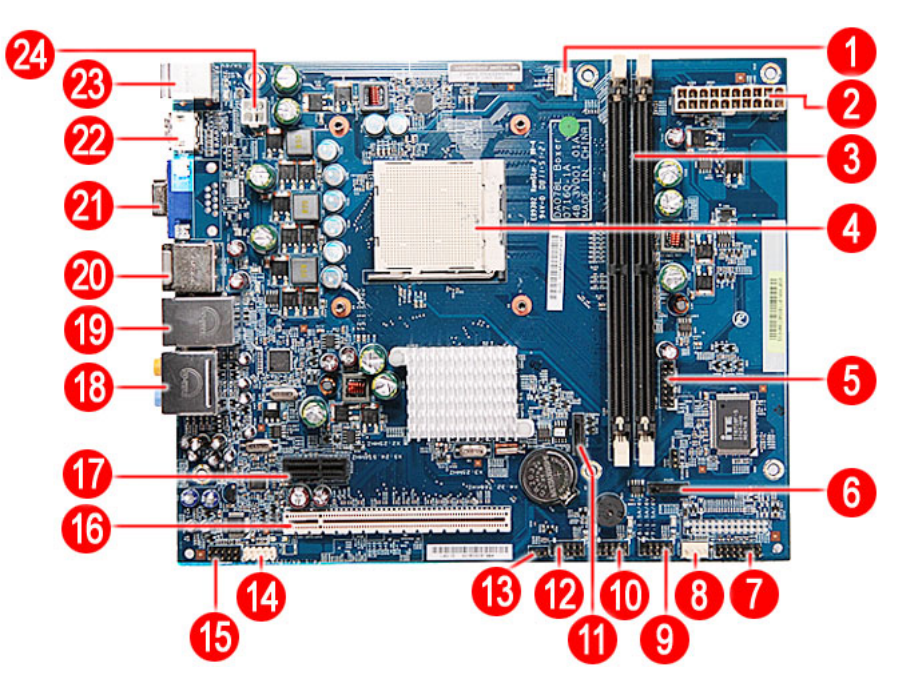

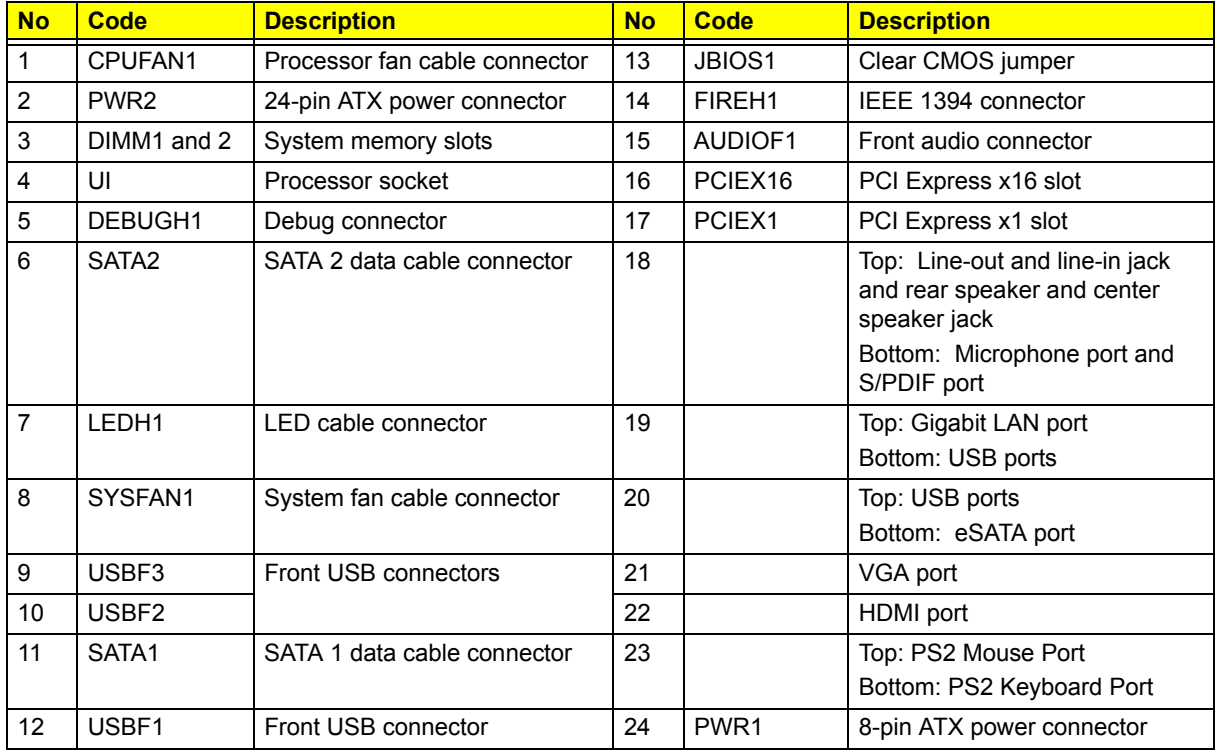

# System Jumpers

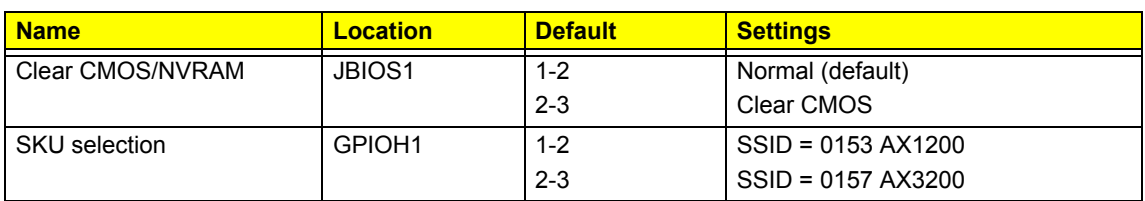

# FRU (Field Replaceable Unit) List

This chapter offers the FRU (Field Replaceable Unit) list in global configuration of the Aspire ASX1200/ ASX3200 desktop computer. Refer to this chapter whenever ordering the parts to repair or for RMA (Return Merchandise Authorization).

#### NOTES:

- $\Box$  When ordering FRU parts, check the most up-to-date information available on your regional web or channel. For whatever reasons a part number is changed, it will NOT be noted on the printed Service Guide. For Acer authorized service providers, your Acer office may have a different part number code from those given in the FRU list of this printed Service Guide. You MUST use the local FRU list provided by your regional Acer office to order FRU parts for service.
- $\Box$  To scrap or to return the defective parts, follow the local government ordinance or regulations on how to dispose it properly, or follow the rules set by your regional Acer office on how to return it.
- $\Box$  This document will be updated as more information about the FRU list becomes available.

# Aspire ASX1200/ ASX3200 Exploded Diagram

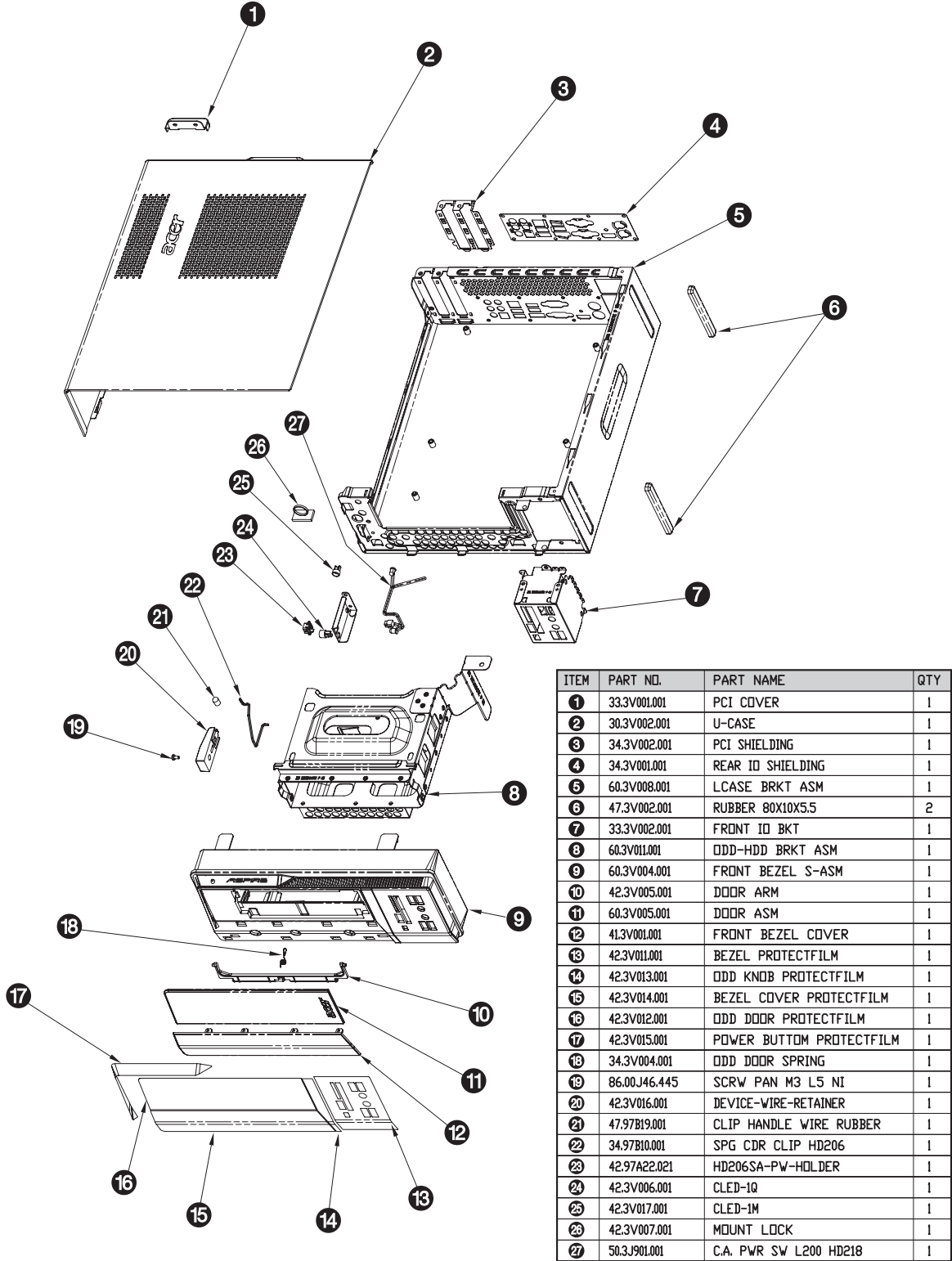

# Aspire ASX1200/ ASX3200 FRU List (81.3V001.010G)

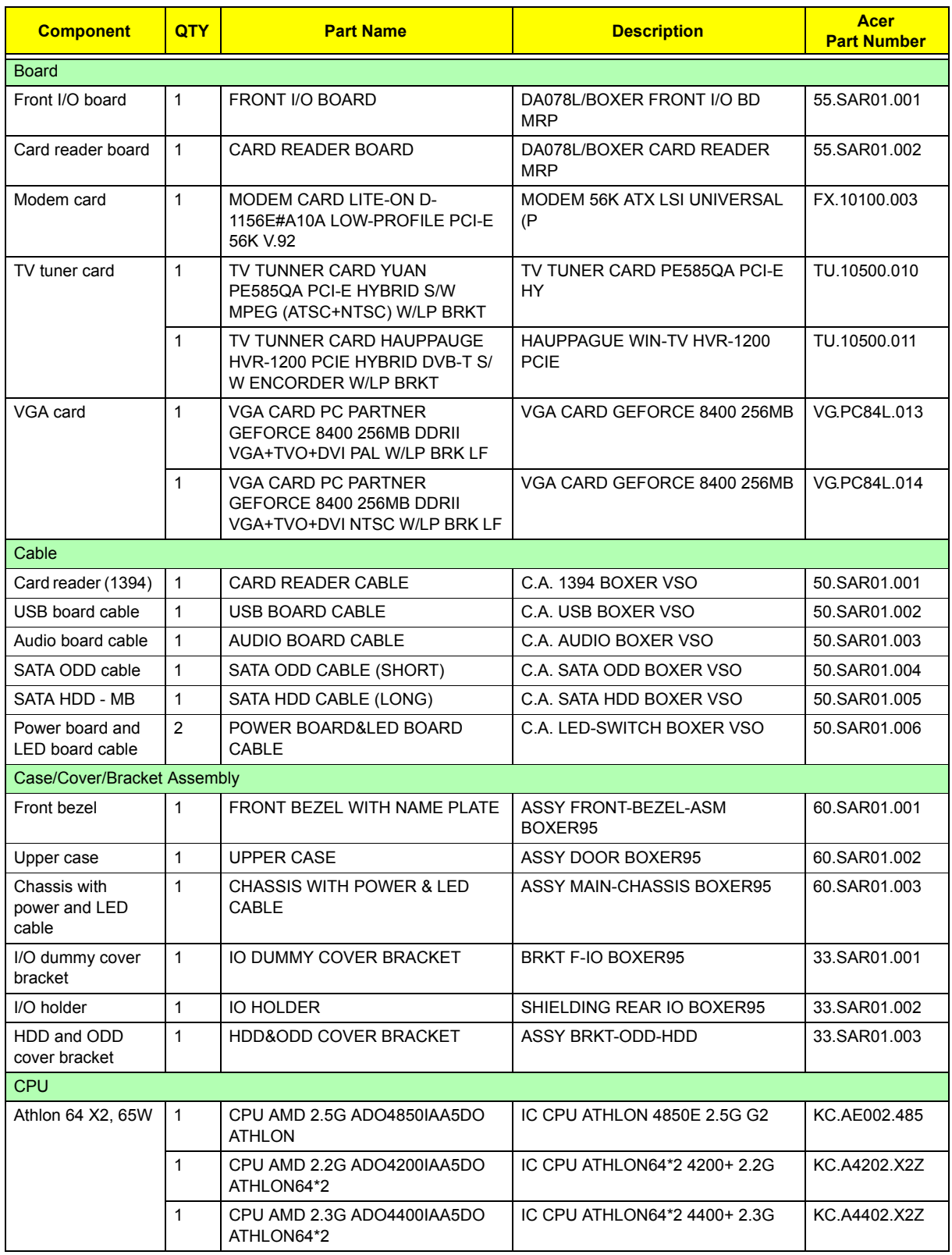

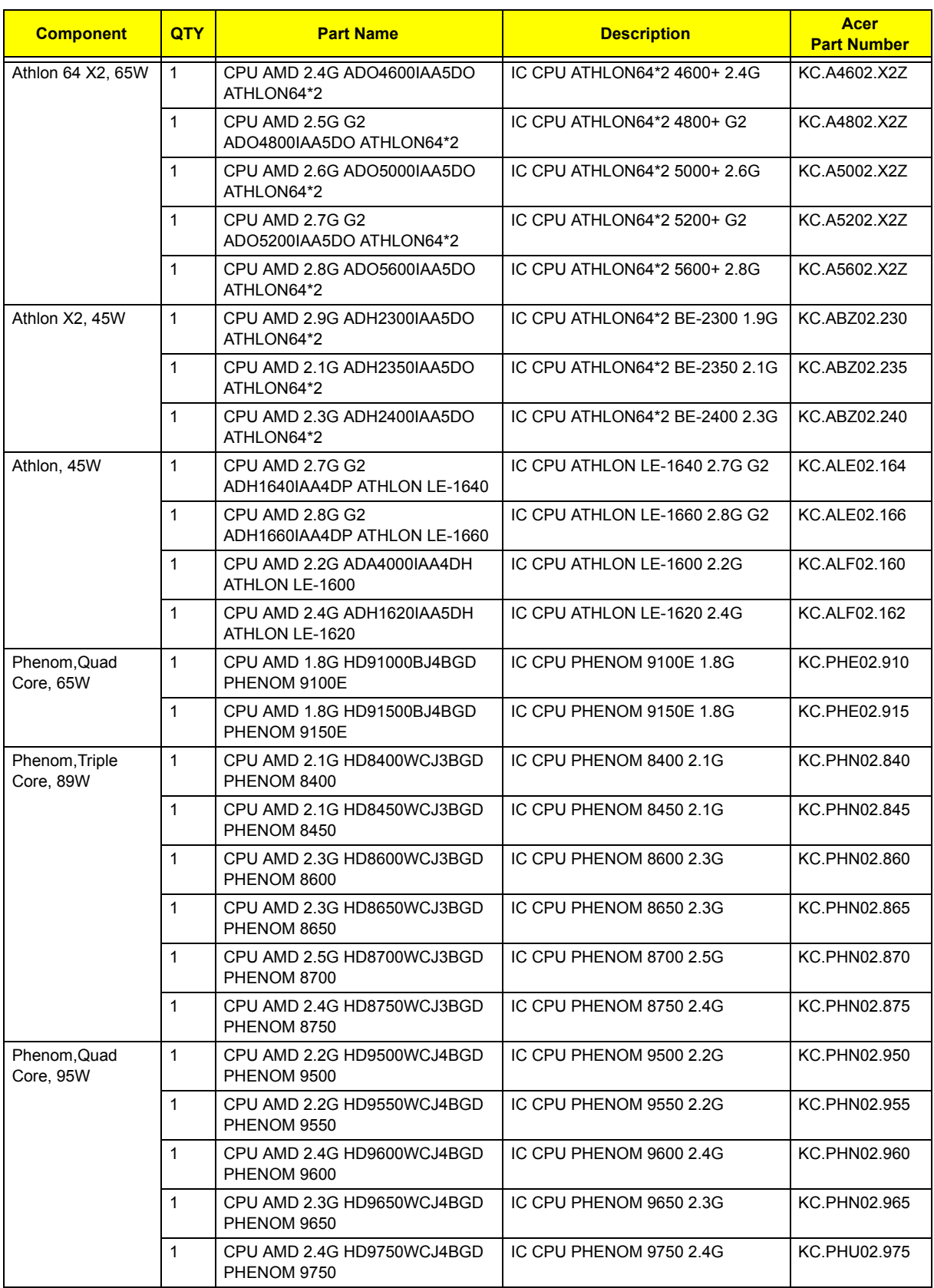

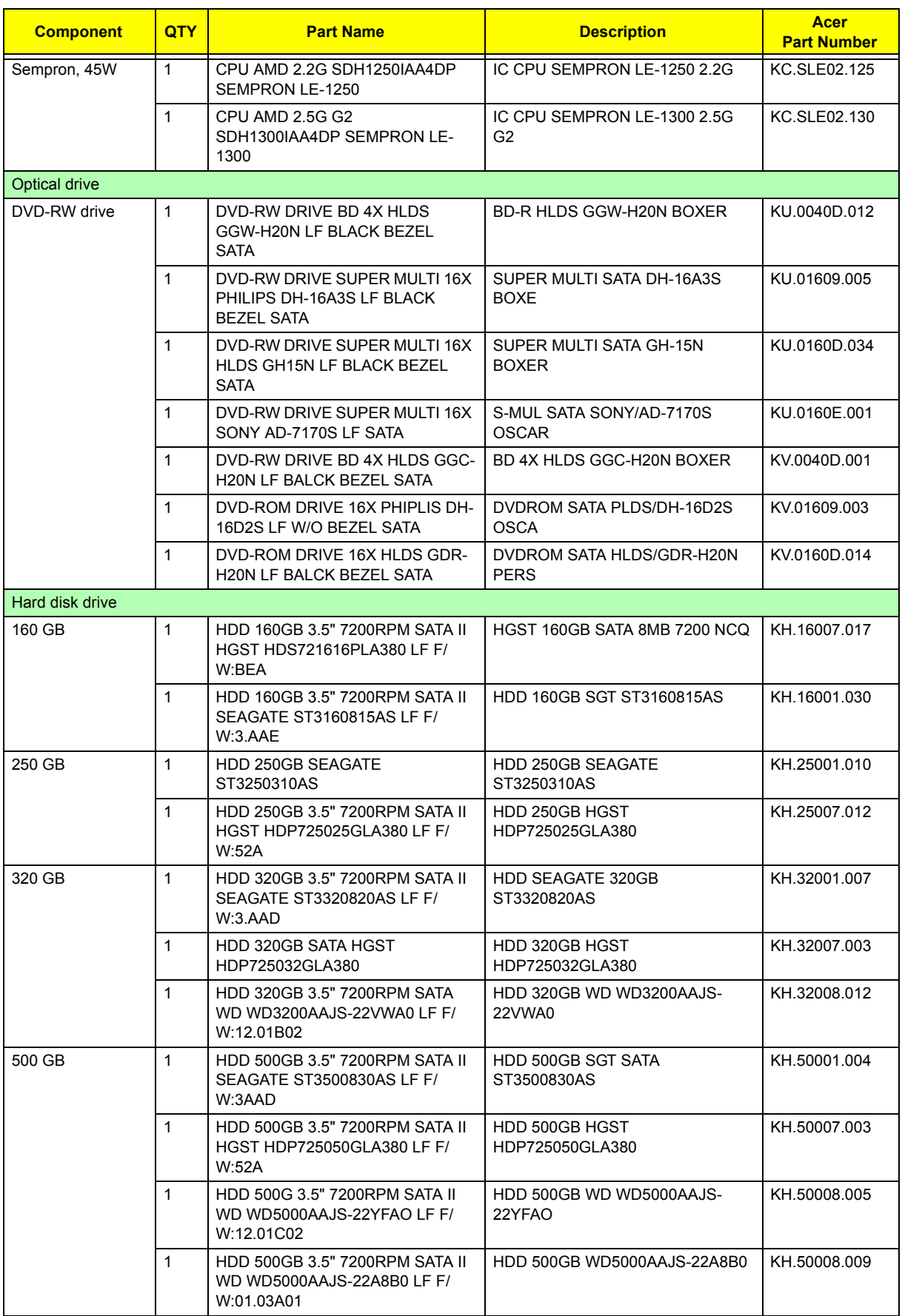

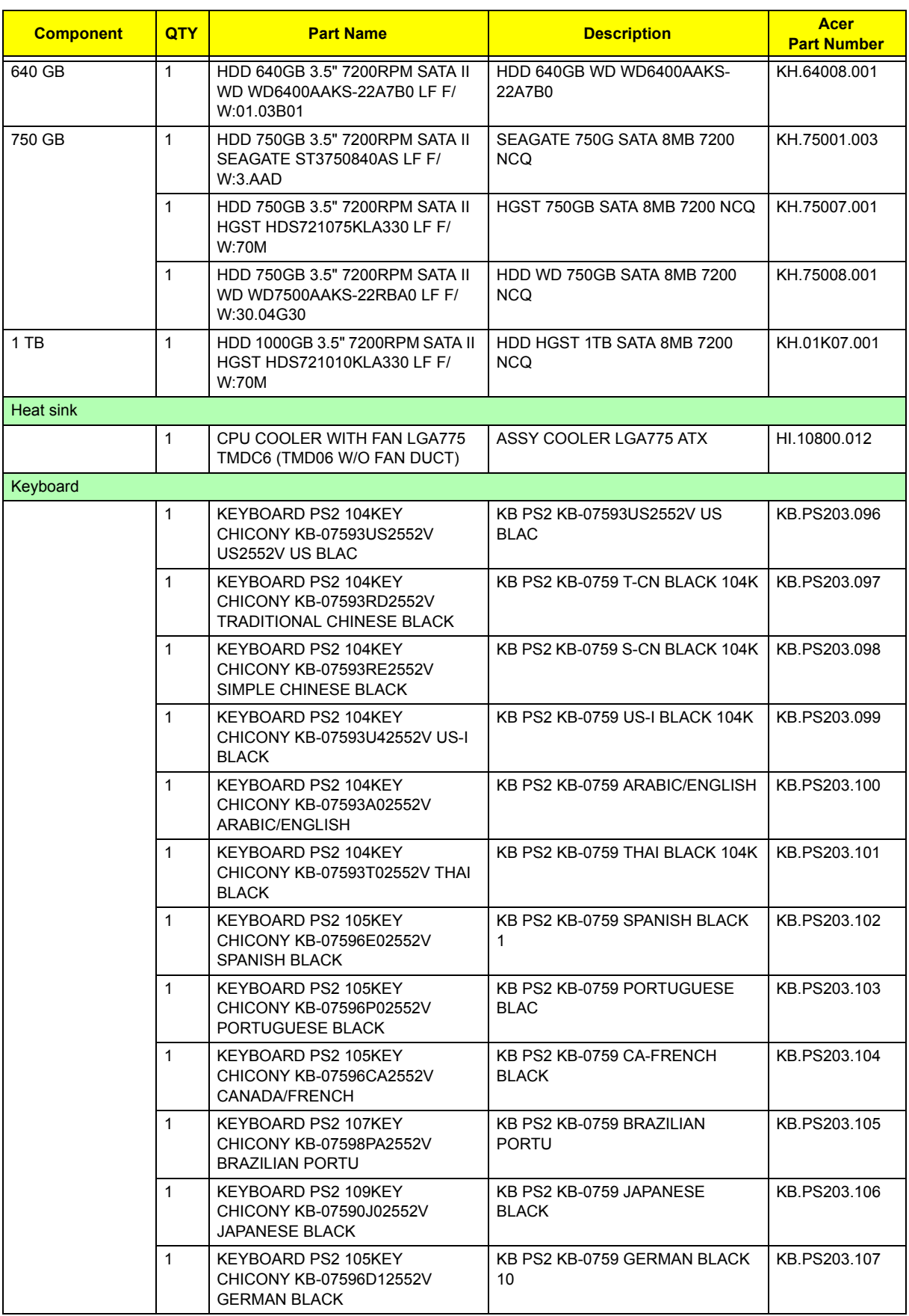

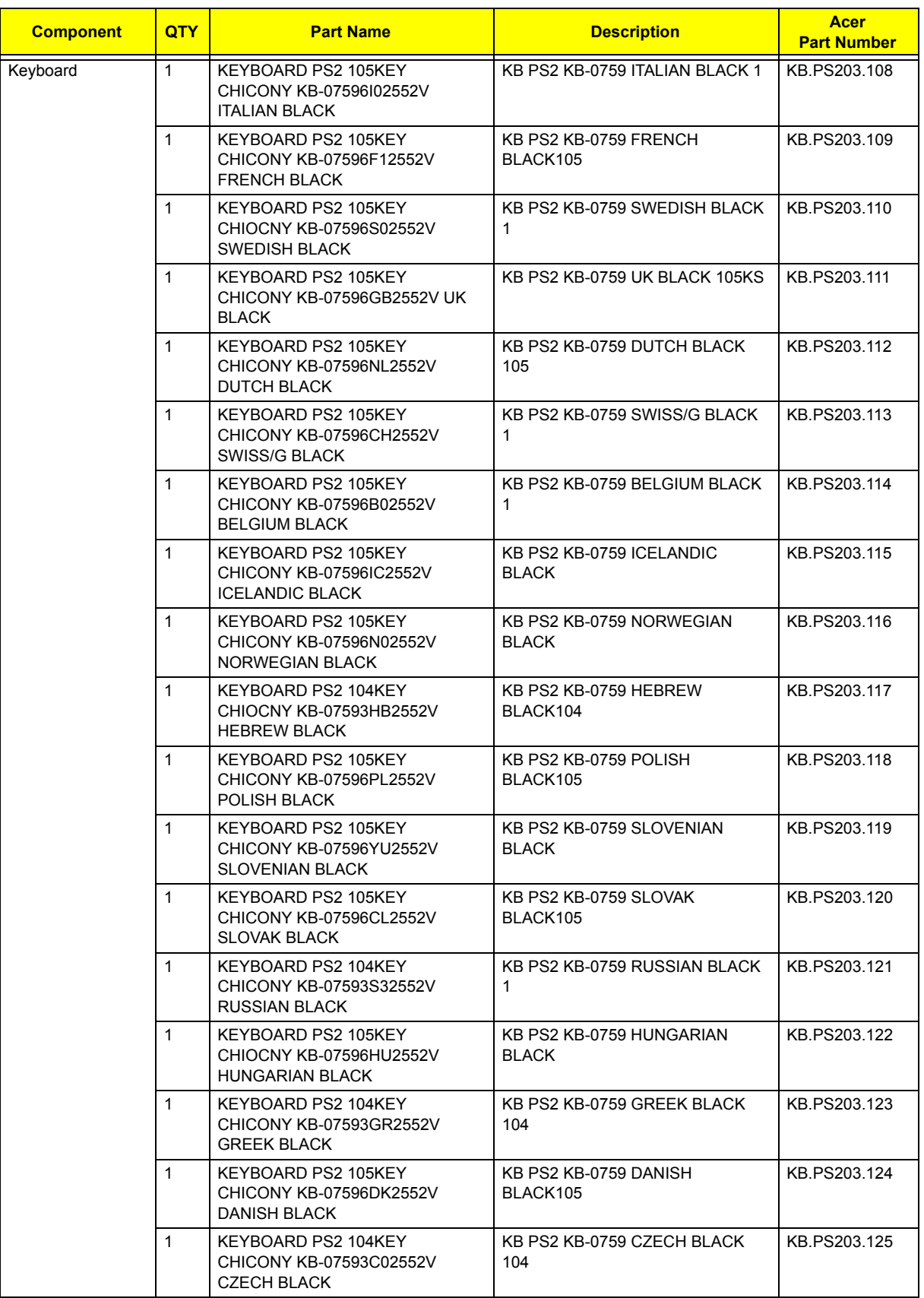

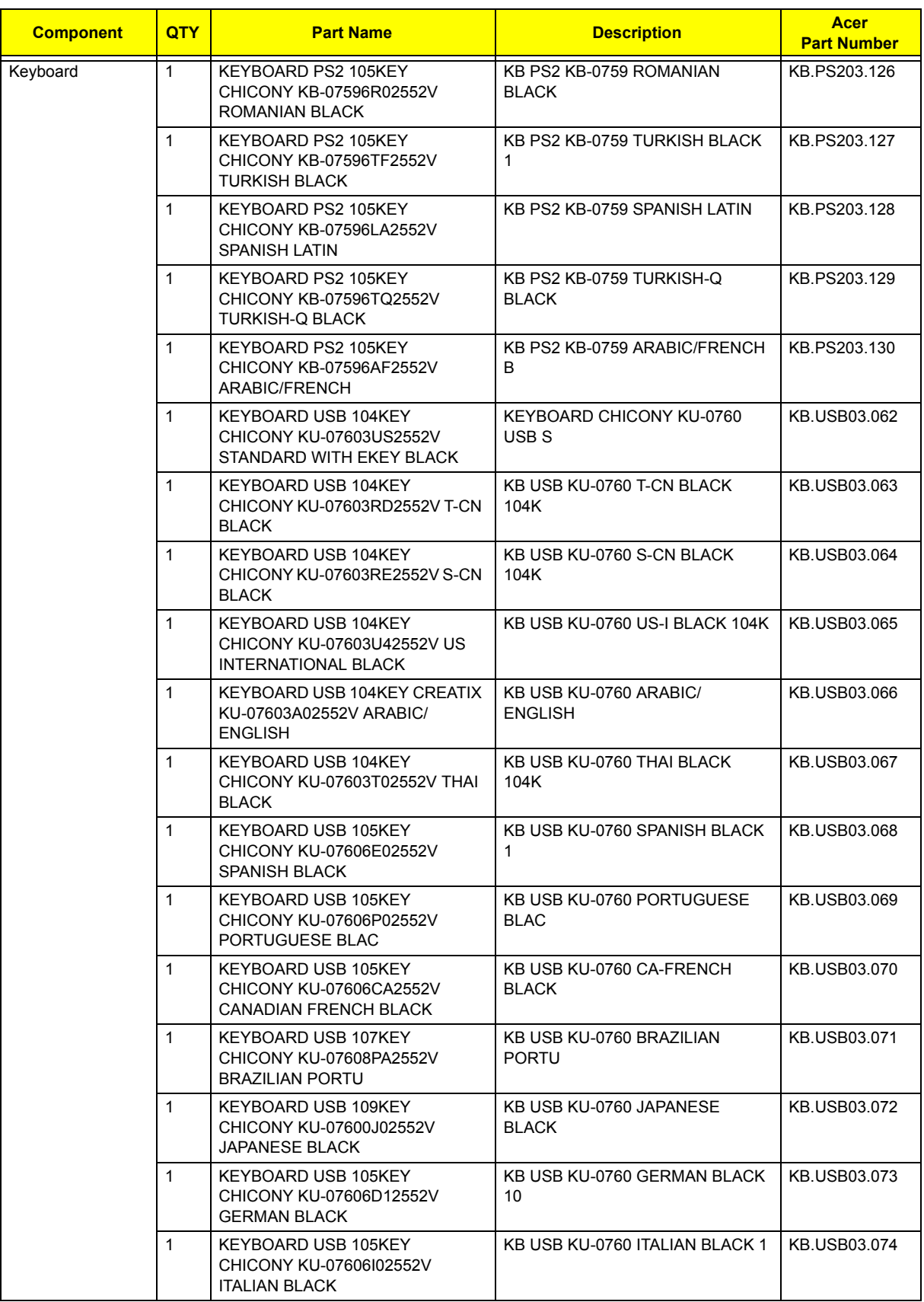

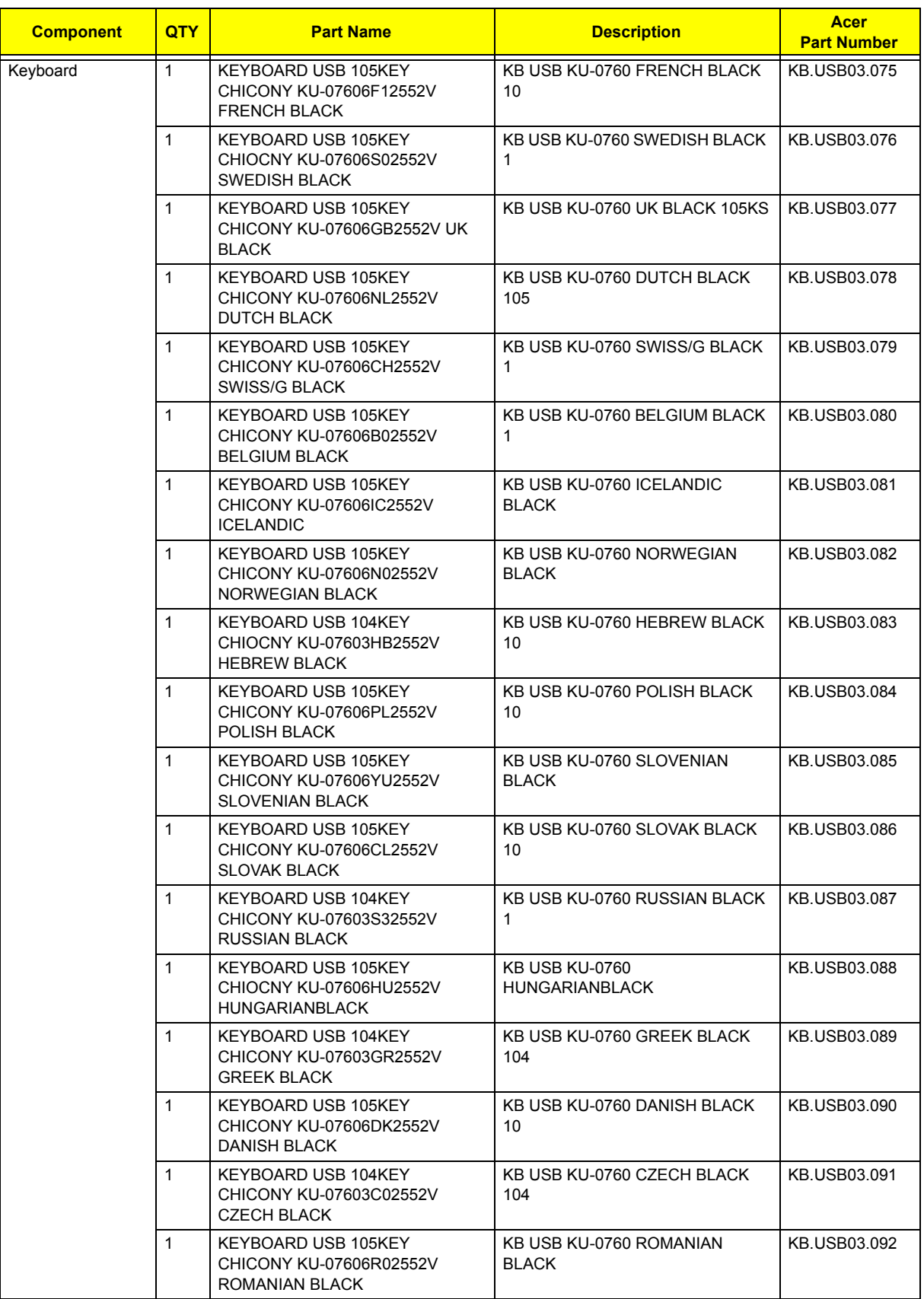

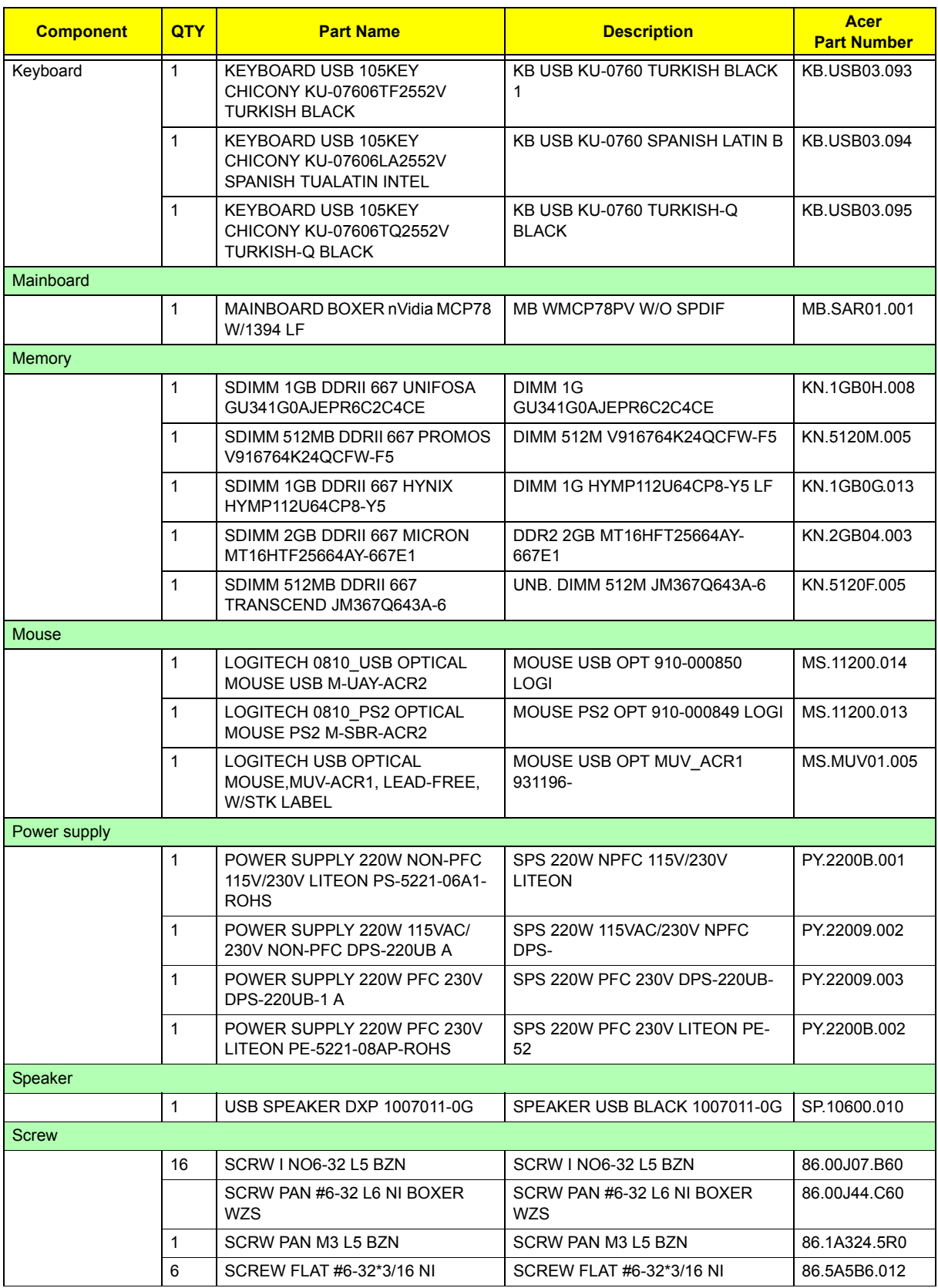

# Technical Specifications

This section provides technical specifications for the system.

#### **Processor**

#### **AMD Athlon Processor**

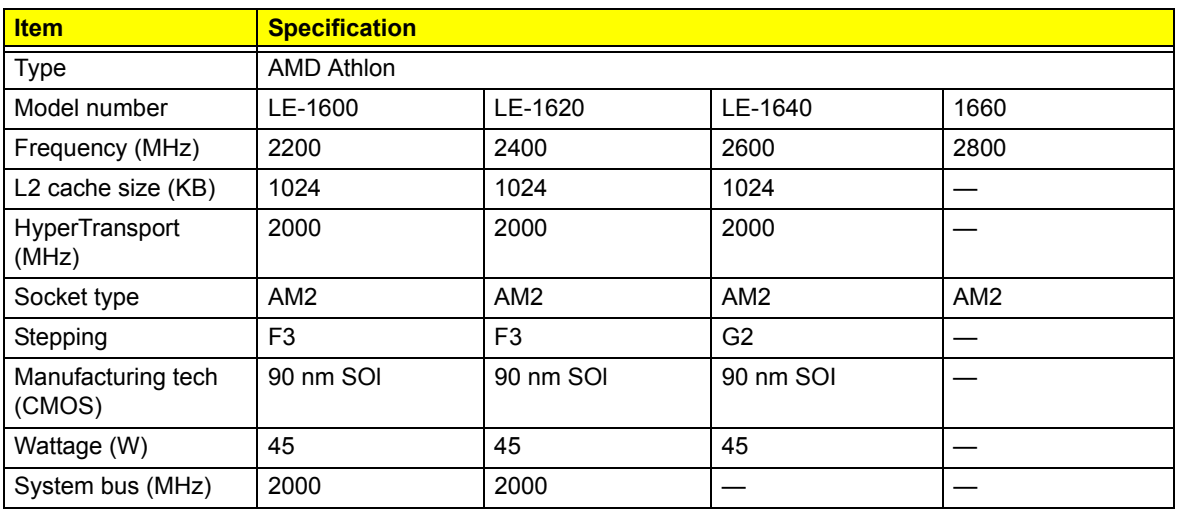

#### **AMD Athlon X2 Dual-Core Processor**

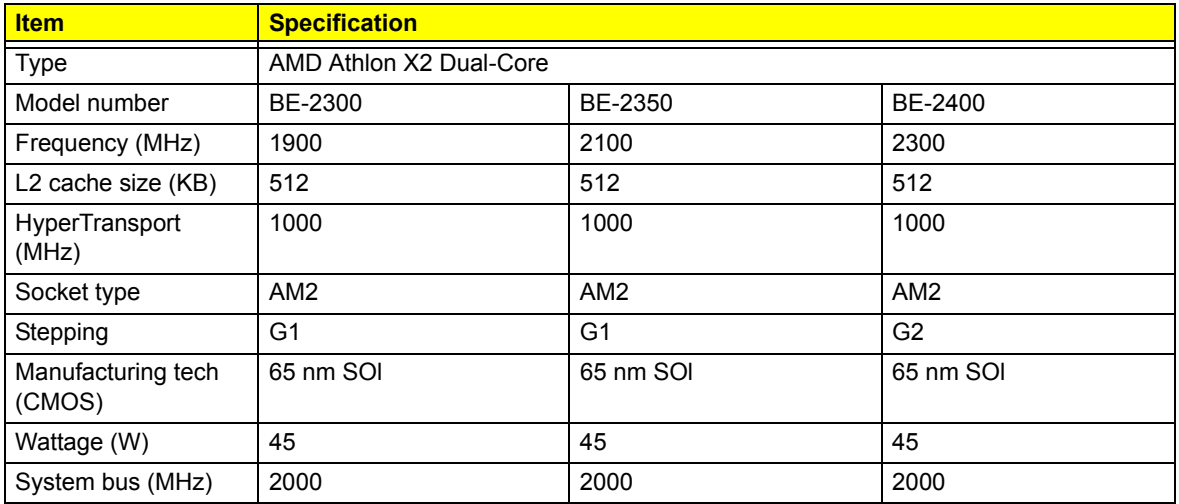

#### **AMD Athlon X2 Dual-Core Processor**

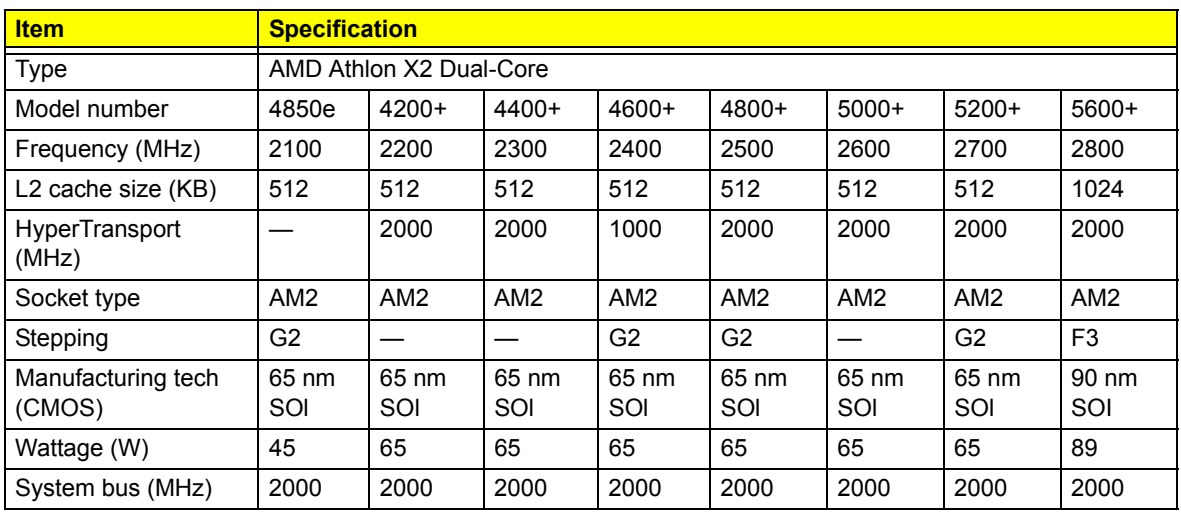

### **AMD Phenom X3 Triple-Core Processor**

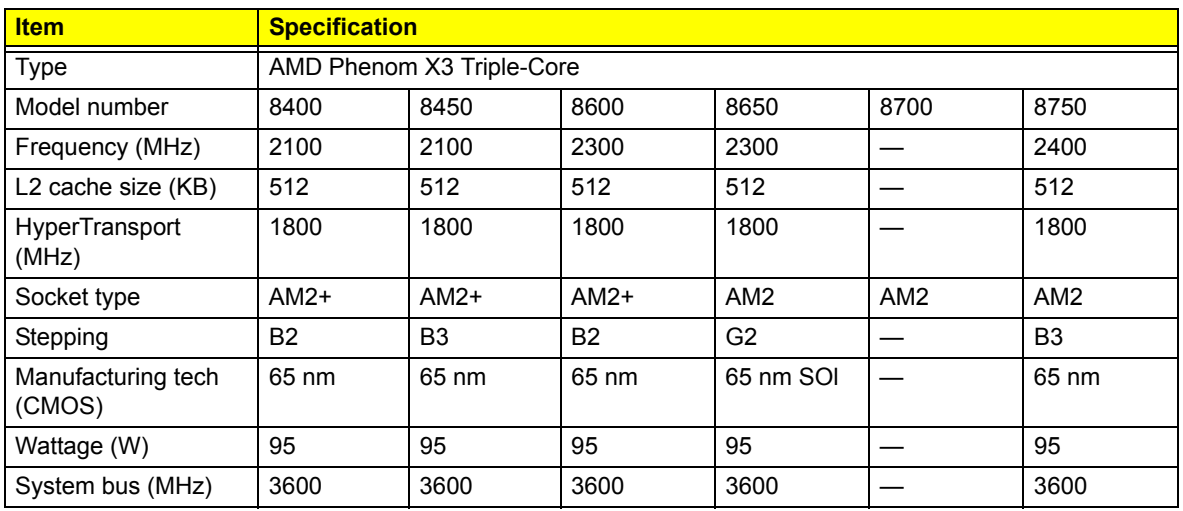

#### **AMD Phenom X4 Quad-Core Processor**

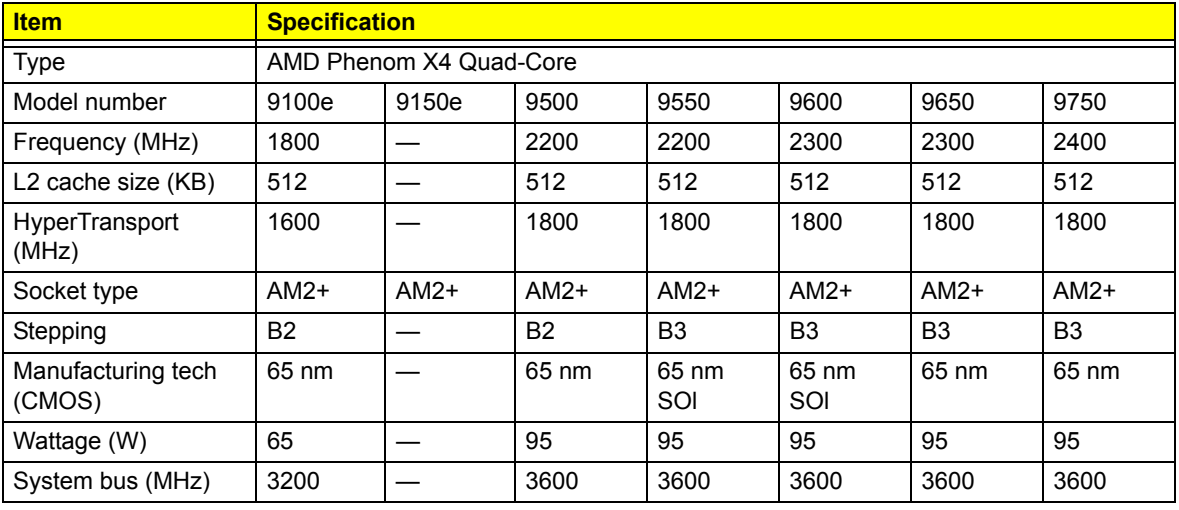

### **AMD Sempron Processor**

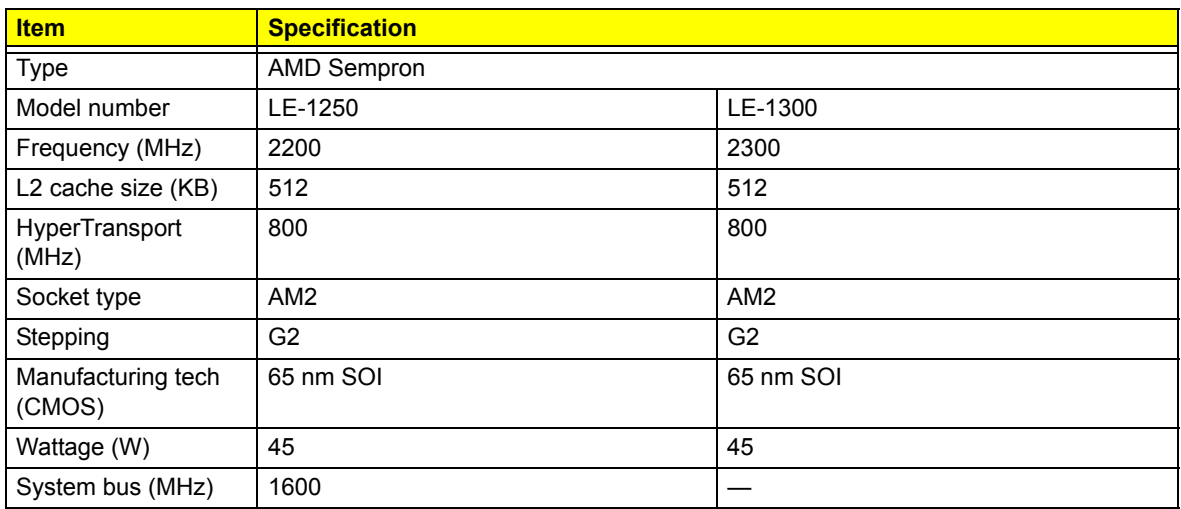

## **System Board Major Chips**

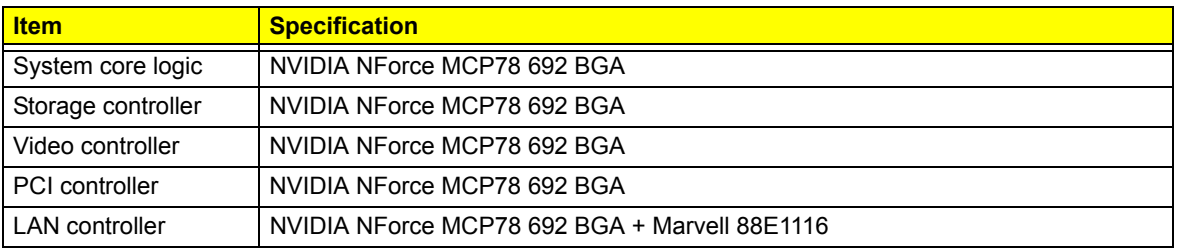

### **System Memory**

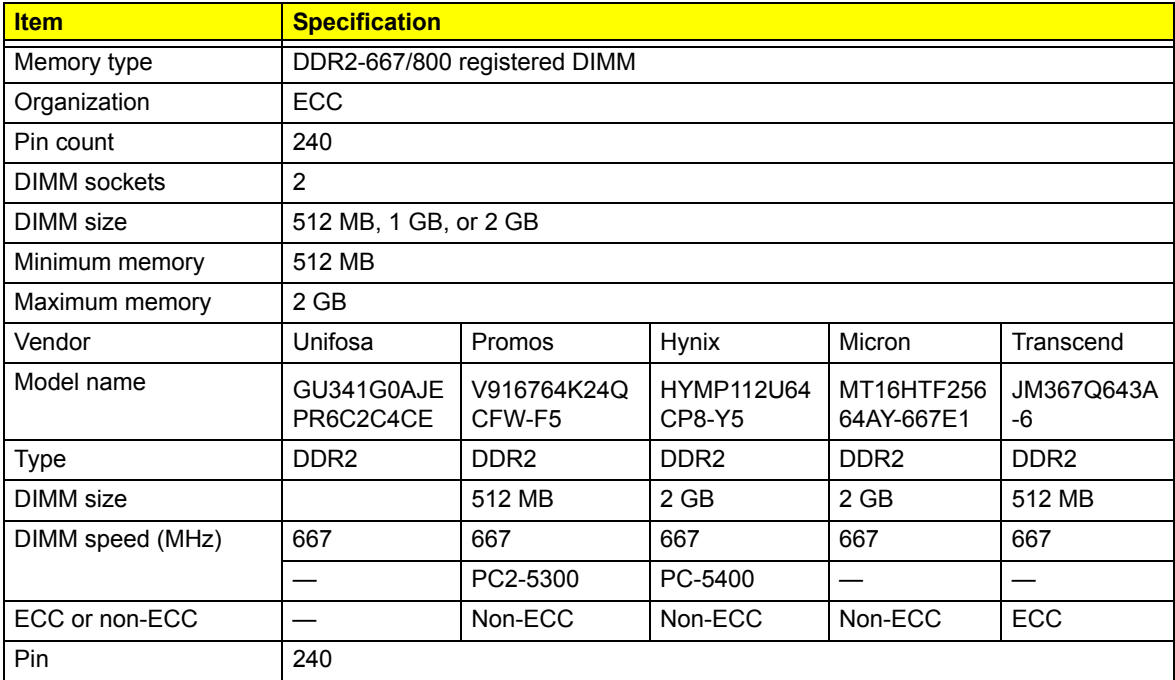

## **System BIOS**

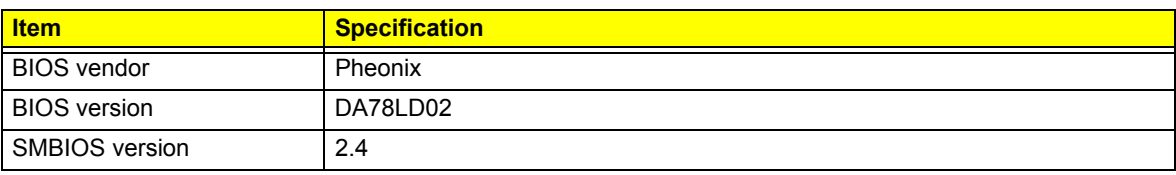

### **PCI Interface**

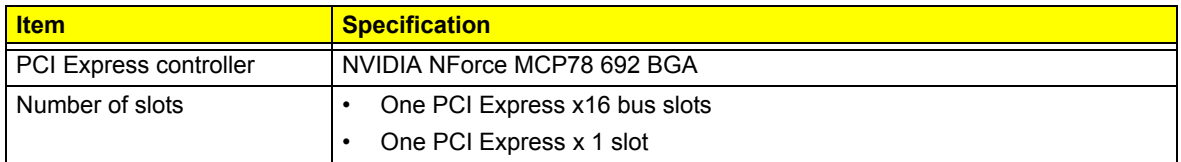

#### **Network Interface**

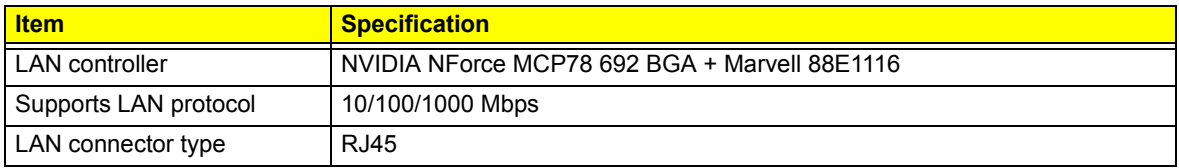

### **SATA Interface**

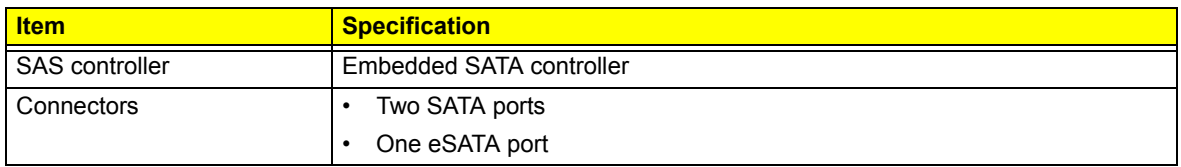

## **Keyboard and Input Devices**

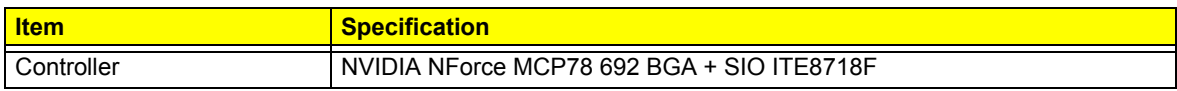

### **Optical Drive**

#### **BD-R**

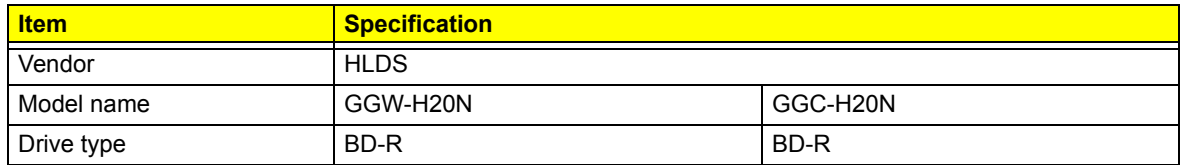

#### **BD-R**

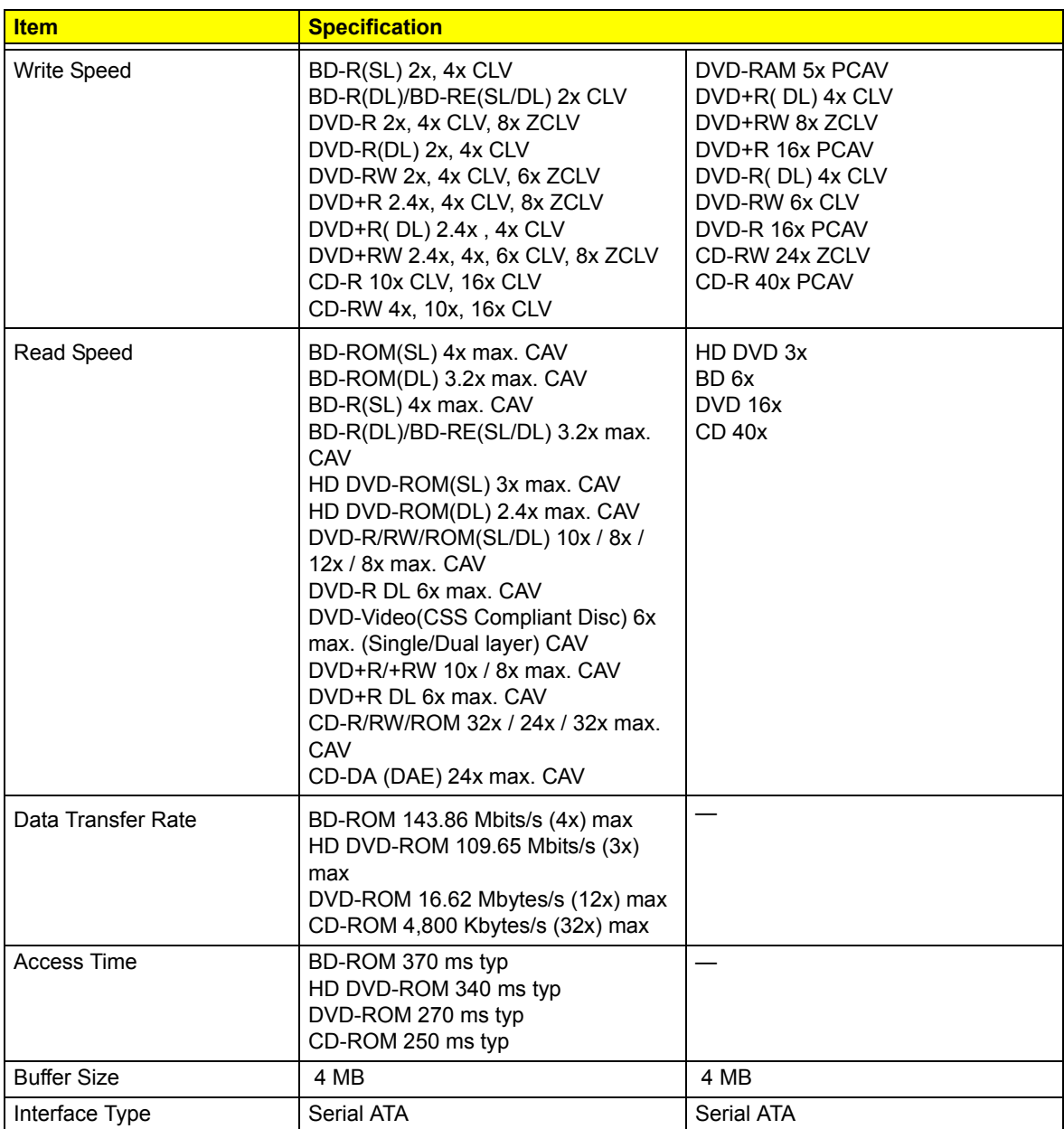

### **Super Multi**

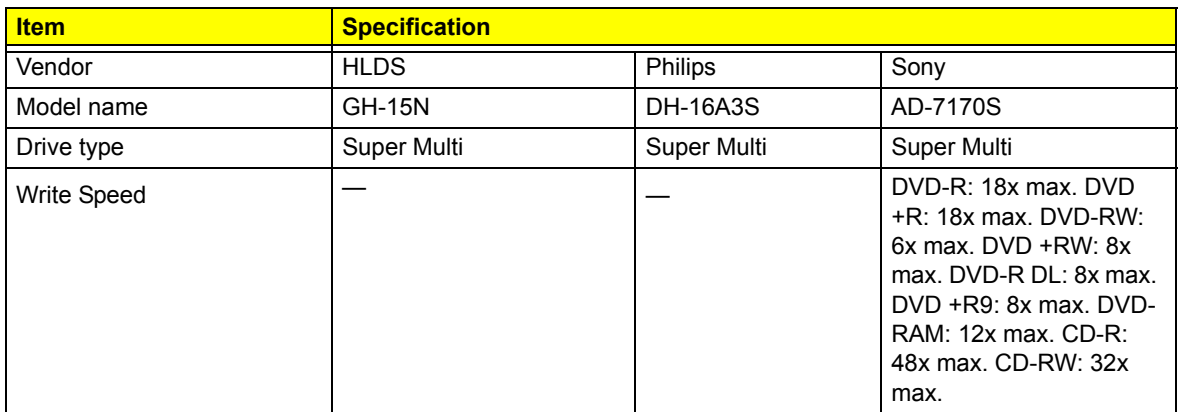

### **Super Multi**

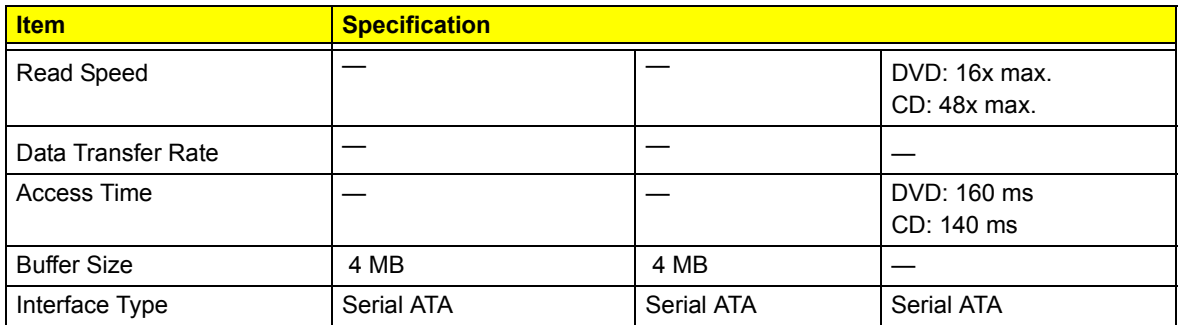

#### **DVD-ROM**

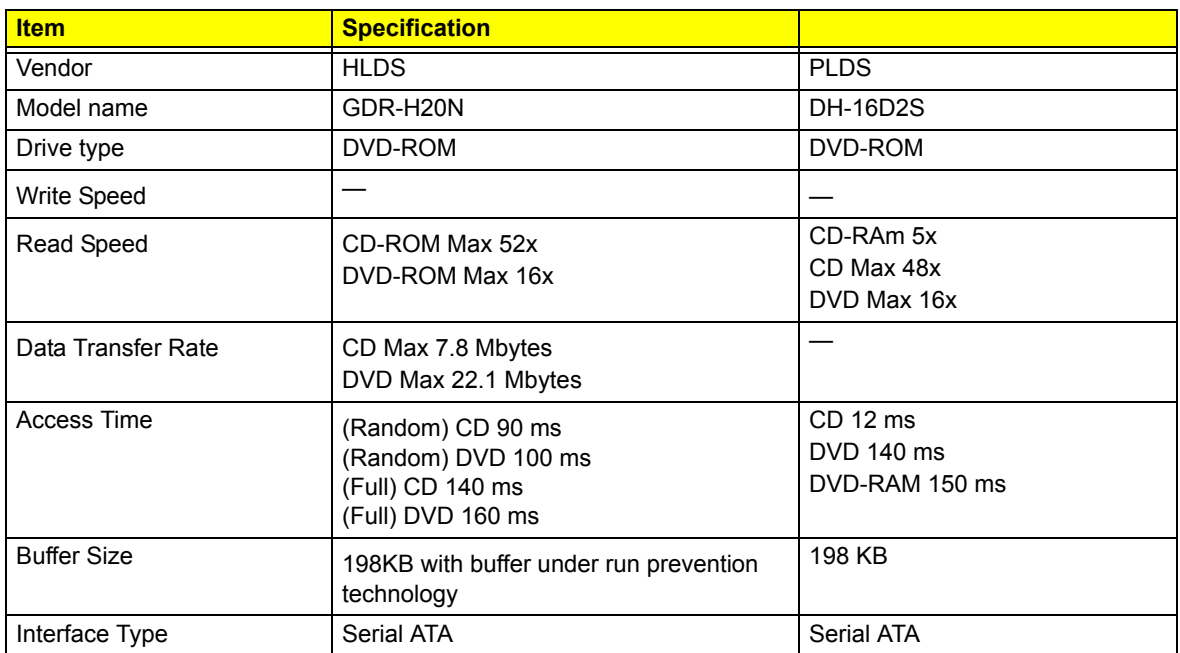